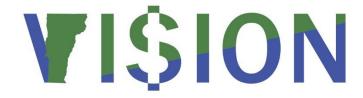

# **Accounts Payable - DRAFT**

This manual walks you through entering different types of vouchers, approving, budget checking, closing, deleting and finalizing PO vouchers as well as inquiring on payment information and running the voucher status report.

State of Vermont

Department of Finance & Management

Revised December 2018

# **Revisions to Manual**

# December 2018

• Manual written

# **Table of Contents**

| Revisions to Manual                                                   | 2   |
|-----------------------------------------------------------------------|-----|
| Business Process                                                      | 4   |
| Frequently Asked Questions (FAQs)                                     | 9   |
| Looking up Suppliers                                                  | 11  |
| Searching for a Supplier                                              | 11  |
| Search for a supplier by Supplier Name                                | 12  |
| Searching Using the Keyword Search                                    | 14  |
| Enter a Regular Voucher                                               | 15  |
| Enter a Regular Voucher with a BDA                                    | 24  |
| Enter a Regular Voucher with Split Funding                            | 30  |
| Enter a Purchase Order Voucher                                        | 38  |
| Enter PO Voucher – Use only some PO lines                             | 43  |
| Matching Purchase Order Vouchers                                      | 51  |
| Un-matching PO Vouchers                                               | 64  |
| Enter an Asset Related Voucher                                        | 66  |
| Enter Vouchers to State Agencies Set up as Suppliers                  | 72  |
| Enter Regular Voucher with 1099-M Reportable and Non-Reportable Lines | 79  |
| Enter an Adjustment Voucher                                           | 97  |
| Enter a Journal Voucher                                               | 102 |
| How to Set Up Speed Charts                                            | 108 |
| Adding a Voucher using a Speed Chart                                  | 114 |
| Budget Check a Voucher Online                                         | 119 |
| Budget Check a Voucher using a Batch Process                          | 125 |
| Finding and Fixing Budget Check Errors                                | 130 |
| Submitting a Voucher for Approval                                     | 136 |
| Approve a Voucher                                                     | 139 |
| Close Vouchers                                                        | 148 |
| Delete Vouchers                                                       | 151 |
| Finalize a PO on the PO Voucher                                       | 154 |
| Finalize Some PO Lines on the PO Voucher                              | 158 |
| Payment Information on the Voucher                                    | 162 |
| Inquire on Voucher Payment Information                                | 165 |
| Inquire on Voucher Accounting Entries                                 | 172 |
| Enter an Amortization Voucher                                         | 174 |
| Enter a New Voucher using a Template                                  | 182 |
| Interface Voucher Processing                                          | 188 |

# **Business Process**

# **Overview of the VISION process:**

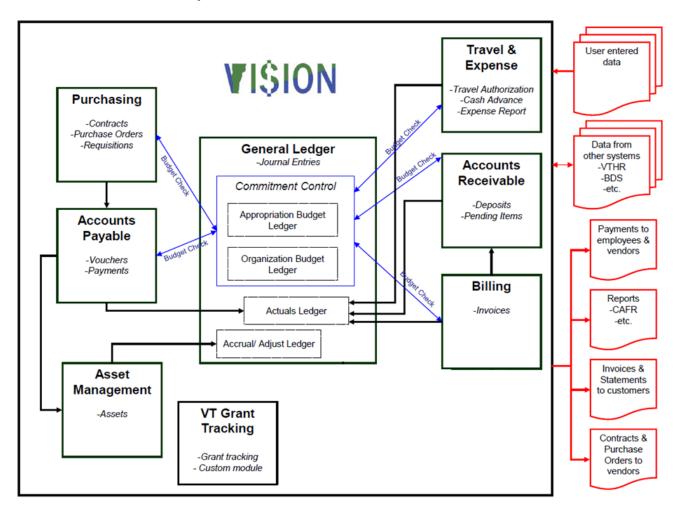

There will be a 1-1 relationship between a supplier's invoice and a VISION voucher. That is, each invoice will become a separate voucher. Vouchers may contain multiple invoice lines – which can relate to separate charges (labor vs. equipment), prior year or current year charges or to allow withholding or non-withholding applicable charges to be coded separately. Vouches may also contain multiple chartfield distribution lines within one invoice line to allocate costs to several funds or departments, classes, programs, or projects.

The 1-1 relationship will facilitate duplicate invoice checking across all units within the system, thus minimizing the risk of paying a supplier invoice more than once. The fields that are checked for duplications are: Supplier ID, Supplier Type, Supplier Invoice Date, Supplier Invoice Number and Gross Amount. A voucher identified as a possible duplicate will save and be in Recycle status but cannot be posted or paid. A voucher cannot stay in Recycle status. At month end close, it must be updated if valid so that it can post or be deleted if not valid.

Vouchers will need to be matched (only applicable to PO vouchers), budget checked, submitted, and approved in VISION before they can be paid. The approval process will be managed at the department level through VISION security.

All vouchers will need to pass a budget checking process to check for availability of funds at the department/agency level prior to being paid. The budget checking process can be done on individual vouchers or as a batch process, at the discretion of the department.

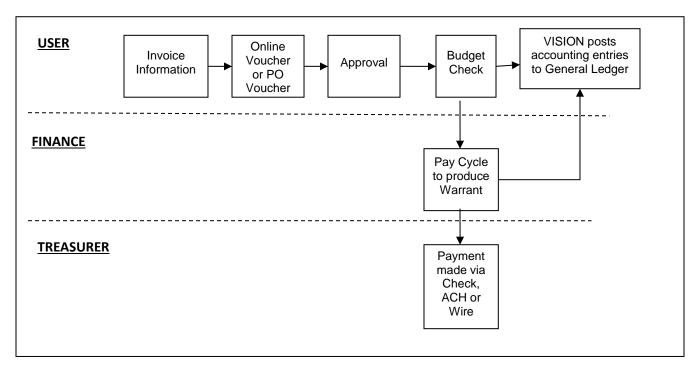

Vouchers will be paid based on the scheduled due date, which is determined by the supplier invoice date and the default supplier payment terms. The default payment terms will be Net 30 days and should not be changed unless the change complies with Finance and Management Policy #5 Payment Terms. Checks will be written and mailed 4 days prior to the due date as long as the voucher is in approved status at the time the VENDOR paycycle is processed. This will allow the check to reach the supplier by the due date. For more information on payment terms, please review the Finance and Management document, Operational Guidance (OG) #1, which you can find on the Finance & Management website at:

# http://finance.vermont.gov/training-and-support/vision-job-aids-and-operational-guidance

**All** vouchers to be paid to a supplier on any given day will be combined onto one check, ACH payment, etc.; this includes adjustment vouchers. All Business Units' vouchers are included unless a voucher is marked to be paid separately. Each Business Unit, Voucher ID and Invoice Information is noted separately on the pay advice that is sent to the supplier.

Blanket Delegations of Authority (BDA's) are issued by the Office of Purchasing and Contracting to delegate authority to agencies/ departments to directly purchase specific types and classes of items with limited or variable availability considerations. BDAs are specific to a department(s) except those identified as "all agencies". For a complete list of current BDA numbers, go to the Office of Purchasing

& Contracting website at: <a href="http://www.bgs.vermont.gov/purchasing-contracting/forms/bda">http://www.bgs.vermont.gov/purchasing-contracting/forms/bda</a>. The BDA number should be entered in the *Item* field of the voucher. BDA Quick Step Guide can be found on the Finance & Management website at: <a href="http://finance.vermont.gov/training-and-support/vision-job-aids-and-operational-guidance">http://finance.vermont.gov/training-and-support/vision-job-aids-and-operational-guidance</a>

You can also follow the **BDA Voucher** exercise in this manual.

BDA's are not to be used for the following purchases:

- Do not use a BDA when the item is on contract. If unsure check with the Office of Purchasing
  and Contracting or use the website: <a href="http://www.bgs.vermont.gov/purchasing-contract-info/current">http://www.bgs.vermont.gov/purchasing-contract-info/current</a>. Purchases of office supplies, fuel, envelopes, paper, gloves,
  paper products, cleaning products etc. are all on contract.
- Do not use a BDA for personal services, utility payments (electric, cell phones, telephone, water, etc.), payment to other agencies or departments, lodging, meals, employee expense reimbursement, membership fees, postage, and rental space.

### **Void Check Procedure:**

VISION Procedure #8: Void check establishes the criteria and procedures for voiding VISION supplier checks. This procedure can be found on the Finance and Management website at:

http://finance.vermont.gov/policies-and-procedures/vision-procedures

VISION supplier checks that are determined to be in error or invalid (see *criteria* below) must be returned to the Office of the State Treasurer to be voided in VISION. The Office of the State Treasurer is responsible for processing all void check requests and storing all voided checks.

**Departments are prohibited from depositing VISION supplier checks and processing them as a refund of expenditure.** The erroneous depositing of a VISION supplier check obscures the audit trail in VISION by creating a record that indicates the check was issued to and cashed by the supplier; this improper handling impairs the integrity and accuracy of supplier payment reports and potentially 1099-MISC forms issued to suppliers and the IRS.

### Criteria

A check can be voided in VISION when the following two conditions exist:

- 1. The check was issued and recorded in the VISION financial system.
- 2. The department (custodian) is in possession of the original check.

A VISION supplier check shall be determined invalid and voided in VISION when there is a/an:

- Error in the payee;
- Error in the payment amount;
- Printing error or damaged/spoiled check;
- Duplicate payment;
- Cancellation of the payment request;
- Unavailability of the goods/services being purchased;

or any other reason the check is no longer needed for its intended purpose.

**Note:** VISION supplier checks that are valid and not in error but are undeliverable to the supplier (e.g., unknown address) shall not be voided, and are subject to Vermont's unclaimed property laws. Contact the Office of the State Treasurer's Unclaimed Property Division for more information.

For copies of cancelled checks or checks to pull please contact the Treasurer's Office by email at: TRE.ServicesAccounting@vermont.gov.

# **Special Handling**

Under the Payment Method section, you will see a field for \*Handling. In this field you can designate any special handling you require for this payment.

Click on the downward arrow to the right of this field to see what the choices are.

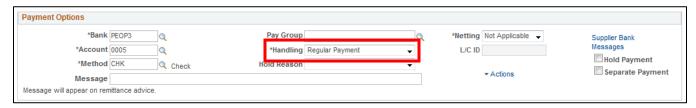

A new page will open, showing the available options:

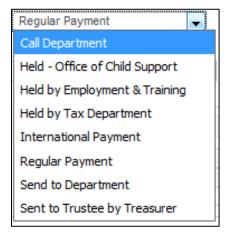

Only use the following options:

- Call Department This allows a user to receive a call from the Treasurer's office when the
- check has been cut, usually so that it can be picked up by the department. This may occur when a check is needed in-hand for hotel or conference registrations, for example.
- Regular Payment A payment made with no changes to this field, will show the handling of
- Regular Payment. This is the **default** for this field.
- Send to Department If a user wants the check sent back to his/her department for sending out separately, they can select this option.
- International Payment This selection will default when selecting an international vendor.

  Unless there is a need for the check to be returned to the department this default value should not be changed.

# DO NOT USE these handling codes in a voucher:

- Held by the Office of Child Support
- · Held by the Department of Employment & Training
- Held by the Tax Department
- · Sent to Trustee by Treasurer

More payment options can be found in the **Payment Options** section:

**Hold Payment** – if you check this box, the payment will not process. When you check this box, you will also need to designate a Hold Reason. Click on the magnifying glass to see the list of reasons. This page will display:

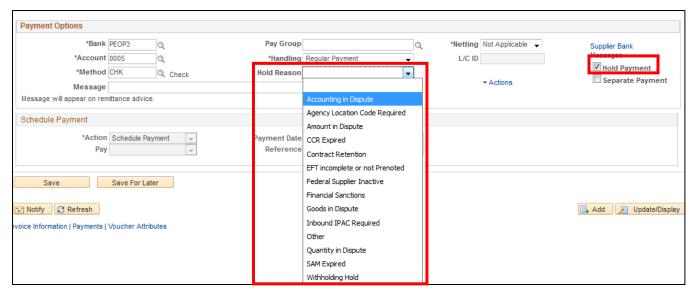

A payment that has been put "on hold" will not pay until this box is unchecked and saved. Then it will process as normal.

**Separate Payment** – Select this box if this payment needs to go separately to the supplier. This may be used along with the Payment Handling options of **Send to Department**, **Call Department** or **International Payment**; in that way the check will only pertain to one department's payment for that supplier in the paycycle.

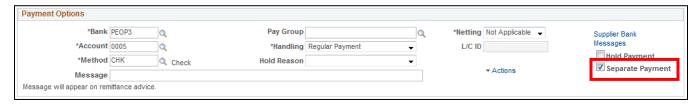

### **Prior Year Payables**

Payments for goods or services received in a <u>prior fiscal year</u> must be designated with a "P" on the invoice line that pertains to the prior year charge. Prior year and current year charges can now be included within the same voucher. *Note: Users must no longer use a PY prefix in the invoice field for prior year payables.* 

# **Frequently Asked Questions (FAQs)**

### How do I know if I have any vouchers that need my attention?

Run the VT\_MER\_VCHRS\_NOT\_POSTED query for your business unit. This query will list all vouchers that have not posted in the Accounts Payable Module. For additional information and guidance, refer to the Month End Closing Instructions for the Actuals Ledger located on the <u>VISION Procedures</u> page.

Note: Users may also review vouchers that need attention by reviewing the My Work section in the Accounts Payable WorkCenter but should validate all vouchers are posted /at a status to post by running the VT\_MER\_VCHRS\_NOT\_POSTED query.

### When will my voucher get paid?

Vouchers must be matched (if applicable), budget checked, and approved by the start time for each of the daily Pay Cycles below for them to get picked up for payment. Vouchers paid by check will be picked up for payment 4 days prior to their due date to allow for mailing times.

7:30am – Checks and wires to State Departments

10:00am - Wire Transfers to banks

11:00am - ACH payments

11:30am - Satellite payments

# How do I enter a voucher for an invoice that I received in the current fiscal year that is for an item that includes charges relating to goods or services that I received in the prior fiscal year?

Invoice only includes prior year charges: When entering a voucher for goods or services received in the prior fiscal year, the C/P indicator field on the invoice information page of the voucher must reflect a value of "P" = Prior Year.

Invoice includes prior year and current year charges: When entering a voucher that includes goods or services received in the prior fiscal year and current fiscal year, enter separate invoice lines and indicate prior year or current year by using the appropriate value in the C/P Indicator field. 'P' = Prior Year and 'C' = Current Year.

# NOTE: Users must no longer use a PY prefix in the invoice field for prior year payables.

#### How do I correct a voucher that was entered with an incorrect C/P Indicator?

An Accounts Payable Journal Voucher is used to correct a C/P Indicator that was coded incorrectly. See the 'Enter a Journal Voucher' exercise in this manual for more information.

# Can I change the terms on a voucher to ensure that the supplier gets paid on time?

You do not need to change the default payment terms to ensure that the supplier will get paid on time. VISION automatically uses the invoice date and payment terms to determine when the voucher will get picked up in a Pay Cycle to be paid. For more information, see the Payment Terms Policy located on the <a href="Finance & Management Policies">Finance & Management Policies</a> page and the Changing Payment Terms Operational Guidance #1 document located on the VISION Job Aids and Operational Guidance page.

# How come my voucher has not been paid yet?

There are several things that may cause a voucher to not get picked up in a Pay Cycle. Use the document named 'Things to look at when a voucher does not get paid' located on the Accounts Payable Module Support page. <a href="http://finance.vermont.gov/vision-module-support/accounts-payable">http://finance.vermont.gov/vision-module-support/accounts-payable</a> to help determine why a VISION voucher has not paid. If you need further assistance, contact <a href="https://vision-module-support/accounts-payable">VISION</a> Support.

# **Looking up Suppliers**

Supplier Maintenance for the State of Vermont is managed and executed centrally by Financial Operations in a single Supplier database within VISION. VISION users, depending on their security, will have access to view and report on Supplier information only.

Supplier additions and changes can be requested via the electronic Supplier Add and Update Request Forms found at Suppliers > Supplier Information > Supplier Forms.

The following explains how Suppliers are maintained in VISION and how to find and use that information. Due to the nature of the Supplier information in VISION, it is critical that all operators who will use Supplier information have some understanding of the information contained within the Supplier files and how the information is used in VISION.

# **Searching for a Supplier**

**WorkCenter Navigation:** Accounts Payable WorkCenter (AP) > Links pagelet > Supplier Information

Navigator Menu Navigation: Suppliers > Supplier Information > Add/Update > Supplier

The **Supplier Information** page displays:

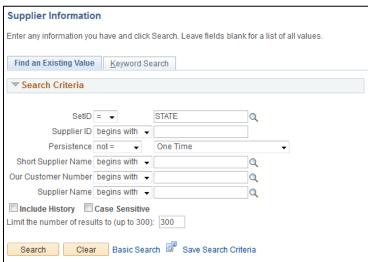

- 1. SetID "STATE" is used for all suppliers, making suppliers available to all users
- 2. Supplier ID Use the Supplier ID field only when you already know the Supplier ID number
- 3. Persistence When searching for suppliers, use the "Persistence" field to narrow your search results. If you are searching for a regular supplier, then the "Persistence" should be set to "Not = One Time" so that only regular suppliers are returned. If you are searching for a one-time supplier, then the "Persistence" should be set to "= One Time" so that only one-time suppliers are returned
- **4. Short Supplier Name** This field has been used differently over the years, so we recommend that you do not use it
- 5. Our Customer Number Not used by the State of Vermont
- **6. Supplier Name** Supplier Names setups vary depending on the type of supplier

# **One-Time Suppliers:**

You may encounter some suppliers whose "Persistence" is equal to "One Time". These are suppliers that were set up to be used only once. and they are in One-Time suppliers that have a status of "Inactive" and are not available for use again. Therefore, if it is the only instance of the supplier for whom you are searching if your search returns only one-time suppliers with an inactive status, you will have to submit a Supplier Add Request Form to have a new number supplier added. We recommend that you search for a supplier using criteria of Persistence not = "One Time" so you do not find these in your search for a supplier id.

# Search for a supplier by Supplier Name

Search using "contains" instead of "begins with" and use the most uncommon word in the name of the supplier to limit the search results.

Example: To look up a regular supplier - Fletcher Allen Healthcare:

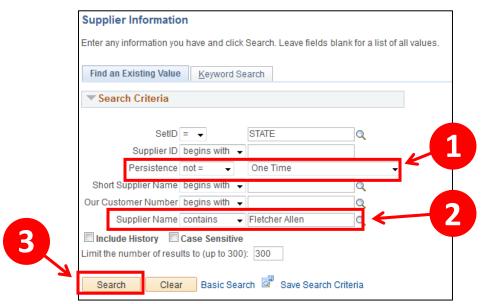

- 1. Under Persistence: change "begins with" to "not =" One Time
- 2. In Supplier Name, change "begins with" to "contains" and then type in Fletcher Allen
- 3. Click Search

The search results appear:

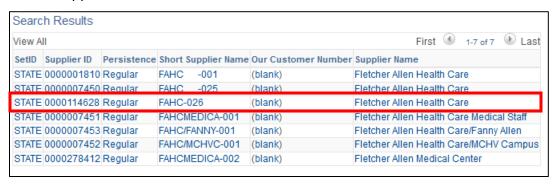

Click on the desired supplier

Once you've found the correct you are in Supplier ID #pages, you must can check the available addresses – (there may be multiple) addresses by using the View All or left and right arrow buttons to scroll through all the addresses. Make note of the Address ID that corresponds to the address you need to pay and make sure that this address is active.

Click on the Address tab:

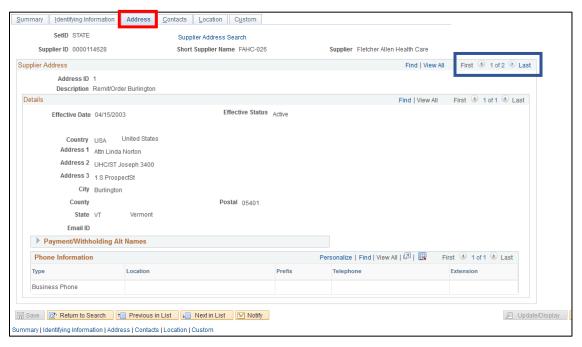

If you do not find the address you need or the address you need is inactive, then you must submit a Supplier Update Request Form to either have a new address added, or to replace an existing address currently on file.

If the address you need has been inactivated, there is a legitimate reason. Please contact Financial Operations with questions about why a supplier address was inactivated prior to submitting a Supplier Update Request Form.

NOTE: Finance does not have any "quick" method of verifying active/inactive addresses other than manually searching through the supplier information, the same as a user would, so please make sure you have done your own thorough search before contacting Financial Operations for help.

If you still have questions, or are uncertain about which supplier to use, contact the VISION supplier request e-mail address at VISION.VendorRequests@vermont.gov

# **Searching Using the Keyword Search**

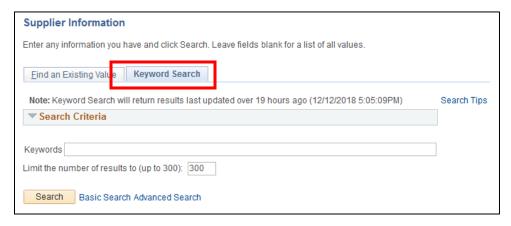

You can use the Keyword Search to search many fields within the Supplier pages at the same time to locate suppliers. It is recommended that you use the most uncommon word (or words) when searching to narrow your results (e.g. If you use just the word Fletcher, the search returns over 300 rows, but if you use Fletcher Allen it narrows the results down to 30 rows returned.)

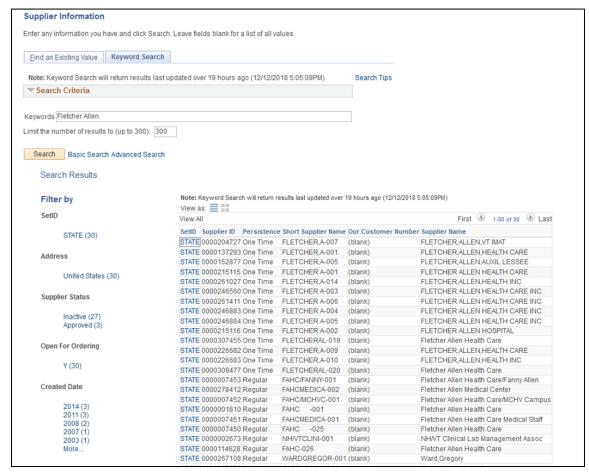

Once the results display, you can further narrow the results by selecting the **Filter by** links on the left. In this case, you can narrow the search results down to just 3 suppliers by clicking the blue **Approved** link on the left.

# **Enter a Regular Voucher**

**Situations when this function is used:** A regular voucher is entered when you have an invoice to pay that is not associated with a Contract or Requisition. A regular voucher which needs to be paid using more than one fund or program will be paid for with split funding (shown in a future exercise) will use multiple lines and/or multiple distributions.

Required Fields: Supplier ID\*

**Supplier Name** 

Location

**Address** 

**Invoice Number\*** 

Invoice Date\*

Amount\*

**GL Unit** 

**Account** 

**Fund** 

**Department ID** 

**Pay Terms** 

The fields marked with an \* should be filled in on the Add a New Value page. When the fields are filled and you click Add, the system will immediately let you know if a duplicate voucher has been detected. This saves time by identifying duplicate vouchers before entering all of the voucher information.

**WorkCenter Navigation:** Accounts Payable WorkCenter (AP) > Links Pagelet > Vouchers > Voucher Entry > Add a New Value

**Navigator Menu Navigation:** Accounts Payable > Vouchers > Add/Update > Regular Entry > Add a New Value

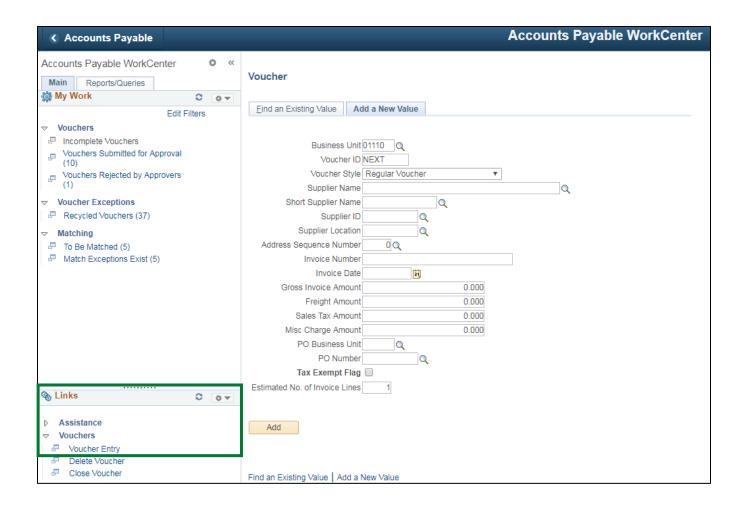

Voucher page displays. Your default BU will appear in the BU field. The Voucher ID will default as NEXT and Voucher Style will default in as "Regular Voucher"

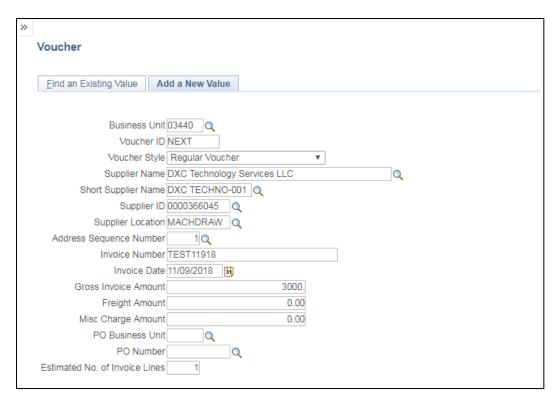

#### **Enter Business Unit**

- Leave as user default or
- Enter appropriate business unit.

# **Enter Supplier ID**

• Enter the Supplier ID, including the leading zeros and tab out of field. Short Supplier Name, Supplier Location, and Address Sequence Number automatically populate.

**Note:** If you need to search for a supplier use the following navigation:

**WorkCenter Navigation:** Accounts Payable WorkCenter (AP) > Links Pagelet > Suppliers > Supplier Information > Click on Find an Existing Value tab

Navigator Menu Navigation: Suppliers > Supplier Information > Add/Update > Supplier

#### **Enter Invoice Number**

Enter Supplier's Invoice number.

<u>Note</u>: If a supplier's invoice number is not provided, enter relevant information to correlate the voucher to the payment request; for payments to grantees and sub-grantees, the grant agreement number must be entered per the Agency of Administration's Bulletins #5 and #5.5.

#### **Enter Invoice Date**

As per the Supplier's invoice

### **Enter Gross Invoice Amount**

#### Click Add button or hit Enter

# Invoice information page displays. Invoice and Supplier information defaults from previous page.

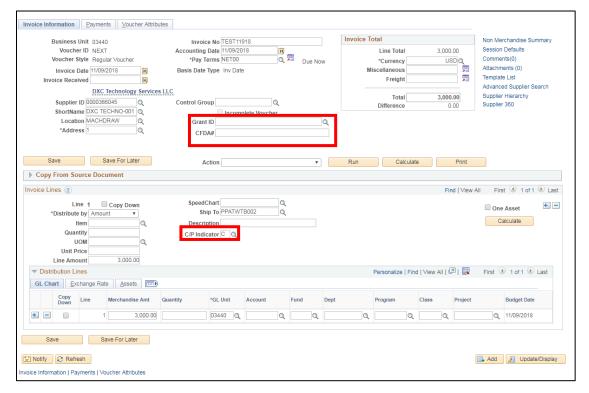

# **Enter the Grant ID (Grant Vouchers only)**

- If this invoice is related to a grant, enter the grant number here.
- You can use the magnifying glass to select the grant from the list.
- Departments are required to update the fields per AOA's Bulletin 5 and OMB's Uniform Guidance.

Note: Grant numbers should not be used in the Invoice field.

# **Enter the CFDA # (Grant Vouchers only)**

• If this invoice is related to a grant, enter the grant CFDA number(s) here.

# **Enter C/P Indicator**

• (current year/prior year) in Invoice Lines Section for Line 1

### **Under Distribution Lines**

- Enter Account or click on magnifying glass to select from the list
- Enter Fund or click on magnifying glass to select from the list
- Enter Department or enter the last 4 digits of your business unit (to narrow your search) and click on the magnifying glass to select from the list
- Enter Program (If used by your department)
- Enter Class (If used by your department)
- Enter Project/Grant (If used by your department)

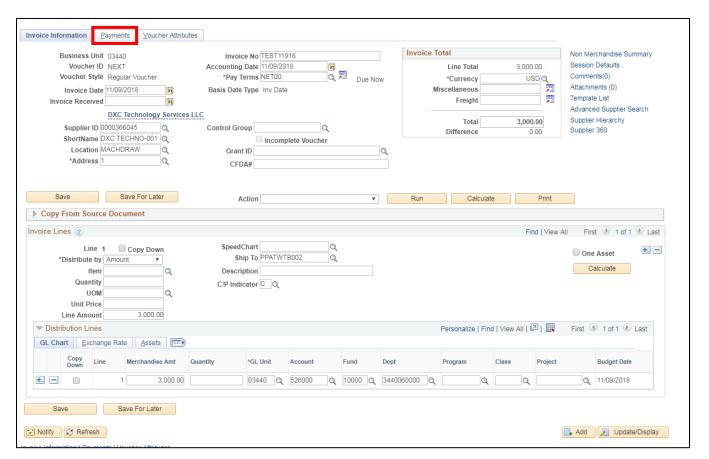

The page should now look similar to the one above.

# **Click the Payments Page**

Payment page displays

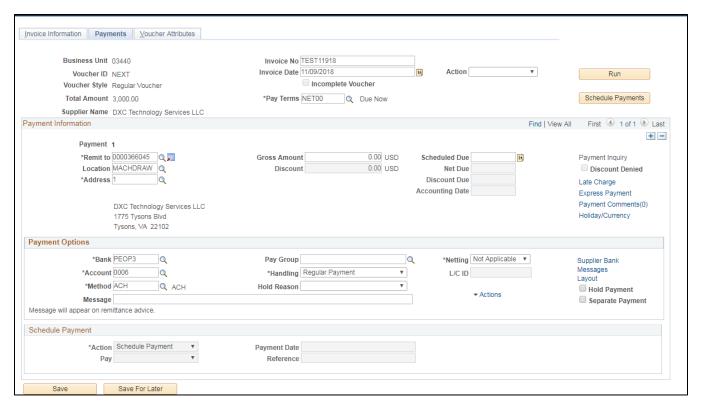

Review Payment information that defaulted in from the supplier.

Gross Amount shows \$0, but the correct amount will fill in when the voucher is saved.

Note: The Remit to Address is the address that the payment will be sent to. If it is not correct, the address <u>must</u> be updated on the Invoice Information page and when the voucher is saved the address on the Payments page will update to match the address on the Invoice Information page.

### **Click Save**

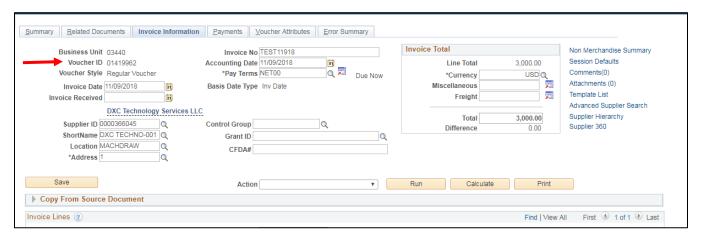

Voucher is saved and a Voucher ID has been assigned

If you enter a voucher that exceeds \$5,000 using certain account codes that could potentially be identified as an asset, you will receive the following Message:

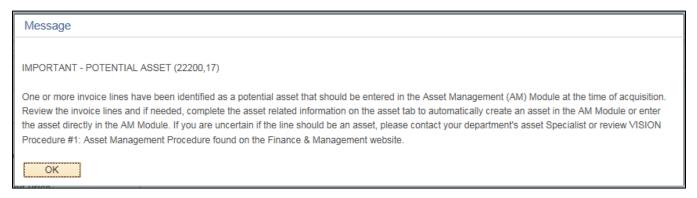

# Follow the Instructions to verify Click OK to continue

### **Special Handling**

Under the Payment Options section, you will see a field for \*Handling. In this field you can designate any special handling you require for this payment.

Click on the drop down arrow to see what the choices are.

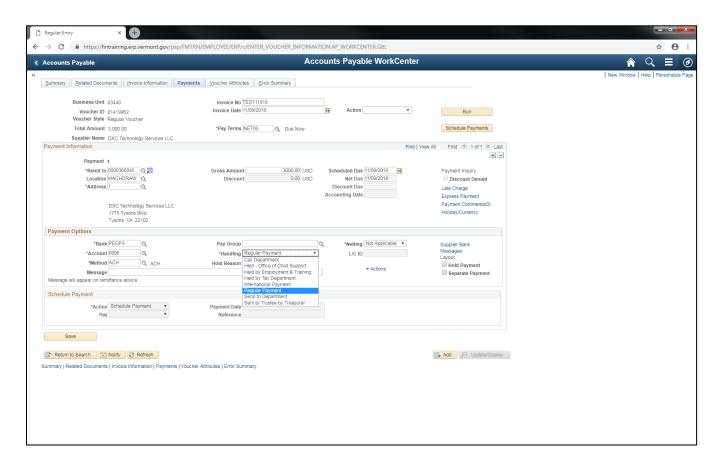

The only ones you would use in a voucher are:

- Regular Payment A Payment made with no changes to this field, will show the handling of Regular Payment. This is the default for this field.
- Call Department This allows a user to receive a call from the Treasurer's office when the check has been cut, usually so that it can be picked up by the department. This may occur when a check is needed in-hand for hotel or conference registrations, for example.
- Send to Department If a user wants the check sent back to his/her department for sending out separately, they can select this option.
- International Payment This selection will default when selecting an international vendor.
   Unless there is a need for the check to be returned to the department this default value should not be changed.

### DO NOT USE these handling codes in a voucher:

- Held-Office of Child Support
- Held by Employment & Training
- Held by Tax Department
- Sent to Trustee by Treasurer

**Message** – whatever you type in this field will appear on the check stub. Though the field is very large, you are limited to 35 characters of information. Anything more than that will be cut off when the check is printed.

**Hold Payment** – if you check this box, the payment will not process. When you check this box, you will also need to designate a Hold Reason. Click on the drop down box to see the list of reasons.

A payment that has been put "on hold" will not pay until this box is unchecked and saved. Then it will process as normal.

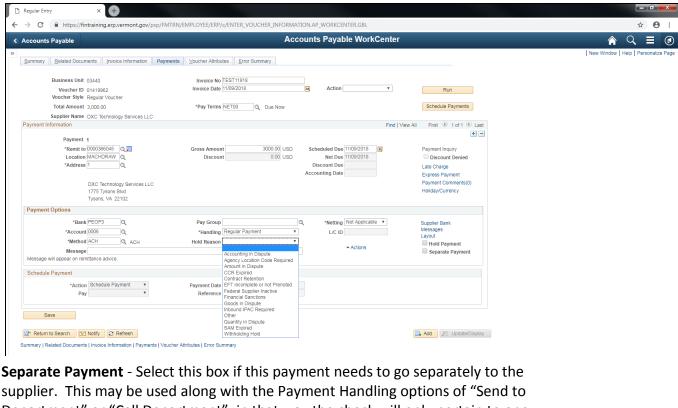

supplier. This may be used along with the Payment Handling options of "Send to Department" or "Call Department"; in that way the check will only pertain to one department's payment for that vendor in the pay cycle.

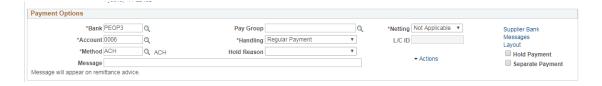

See the Budget Check Online and Submitting a Voucher for Approval sections of this manual to complete the process.

# **Enter a Regular Voucher with a BDA**

**Situations when this function is used:** A regular voucher is entered for a purchase that requires a Blanket Delegation of Authority (BDA). BDA vouchers may have a single line and distribution or multiple lines and/or multiple distributions.

Required Fields: Supplier ID\*

**Supplier Name** 

Location

**Address** 

**Invoice Number\*** 

**Invoice Date\*** 

Amount\*

**GL Unit** 

**Account** 

**Fund** 

**Department ID** 

**Pay Terms** 

Item

**Line Description** 

The fields marked with an \* should be filled in on the Add a New Value page. When the fields are filled and you click Add, the system will immediately let you know if a duplicate voucher has been detected. This saves time by identifying duplicate vouchers before entering all of the voucher information.

**WorkCenter Navigation:** Accounts Payable WorkCenter (AP) > Links Pagelet > Vouchers > Voucher Entry > Add a New Value

Navigator Menu Navigation: Accounts Payable > Vouchers > Add/Update > Regular Entry > Add a New Value

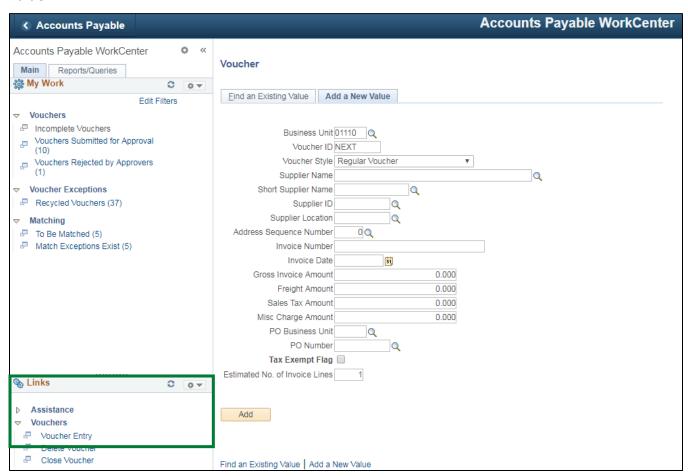

Your default BU will appear in the Business Unit field. The Voucher ID will default as NEXT and Voucher Style will default in as "Regular Voucher".

### **Enter Business Unit**

- Leave as user default or
- Enter appropriate business unit.

# **Enter Supplier ID**

Enter the supplier number, including the leading zeros and tab out of field. Short Supplier
 Name, Supplier Location, and Address Sequence Number automatically populate.

### Note: If you need to search for a supplier use the following navigation:

**WorkCenter Navigation:** Accounts Payable WorkCenter (AP) > Links Pagelet > Suppliers > Supplier Information > Click on Find an Existing Value tab

Navigator Menu Navigation: Suppliers > Supplier Information > Add/Update > Supplier

### **Enter Invoice Number**

• Enter Supplier's Invoice number.

<u>Note</u>: If a supplier's invoice number is not provided, enter relevant information to correlate the voucher to the payment request; for payments to grantees and sub-grantees, the grant agreement number must be entered per the Agency of Administration's Bulletins #5 and #5.5.

#### **Enter Invoice Date**

• As per the supplier's invoice

### **Enter Gross Invoice Amount**

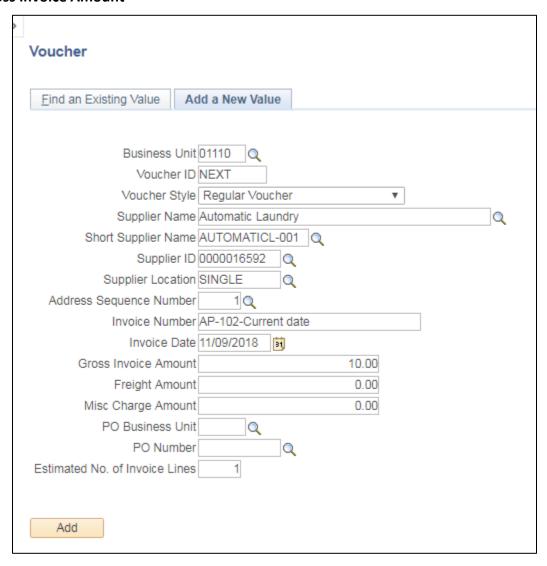

Click Add

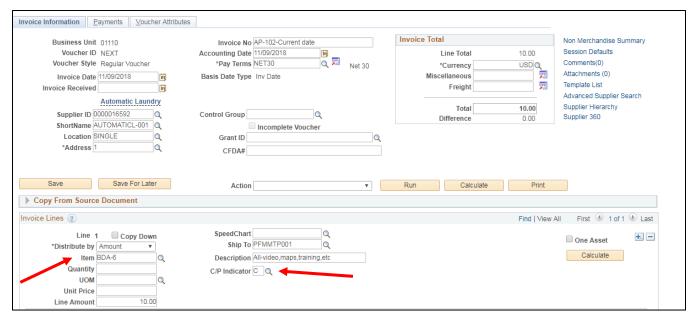

The Invoice Information page loads. The following information defaults in:

Invoice and Supplier information defaults from previous page

Accounting Date = current date (this must never be changed manually)

Currency = USD

### Under Invoice Lines-Line 1 enter item

- Enter the BDA being used for this purchase. If you are unsure of the correct BDA number to be used, type "BDA" in the Item field and click the magnifying glass to list all BDAs. Select the correct BDA. A full list of BDAs, their numbers and uses can be found on the Office of Purchasing & Contracting website at: <a href="http://www.bgs.vermont.gov/purchasing-contracting/forms/bda">http://www.bgs.vermont.gov/purchasing-contracting/forms/bda</a>
- The description associated with the BDA will default into the Description field. (If your business process requires you to use the description field for some other purpose, you may type in a different description. After the voucher is saved, the description you type in will remain.)
- The Ship to defaults in from the BDA item selected
- Enter C/P Indicator in Invoice Lines Section for Line 1

# **Under Distribution Lines**

• If this is a single distribution line the amount will default in, otherwise enter the amount of the invoice that you are going to pay for only this line and/or distribution

### **Enter Account Number**

- Enter the account number or
- Click on the magnifying glass to select from the list

#### **Enter Fund**

- Enter the fund or
- Click on the magnifying glass to select from the list

# **Enter Dept ID**

- Enter the Dept ID or
- Enter the last 4 digits of your business unit (to narrow your search) and click on the magnifying glass to select from the list

Enter Program (If used by your department)

**Enter Class** (If used by your department)

Enter Project/Grant (If used by your department)

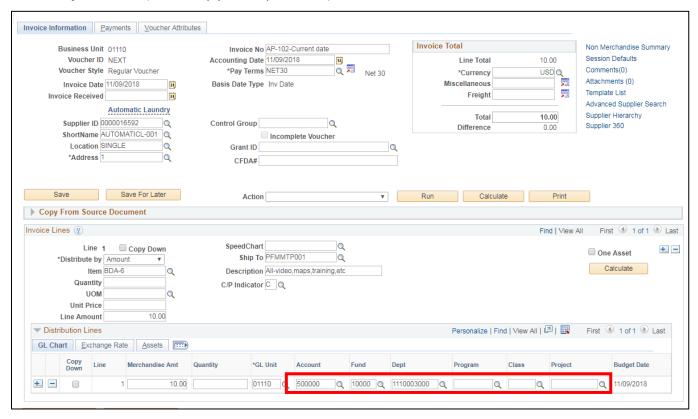

The page should now look similar to the one above.

# **Click on Payments Tab**

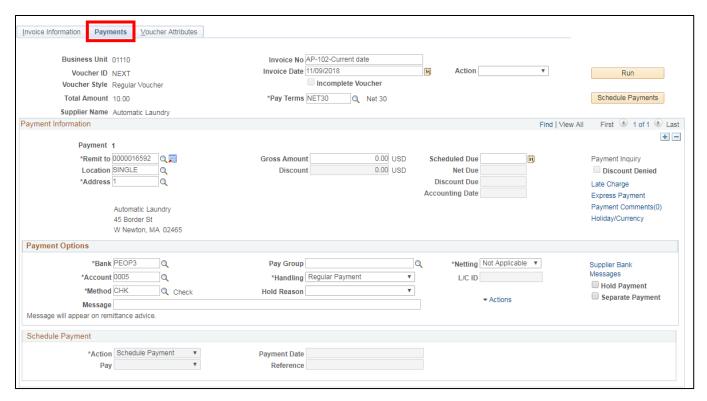

Review Payment information that defaulted in from the supplier.

<u>Note</u>: The address selected on the payment information page is the address that the payment will be sent to – regardless of what address is on the invoice information page.

#### **Click Save**

- Voucher is saved
- Voucher Id # has been assigned. You can find the ID # in the upper left-hand side of the page (see below).

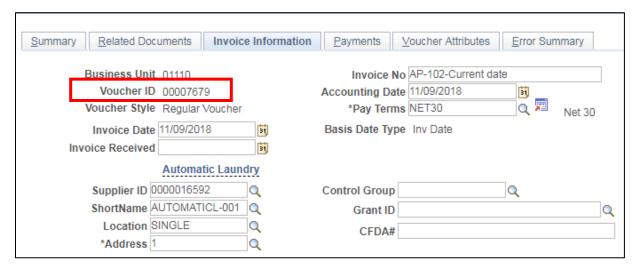

See the <u>Budget Check Online</u> and <u>Submitting a Voucher for Approval</u> sections of this manual to complete the process.

# **Enter a Regular Voucher with Split Funding**

**Situations when this function is used:** A regular voucher is entered when you have an invoice to pay that is not associated with a Contract or Requisition. A regular voucher which needs to be paid using more than one fund or program will be paid for with split funding (shown in this exercise) will use multiple lines and/or multiple distributions.

Required Fields: Supplier ID\*

**Supplier Name** 

Location

**Address** 

**Invoice Number\*** 

Invoice Date\*

**Total Amount\*** 

**GL Unit** 

**Account** 

**Fund** 

**Department ID** 

**Pay Terms** 

The fields marked with an \* should be filled in on the Add a New Value page. When the fields are filled and you click Add, the system will immediately let you know if a duplicate voucher has been detected. This saves time by identifying duplicate vouchers before entering all of the voucher information.

**WorkCenter Navigation:** Accounts Payable WorkCenter (AP) > Links Pagelet > Vouchers > Voucher Entry > Add a New Value

Navigator Menu Navigation: Accounts Payable > Vouchers > Add/Update > Regular Entry > Add a New Value

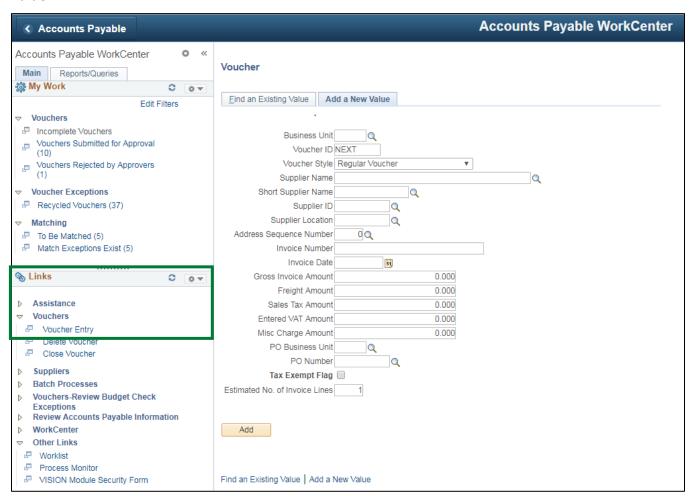

Your default BU will appear in the Business Unit field. The Voucher ID will default as NEXT and Voucher Style will default in as "Regular Voucher".

#### **Enter Business Unit**

- Leave as user default or
- Enter appropriate business unit.

# **Enter Supplier ID**

• Enter the supplier number, including the leading zeros and tab out of field. Short Supplier Name, Supplier Location, and Address Sequence Number automatically populate.

Note: If you need to search for a supplier use the following navigation:

**WorkCenter Navigation:** Accounts Payable WorkCenter (AP) > Links Pagelet > Suppliers > Supplier Information > Click on Find an Existing Value tab

Navigator Menu Navigation: Suppliers > Supplier Information > Add/Update > Supplier

### **Enter Invoice Number**

• Enter Supplier's Invoice number.

<u>Note</u>: If a supplier's invoice number is not provided, enter relevant information to correlate the voucher to the payment request; for payments to grantees and sub-grantees, the grant agreement number must be entered per the <u>Agency of Administration's Bulletin 5 and Bulletin 5 Guidance and Procedures</u>.

### **Enter Invoice Date**

As per the supplier's invoice

### **Enter Gross Invoice Amount**

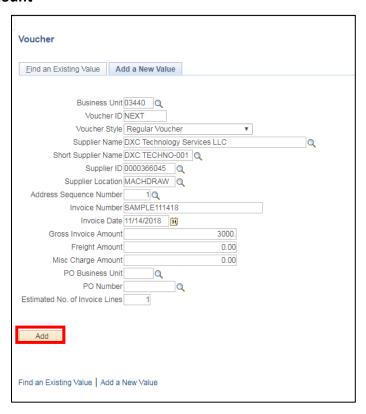

# Click Add

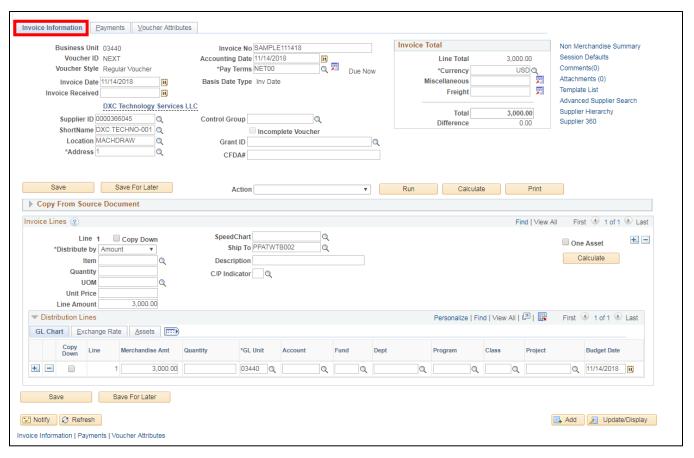

# **Enter the Grant ID (Grant Vouchers only)**

- If this invoice is related to a grant, enter the grant number here.
- You can use the magnifying glass to select the grant from the list.
- Departments are required to update the fields per AOA's Bulletin 5 and OMB's Uniform Guidance.

Note: Grant numbers should not be used in the Invoice field.

# Enter the CFDA # (Grant Vouchers only)

If this invoice is related to a grant, enter the CFDA number(s) here.

The Invoice Information page displays. Invoice and Supplier information defaults from previous page.

The following information defaults in:

Accounting Date = current date (this must never be changed manually), Currency = USD,

Distribute by = Amount,

Ship To = default ship to location for your Business Unit,

GL Unit defaults in.

### **Enter Line Description**

Enter the description of what you are paying the invoice for

# **Enter C/P Indicator**

(current year/prior year) in Invoice Lines Section for Line 1

### **Enter Amount under Distribution Lines**

- Enter the full amount of the invoice if you are only using a single line and distribution or
- Enter the amount of the invoice that you are going to pay for only this line and/or distribution

### **Enter Account Number**

- Enter the account number or
- Click on the magnifying glass to select from the list

### **Enter Fund**

- Enter the fund or
- Click on the magnifying glass to select from the list

### **Enter Dept ID**

- Enter the Dept ID or
- Enter the last 4 digits of your business unit (to narrow your search) and click on the magnifying glass to select from the list

**Enter Program** (If used by your department)

**Enter Class** (*If used by your department*)

**Enter Project/Grant** (*If used by your department*)

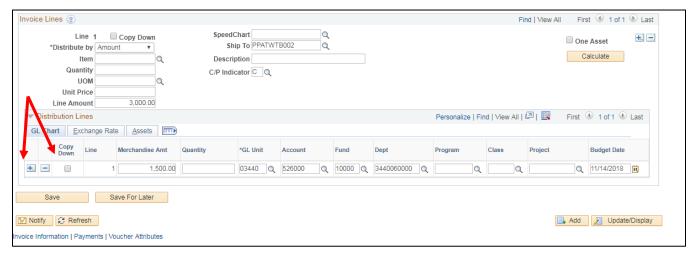

Click on the Copy Down box if you want to copy the Chartfield information when adding additional lines.

If you do not want to copy the Chartfield information, leave this box blank.

Click on the + box located at the end of the distribution line

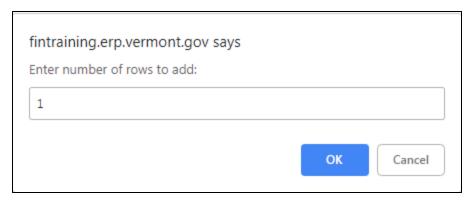

Prompt box will appear. Enter number of rows to add and click OK.

A prompt box will open asking how many rows to add with a default of 1

Click OK or change the amount to the number of distribution lines that need to be added and click OK

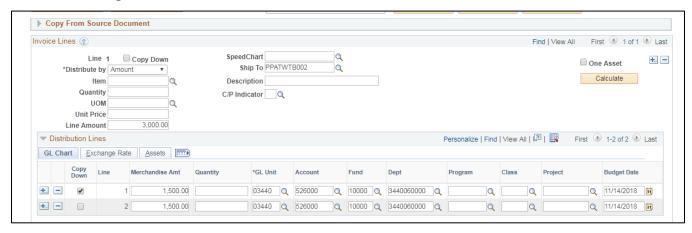

Distribution Line 2 opens for Line 1 of the Voucher. The Amount field populates with the remaining amount that needs to be distributed. The GL Unit, Account, Fund, and Dept ID automatically populate with the same information as in distribution line 1 if you selected "copy down"

# If you did not select "copy down"

#### **Enter Account Number**

- Allow default value to remain
- Enter a new account number or
- Click on magnifying glass to select from the list

### **Enter Fund**

- Enter the fund or
- Click on the magnifying glass to select from the list

### **Enter Dept ID**

- Enter the Dept ID or
- Enter the last 4 digits of your business unit (to narrow your search) and click on the magnifying glass to select from the list

**Enter Program** (if used by your department)

Enter Class (if used by your department)

Enter Project/Grant (if used by your department)

# **Click on Payments Tab**

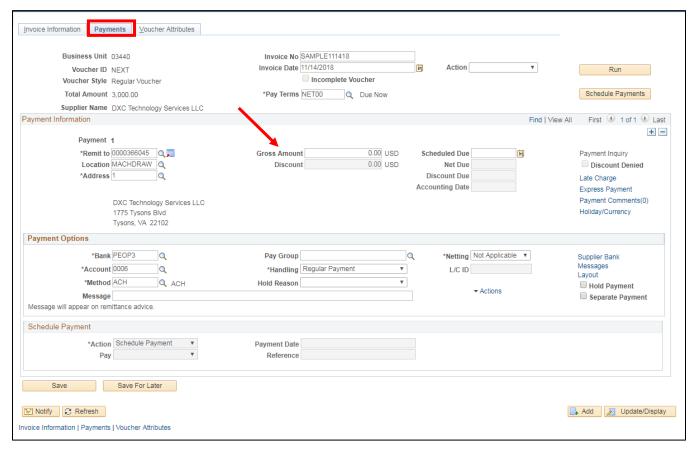

Review Payment information that defaulted in from the supplier.

Note: Gross Amount shows \$0, but the correct amount will fill in when the voucher is saved.

<u>Note</u>: The address selected on the Payments page is the address that the payment will be sent to – regardless of what address is on the invoice information page.

### **Click Save**

- Voucher is saved
- Voucher Id # has been assigned. You can find the ID # in the upper left hand side of the page (see below).

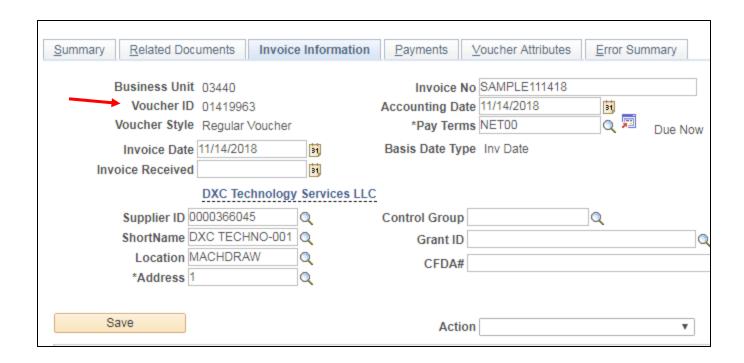

See the <u>Budget Check Online</u> and <u>Submitting a Voucher for Approval</u> sections of this manual to complete the process.

# **Enter a Purchase Order Voucher**

**Situations when this function is used:** Purchase orders are created from a Requisition or to draw down on a contract. When the invoice is received, the information is copied from the purchase order into a voucher to pay the supplier.

| Required Fields: | Supplier ID           |
|------------------|-----------------------|
|                  | Supplier Name         |
|                  | Location              |
|                  | Address               |
|                  | Invoice Number        |
|                  | Invoice Date          |
|                  | <b>Total Amount</b>   |
|                  | GL Unit               |
|                  | Account               |
|                  | Fund                  |
|                  | Department ID         |
|                  | Pay Terms             |
|                  | PO Unit               |
|                  | Purchase Order Number |
|                  | Distribute By         |
|                  | Description           |
|                  | Quantity              |
|                  | UOM                   |
|                  | Unit Price            |
|                  | Ship To               |

**WorkCenter Navigation:** Accounts Payable WorkCenter (AP) > Links Pagelet > Vouchers > Voucher Entry > Add a New Value

Navigator Menu Navigation: Accounts Payable > Vouchers > Add/Update > Regular Entry > Add a New Value

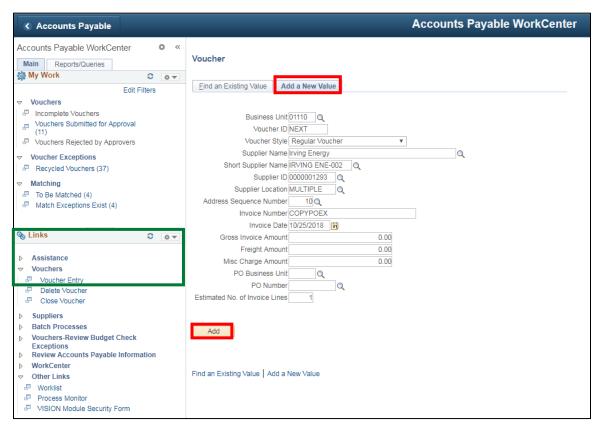

Your default BU will appear in the Business Unit field. The Voucher ID will default as NEXT and Voucher Style will default in as "Regular Voucher".

## **Enter Business Unit**

- Leave as user default or
- Enter appropriate business unit.

# **Enter Supplier ID**

Enter the supplier number, including the leading zeros and tab out of field. Short Supplier
 Name, Supplier Location, and Address Sequence Number automatically populate.

### Note: If you need to search for a supplier use the following navigation:

**WorkCenter Navigation:** Accounts Payable WorkCenter (AP) > Links Pagelet > Supplier Information > Click on Find an Existing Value tab

Navigator Menu Navigation: Suppliers > Supplier Information > Add/Update > Supplier

# **Enter Invoice Number**

• Enter Supplier's Invoice number.

<u>Note</u>: If a supplier's invoice number is not provided, enter relevant information to correlate the voucher to the payment request; for payments to grantees and sub-grantees, the grant agreement number must be entered per the <u>Agency of Administration's Bulletin 5 and Bulletin 5 Guidance and Procedures</u>.

#### **Enter Invoice Date**

As per the supplier's invoice

### Click the Add button

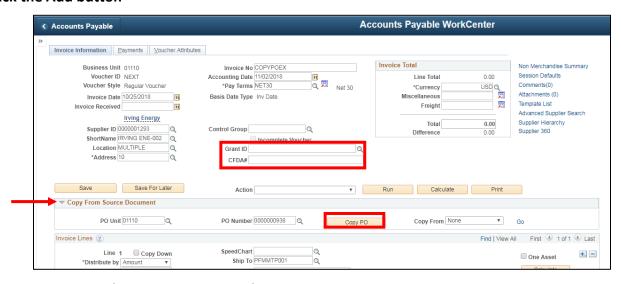

## **Enter the Grant ID (Grant Vouchers only)**

- If this invoice is related to a grant, enter the grant number here.
- You can use the magnifying glass to select the grant from the list.
- Departments are required to update the fields per AOA's Bulletin 5 and OMB's Uniform Guidance.

Note: Grant numbers should not be used in the Invoice field.

## Enter the CFDA # (Grant Vouchers only)

• If this invoice is related to a grant, enter the CFDA number(s) here.

## Click on the chevron arrow "Copy From Source Document"

# **Enter PO BU**

### **Enter Purchase Order Number**

### **Click Copy PO Button**

All information entered in the PO above defaults in under the Invoice Lines section. Verify that correct chartfields have defaulted in from the PO above.

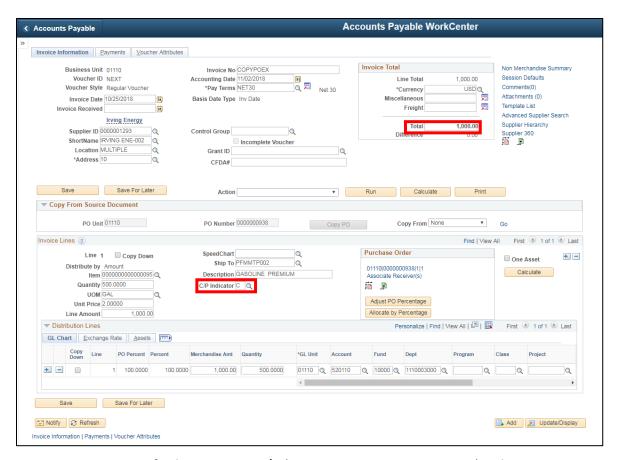

In the Invoice Lines section for line 1, enter C/P (C=Current Year, P=Prior Year) Indicator

Review the "Distribute by" field. Field will display "Amount" and will be greyed out

If you are not vouchering for the full amount of the purchase order, update amount to the amount of the invoice from supplier.

Review the Address information that defaulted in from the supplier. If the address should be changed click on the magnifying glass to select the correct address the payment should be sent to.

Payment terms default in. Under Invoice Lines Distribute by, Description, Quantity, UOM, Unit Price and Extended Amount load in from the purchase order. The Chart Field distribution is also populated from the purchase order.

Two buttons appear:

Adjust PO Percentage and Allocate by Percentage.

These buttons are used in the following ways:

## Adjust PO Percentage

Click this button to override the purchase order percentages. After clicking the button, the Percentage column becomes available for edit. The totals entered must equal 100. Once reallocated, click the Allocate by Pct button to reallocate the expenses. This button only appears for vouchers created from purchase orders or receipts. This will only work if the voucher has a PO line with more than one distribution line.

## **Allocate by Percentage**

Click this button to reallocate the voucher line's quantity and amount over the distributions by the percentage copied forward from the purchase order. This button only appears for vouchers created from purchase orders or receipts. This will only work if the voucher has a PO line with more than one distribution line.

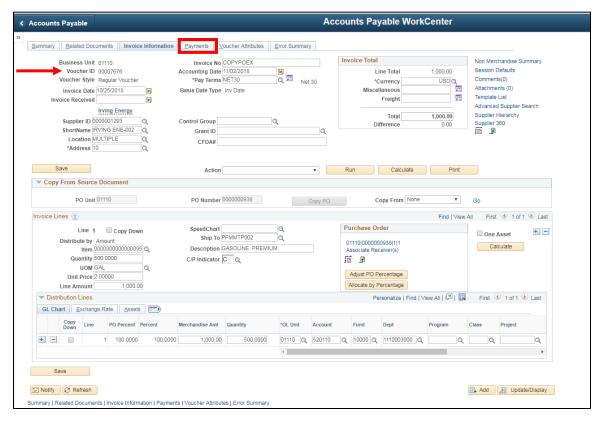

Review Payment information that defaulted in from the purchase order.

Note: Gross Amount shows \$0, but the correct amount will fill in when the voucher is saved.

<u>Note</u>: The address selected on the payment information page is the address that the payment will be sent to – regardless of what address is on the invoice information page.

#### **Click Save**

- Voucher is saved
- Voucher Id # has been assigned. You can find the ID # in the upper left hand side of the page.

See the <u>Budget Check Online</u> and <u>Submitting a Voucher for Approval</u> sections of this manual to complete the process.

# Enter PO Voucher - Use only some PO lines

**Situations when this function is used:** Purchase orders are created from a Requisition or to draw down on a contract. When the invoice is received, the information is copied from the purchase order into a voucher to pay the supplier. In some cases, the purchase order may have multiple invoices that need to be paid against it. The following directions show how to pay an invoice using only part of a purchase order.

Required Fields: Supplier ID

**Supplier Name** 

Location

**Address** 

**Invoice Number** 

**Invoice Date** 

**Total Amount** 

**GL Unit** 

**Account** 

**Fund** 

**Department ID** 

**Pay Terms** 

**PO Unit** 

**Purchase Order Number** 

**Distribute By** 

Description

Quantity

**UOM** 

**Unit Price** 

**Ship To** 

**WorkCenter Navigation:** Accounts Payable WorkCenter (AP) > Links Pagelet > Vouchers > Voucher Entry > Add a New Value

**Navigator Menu Navigation:** Accounts Payable > Vouchers > Add/Update > Regular Entry > Add a New Value

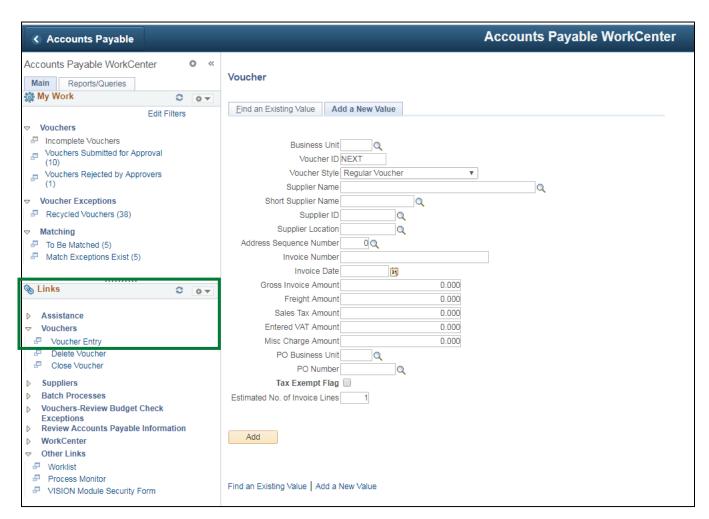

Your default BU will appear in the Business Unit field. The Voucher ID will default as NEXT and Voucher Style will default in as "Regular Voucher".

#### **Enter Business Unit**

- · Leave as user default or
- Enter appropriate business unit.

### **Enter Supplier ID**

## **Enter Invoice Number**

Enter Supplier's Invoice number.

<u>Note</u>: If a supplier's invoice number is not provided, enter relevant information to correlate the voucher to the payment request; for payments to grantees and sub-grantees, the grant agreement number must be entered per the <u>Agency of Administration's Bulletin 5 and Bulletin 5 Guidance and Procedures</u>.

#### **Enter Invoice Date**

As per the supplier's invoice

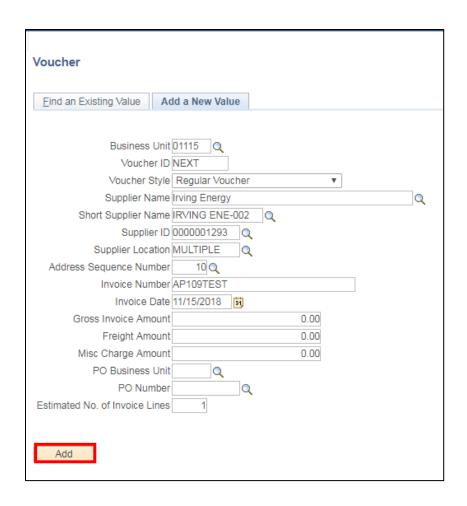

## **Click Add**

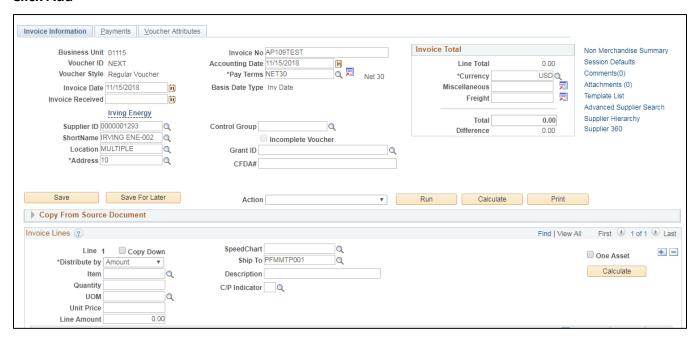

**Enter the Grant ID (Grant Vouchers only)** 

- If this invoice is related to a grant, enter the grant number here.
- You can use the magnifying glass to select the grant from the list.
- Departments are required to update the fields per AOA's Bulletin 5 and OMB's Uniform Guidance.

Note: Grant numbers should not be used in the Invoice field.

## Enter the CFDA # (Grant Vouchers only)

If this invoice is related to a grant, enter the CFDA number(s) here.

The Invoice Information page loads. The following information defaults in:

Accounting Date = current date (this must <u>never</u> be changed manually),

Currency = USD,

Distribute by = Amount,

Ship To = default ship to location for your Business Unit,

GL Unit defaults in.

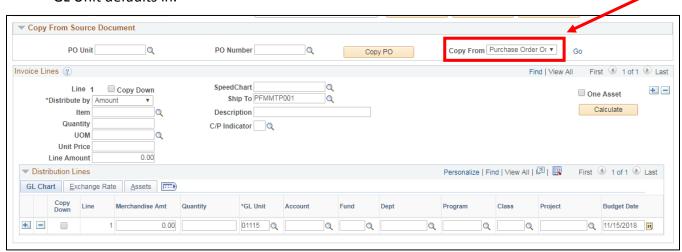

### **Under Copy From Source Document**

- Copy From-select Purchase Order Only from drop down
- Click Go

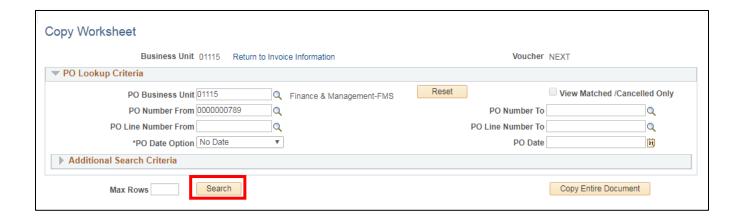

## On the Copy Worksheet

- Enter PO Unit
- Enter Purchase Order

#### Click Search

Select PO Lines opens. All of the lines on the purchase order are listed.

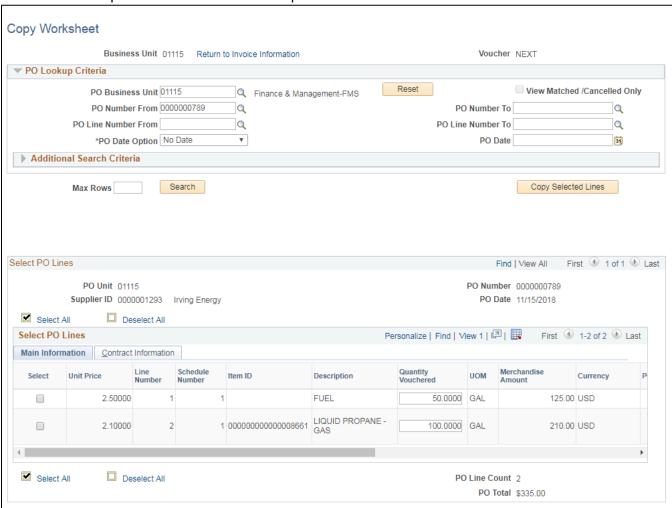

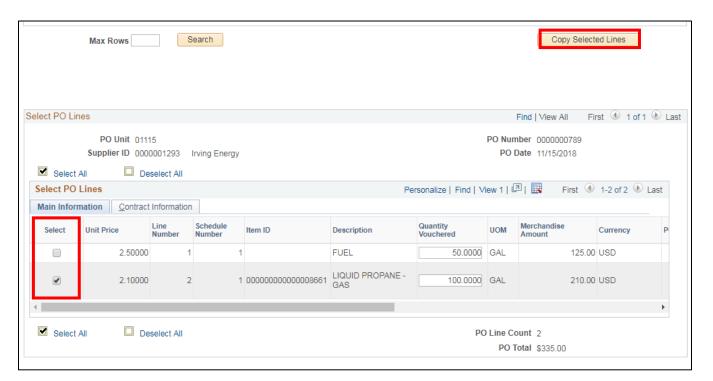

- Select the line or lines of the Purchase Order that you are paying on the voucher by clicking on the Select box next to the line number
- Click Copy Selected Lines

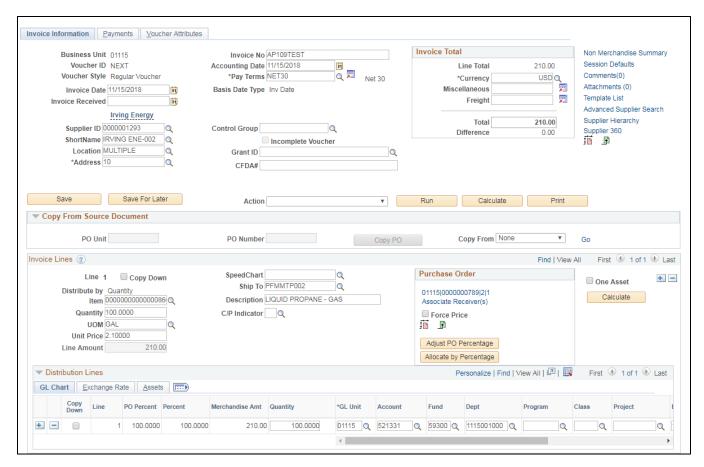

The Invoice Information page displays. Invoice Lines will show the PO Line that was previously selected. Payment terms default in. Under Invoice Lines Distribute by, Description, Quantity, UOM, Unit Price and Extended Amount load in from the purchase order. The Chart Field distribution is also populated from the purchase order.

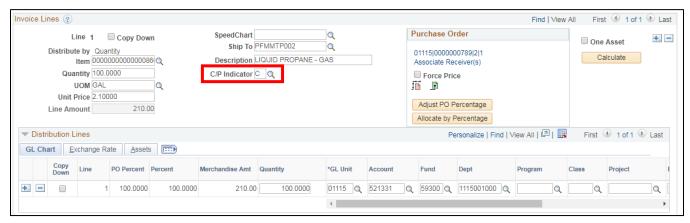

Enter C/P Indicator in the Invoice Lines Section for Line 1

## **Click on Payments Page**

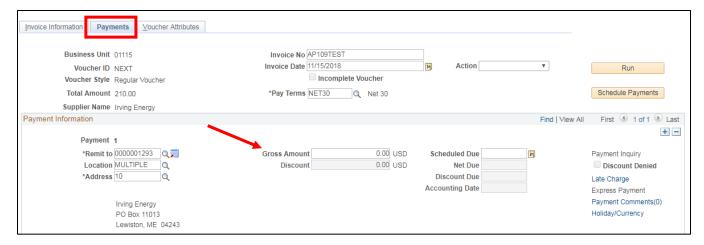

Review Payment information that defaulted in from the purchase order.

Note: Gross Amount shows \$0, but the correct amount will fill in when the voucher is saved.

<u>Note</u>: The address selected on the payment information page is the address that the payment will be sent to – regardless of what address is on the invoice information page.

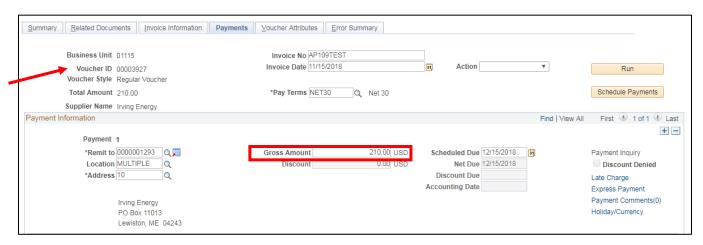

## **Click Save**

- Voucher is saved
- Voucher Id # has been assigned. You can find the ID # in the upper left hand side of the page

See the <u>Budget Check Online</u> and <u>Submitting a Voucher for Approval</u> sections of this manual to complete the process.

# **Matching Purchase Order Vouchers**

**Situations when this function is used:** All departments have two-way matching turned on which compares vouchers and purchase orders. Vouchers will need to be "matched" with purchase orders before they can be approved.

Matching is run as a daily overnight batch process. Matching can also be run manually as a batch process for a business unit or several vouchers or online for one voucher.

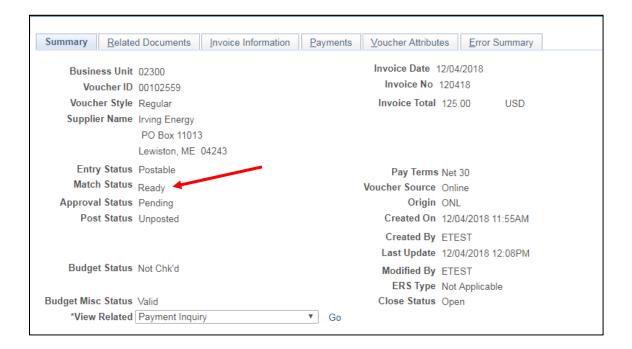

PO Vouchers will show Match Status = Ready. Matching will need to be run successfully before this voucher can be approved.

# **Matching as a Batch Process:**

WorkCenter Navigation: Accounts Payable WorkCenter > Links Pagelet > Batch Processes > Matching

Navigator Menu Navigation: Accounts Payable > Batch Processes > Vouchers > Matching

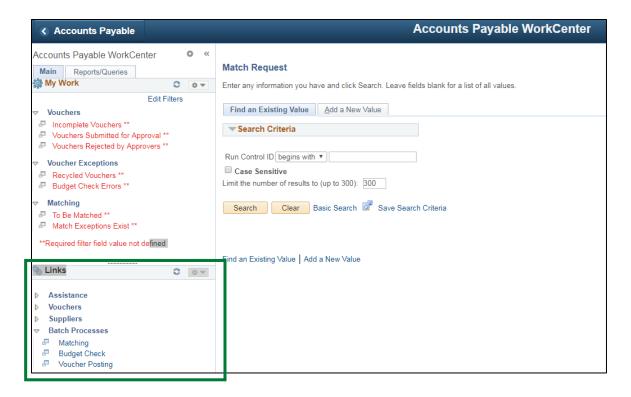

Click on Add a New Value

Enter a Run Control ID

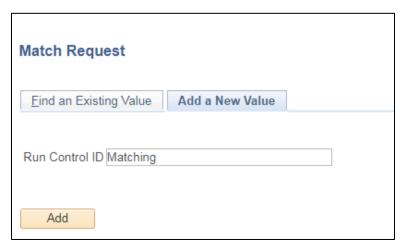

Click Add

Match Request page opens

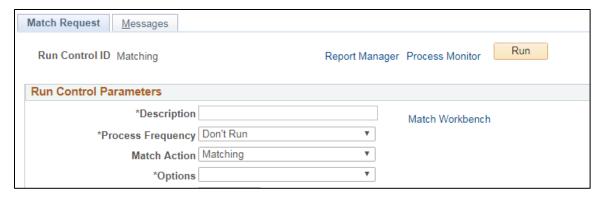

# **Enter Description**

Change Process Frequency = Always Process

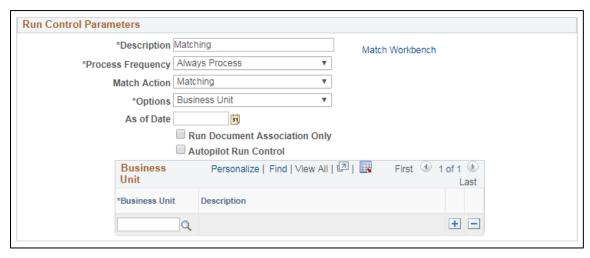

Click on the drop down arrow next to Options

- If Business Unit is chosen, then matching will process all vouchers within the business unit that are ready to be matched.
- If Voucher is chosen, then matching will process specific vouchers that are input into the criteria.

**NOTE**: NEVER choose All Business Units. This would run matching for all business units in the State.

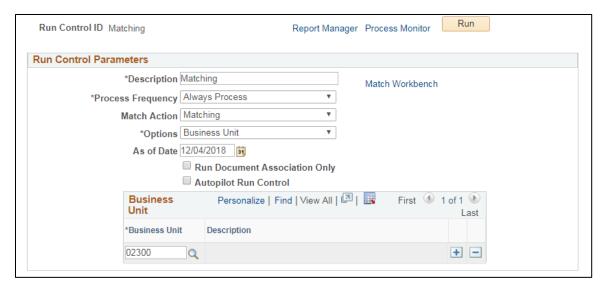

Enter Business Unit that matching should be run for.

### Click Run

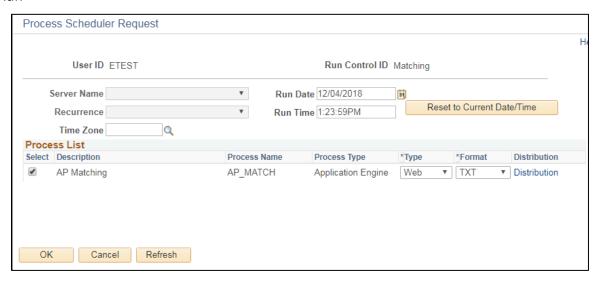

Click OK

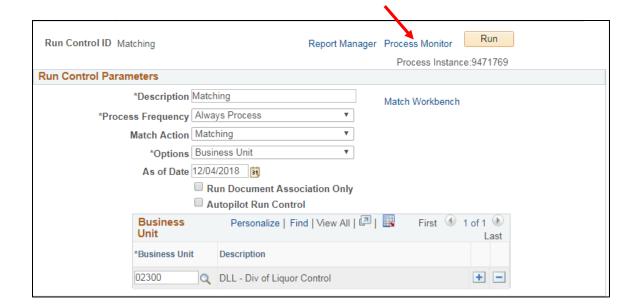

### Click on the Process Monitor link

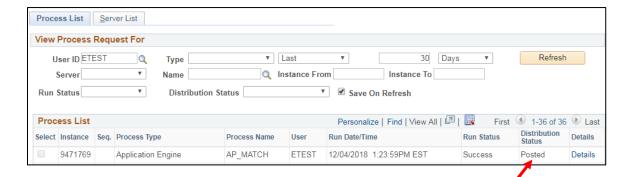

Click Refresh until the Run Status = Success and the Distribution Status = Posted

### Click on the Details link

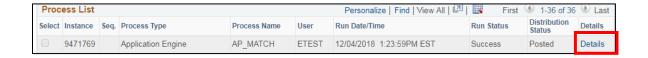

# Click on the Message log link

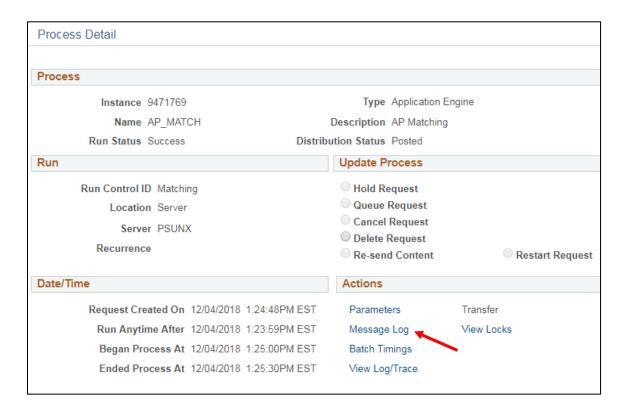

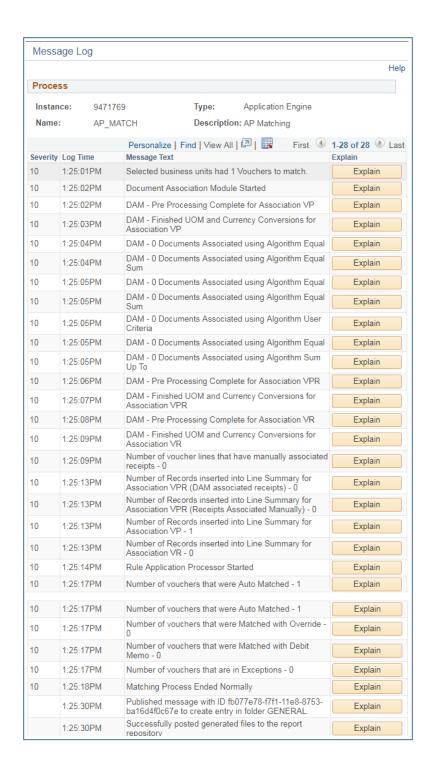

The message log tells you how many vouchers were selected to match and then how many vouchers matched successfully and how many had errors.

In this example, 1 voucher was matched with no errors.

To find the voucher(s) that has a matching error run the VT MER VCHRS NOT POSTED query.

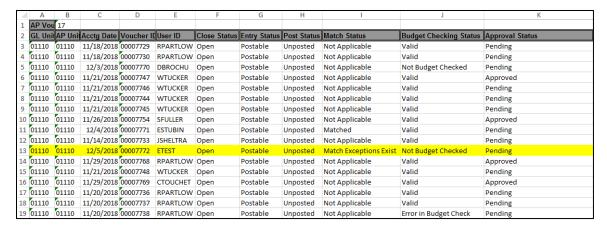

The query gives you the voucher number of the voucher with a Match Exception.

Navigate to the voucher and open the summary page.

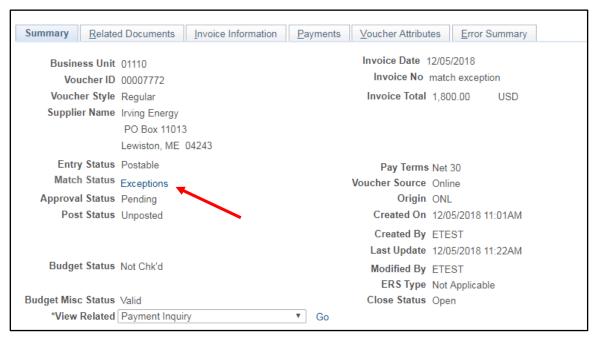

#### Click on the Exceptions link

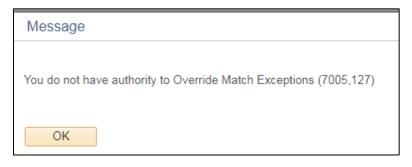

Click OK

### Match Exception Workbench Details page opens

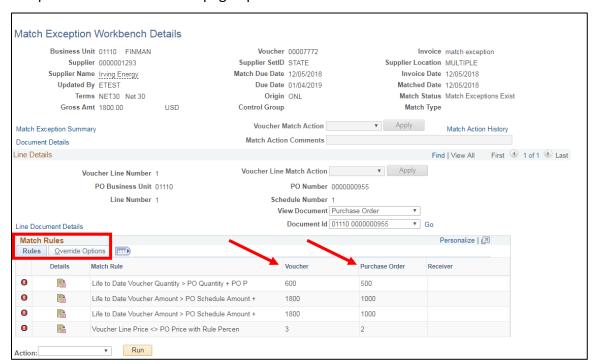

Review Match Rules Listed, by clicking on the detail icon \_\_\_\_\_ you can drill into each match rule to get a further explanation, see example below.

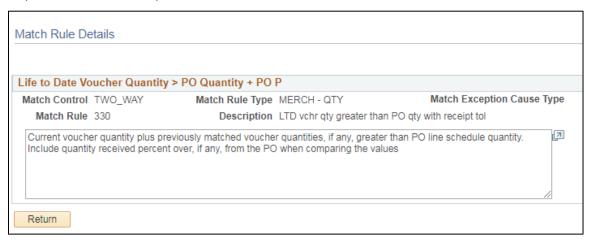

There are two ways to fix match exceptions...

- 1. If the invoice is wrong, adjust the voucher and re-run matching.
- 2. If the PO is wrong, delete the voucher, adjust the PO and copy the adjusted PO back into a newly created voucher.

# Matching in the Voucher:

**WorkCenter Navigation**: Accounts Payable WorkCenter> Links Pagelet > Vouchers > Voucher Entry **Navigator Menu Navigation**: Accounts Payable > Vouchers > Add/Update > Regular Entry

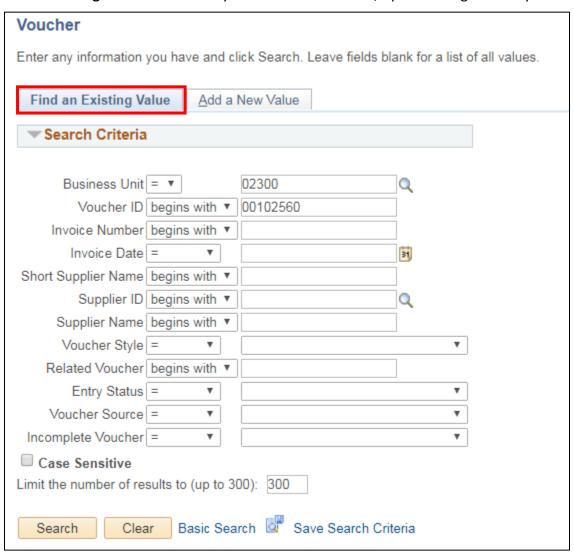

Click on Find an Existing Value and enter Voucher ID.

Click Search

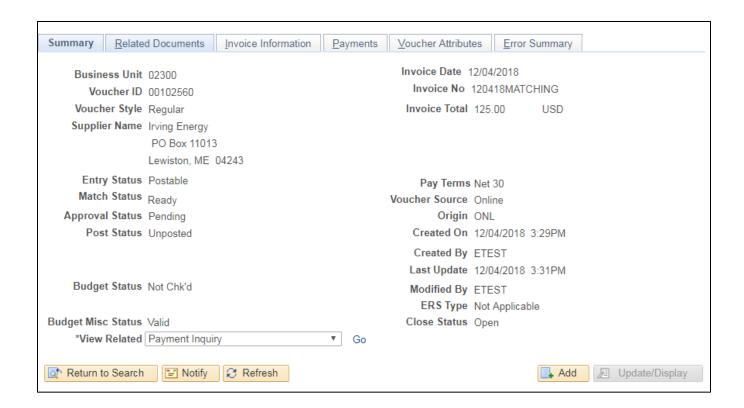

#### Click on the Invoice Information tab

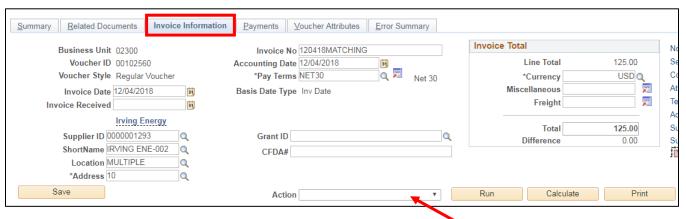

Click on the Action drop down arrow and choose Matching.

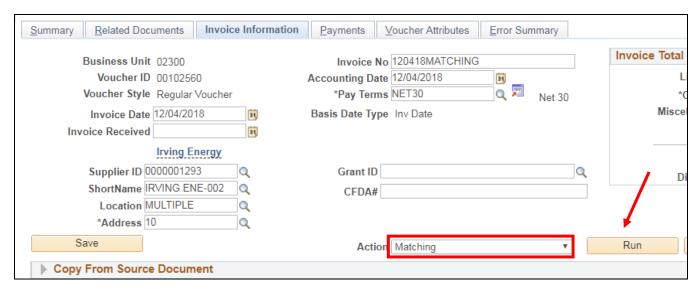

Click Run

The follow message appears.

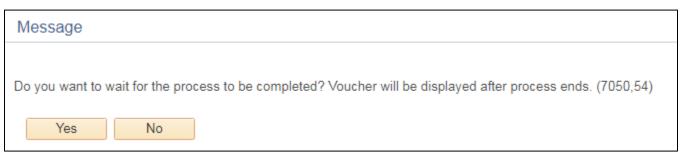

## Click Yes

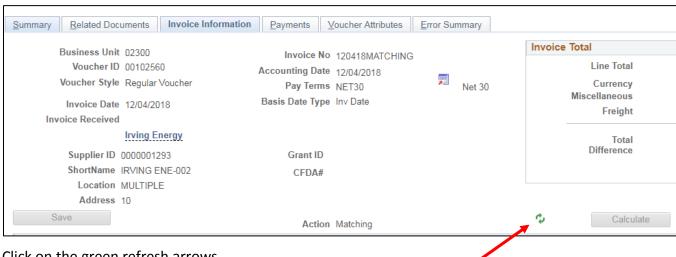

Click on the green refresh arrows.

Click on the Summary tab.

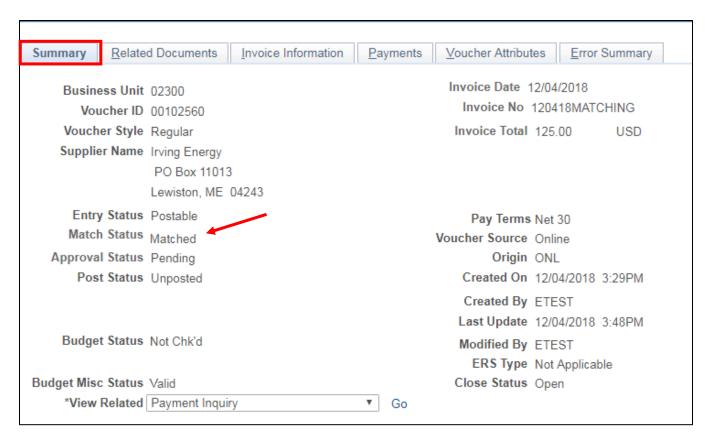

Match Status = Matched.

The voucher is now ready to be budget checked and approved for payment.

# **Un-matching PO Vouchers**

Situations when this function is used: A matched PO voucher is sent back for edits.

**WorkCenter navigation:** AP WorkCenter > Links pagelet > Review Accounts Payable Information > Match Workbench

**Navigator Menu navigation:** Accounts Payable > Review Accounts Payable Info > Vouchers > Match Workbench

The Match Workbench page displays:

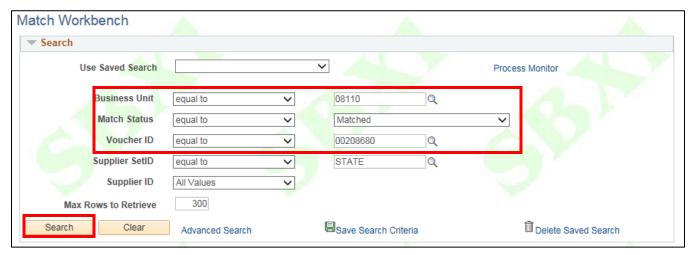

- 1. Business Unit Enter valid BU
- 2. Match Status Select Matched
- 3. Voucher ID Enter Voucher Id if known
- 4. Click Search

A list of matched vouchers is returned:

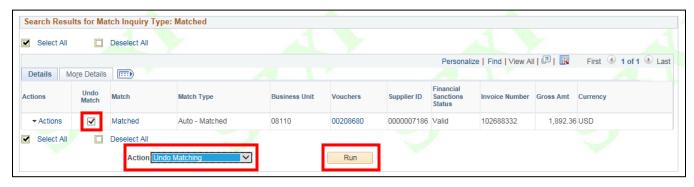

- 5. Select Undo Match
- 6. Select Undo Matching from the Action drop-down menu
- 7. Click Run

#### Go to the Process Monitor

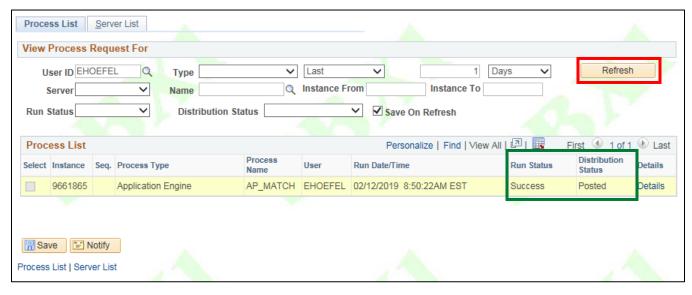

7. Click Refresh until Run Status = Success and Distribution = Posted

The Voucher **Match Status** now equals **Ready**:

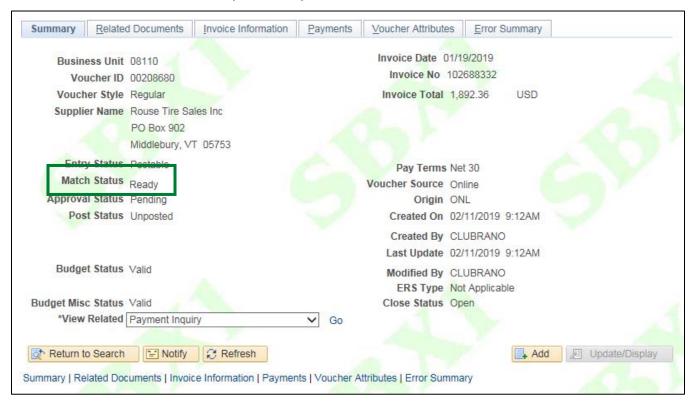

You will now be able to make any edits to the voucher, match, budget check if necessary, and resubmit for approval.

**Un-match PO Vouchers is complete** 

# **Enter an Asset Related Voucher**

**Situations when this function is used:** Entering an Asset related voucher is similar to creating a Regular Voucher with the addition of entering the asset related information within the asset tab of the distribution area. Voucher distribution lines containing Asset Management information are passed directly to the Asset Management module via the Asset Management /AP interface processes.

Required Fields: Supplier ID\*

**Supplier Name** 

Location

**Address** 

**Invoice Number\*** 

**Invoice Date\*** 

Description

Quantity

Amount\*

**GL Unit** 

**Account** 

**Fund** 

**Department ID** 

**Pay Terms** 

**AM Business Unit** 

**Profile ID** 

The fields marked with an \* should be filled in on the Add a New Value page. When the fields are filled and you click Add, the system will immediately let you know if a duplicate voucher has been detected. This saves time by identifying duplicate vouchers before entering all of the voucher information.

**WorkCenter Navigation**: Accounts Payable WorkCenter (AP) > Links Pagelet > Vouchers > Voucher Entry > Add a New Value

Navigator Menu Navigation: Accounts Payable > Vouchers > Add/Update > Regular Entry > Add a New Value

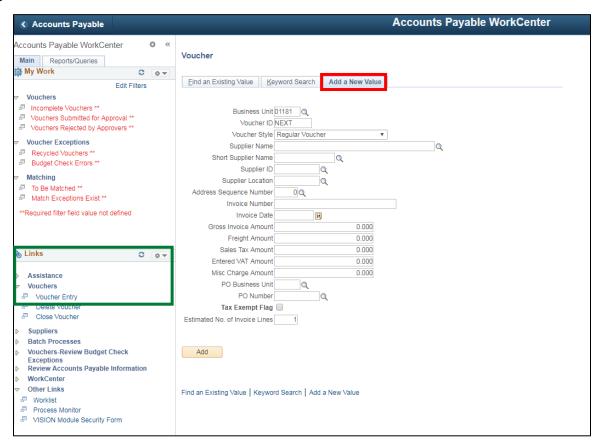

Your default BU will appear in the Business Unit field. The Voucher ID will default as NEXT and Voucher Style will default in as "Regular Voucher".

Much of the voucher information can be entered in the voucher add function or entered later in the voucher pages.

#### **Enter Business Unit**

- Leave as user default or
- Enter appropriate business unit

## **Enter Supplier ID**

• Enter the Supplier ID, including the leading zeros and tab out of field. Short Supplier Name, Supplier Location, and Address Sequence Number automatically populate.

Note: If you need to search for a supplier use the following navigation:

**WorkCenter Navigation:** Accounts Payable WorkCenter (AP) > Links Pagelet > Suppliers > Supplier Information > Click on Find an Existing Value tab

Navigator Menu Navigation: Suppliers > Supplier Information > Add/Update > Supplier

#### **Enter Invoice Number**

Enter Supplier's Invoice number. <u>Note</u>: If a supplier's invoice number is not provided, enter relevant information to correlate the voucher to the payment request; for payments to grantees and sub-grantees, the grant agreement number must be entered per the <u>Agency of Administration's Bulletin 5 and Bulletin 5 Guidance and Procedures</u>.

#### **Enter Invoice Date**

As per the supplier's invoice

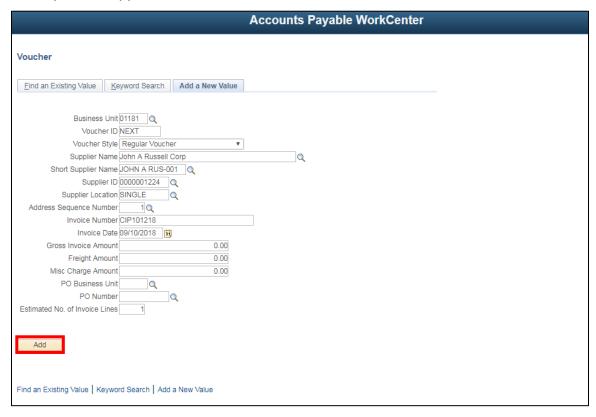

#### Click Add

The Invoice Information page displays. Invoice and Supplier information defaults from previous page. Accounting date defaults to current date. Currency defaults to USD.

Click on the chevron arrow, Copy From Source Document

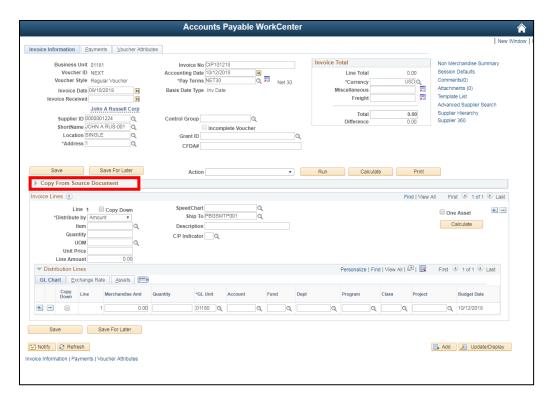

**Enter PO Unit** 

**Enter PO Number** 

Click Copy PO Button

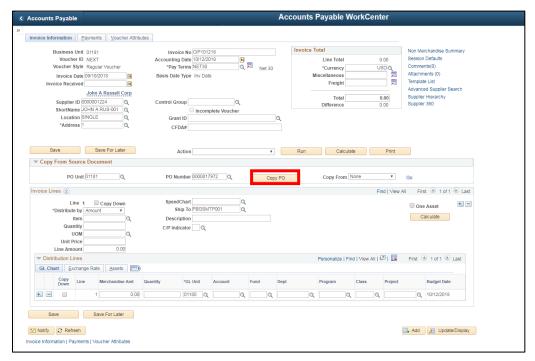

Enter C/P Indicator in Invoice Lines Section for line 1

Invoice Lines Section; Select "One Asset"

Distribution Lines Section; Click "Assets" tab

Select Asset box

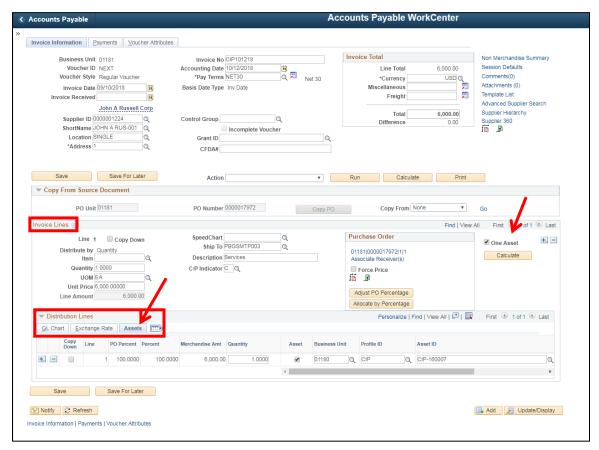

**Enter Business Unit** 

Enter Profile ID "CIP"

Choose Asset ID by clicking on the magnifying glass (Choose any "CIP" asset that is listed)

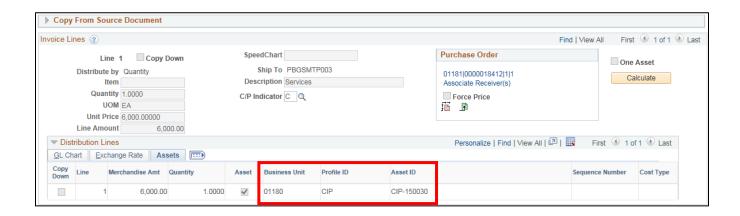

Click the Payments page. Payment page displays.

Click SAVE, transaction saves and Voucher ID is assigned.

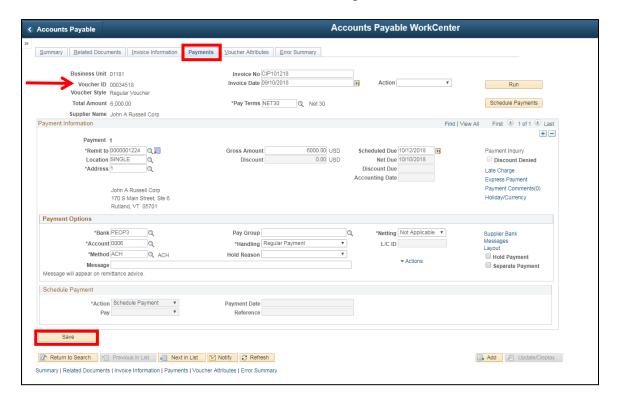

Voucher is saved and a Voucher ID has been assigned. When voucher has been <u>budget checked and approved</u>, batch processes will run overnight to interface the asset information entered on the voucher into the Asset Management module. The asset will need to be updated in Asset Basic Add to include required information that does not flow in from the Accounts Payable module such as Tag #, Location ID as well as any other information the department chooses to add.

For more information on assets, review VISION Procedure #1 (the Asset Management Procedure) at: <a href="http://finance.vermont.gov/policies-and-procedures/vision-procedures">http://finance.vermont.gov/policies-and-procedures/vision-procedures</a>

See the <u>Budget Check Online</u> and <u>Submitting a Voucher for Approval</u> sections of this manual to complete the process.

# **Enter Vouchers to State Agencies Set up as Suppliers**

#### Situation when this function is used:

The entry and processing of a voucher for an invoice from a Department/Agency that is set up as a supplier is the same as that for any other supplier. Invoice will include supplier number to use.

# Listing of State Departments set up as Suppliers and their Supplier Number

| AHS-Administrative Fund                   | . 0000073814 |
|-------------------------------------------|--------------|
| AOT-Dept Motor Vehicles                   | . 0000133778 |
| AOT- Central Garage                       | . 0000266981 |
| Auditor of Accounts                       | . 0000073815 |
| BGS-Catamount Health                      | . 0000270421 |
| BGS-Equipment                             | . 0000043673 |
| BGS-Federal Surplus                       | . 0000043663 |
| BGS-Fee for Space                         | . 0000043672 |
| BGS-Fleet Management                      | . 0000147508 |
| AOA Risk Management                       | . 0000043668 |
| BGS-Postal                                | . 0000043657 |
| BGS-Print Shop                            | . 0000043658 |
| BGS-Property Management                   | . 0000043665 |
| BGS-Purchasing Card                       | . 0000045300 |
| BGS-State Surplus                         | . 0000043664 |
| BGS-State Resource Mgmt Fund              | . 0000191873 |
| Criminal Justice Training Council         | . 0000004454 |
| VTHR-Unemployment Comp                    | . 0000073813 |
| HR                                        | . 0000071433 |
| Agency of Digital Services-CIT-Telecomm   | . 0000043669 |
| Agency of Digital Services -Systems Mgmt  | . 0000043670 |
| Agency of Digital Services -CIT-Cust Supp | . 0000043671 |
| Libraries                                 | . 0000075905 |
| Public Safety                             | . 0000073816 |
| Sec. of State                             | . 0000073818 |
|                                           |              |

| Tax Dept              | 0000068723 |
|-----------------------|------------|
| VCI                   | 0000041408 |
| VDOL                  | 0000047023 |
| VISION/HR Development | 0000075693 |

**WorkCenter Navigation:** Accounts Payable WorkCenter (AP) > Links Pagelet > Vouchers > Voucher Entry > Add a New Value

Navigator Menu Navigation: Accounts Payable > Vouchers > Add/Update > Regular Entry > Add a New Value

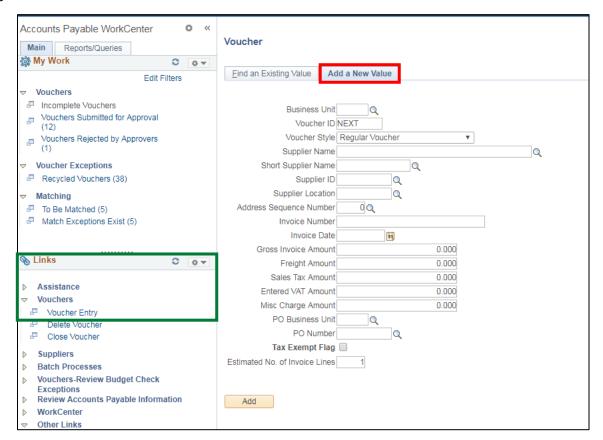

Your default BU will appear in the Business Unit field. The Voucher ID will default as NEXT and Voucher Style will default in as "Regular Voucher".

Much of the voucher information can be entered in the voucher add function or entered later in the voucher pages.

#### **Enter Business Unit**

- Leave as user default or
- Enter appropriate business unit

## **Enter Supplier ID**

 Enter the supplier number, including the leading zeros and tab out of field. Short Supplier Name, Supplier Location, and Address Sequence Number automatically populate.

## Note: If you need to search for a supplier use the following navigation:

**WorkCenter Navigation:** Accounts Payable WorkCenter (AP) > Links Pagelet > Suppliers > Supplier Information > Click on Find an Existing Value tab

Navigator Menu Navigation: Suppliers > Supplier Information > Add/Update > Supplier

#### **Enter Invoice Number**

• Enter Supplier's Invoice number.

<u>Note</u>: If a supplier's invoice number is not provided, enter relevant information to correlate the voucher to the payment request.

## **Enter Invoice Date**

• As per the supplier's invoice

## **Enter Gross Invoice Amount**

#### Click Add

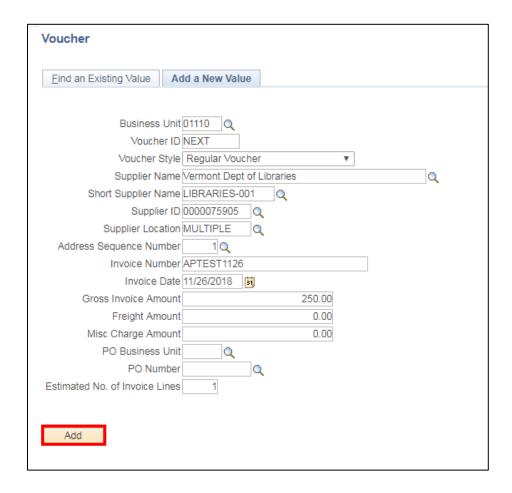

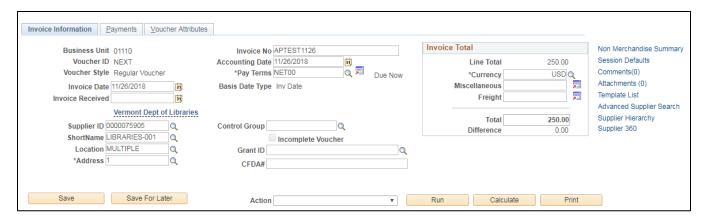

The Invoice Information page loads. The information entered on the Add a New Value page has populated the fields on the Invoice Information page. The following information defaults in:

Accounting Date = current date (this must never be changed manually),

Currency = USD,

Distribute by = Amount,

Ship To = default ship to location for your Business Unit,

GL Unit defaults in.

Scroll down the screen and the Invoice Line box can be seen.

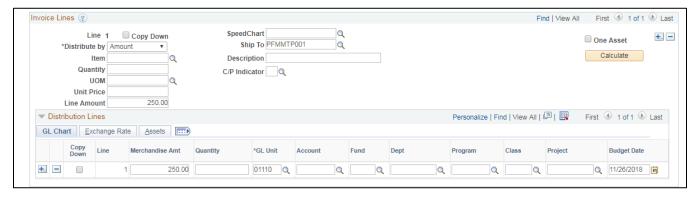

#### **Under Invoice Lines**

- Enter the description of what you are paying the invoice for
- Enter C/P Indicator

#### **Enter the Amount under Distribution Lines**

- Enter the full amount of the invoice if you are only using a single line and distribution or
- Enter the amount of the invoice that you are going to pay for only this line and/or distribution

## **Enter Account Number**

- Enter account number or
- Click on the magnifying glass to select from the list

#### **Enter Fund**

- Enter the fund or
- Click on the magnifying glass to select from the list

## **Enter Dept ID**

- Enter the Dept ID or
- Enter the last 4 digits of your business unit (to narrow your search) and click on the magnifying glass to select from the list

Enter Program (If used by your department)

**Enter Class** (If used by your department)

Enter Project/Grant (If used by your department)

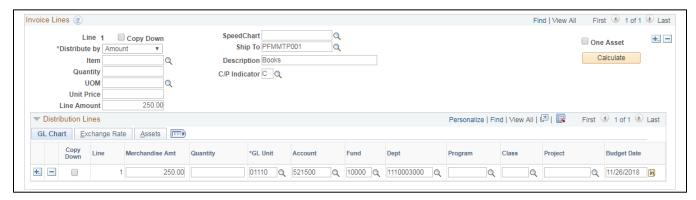

The page should now look similar to the one above

## **Click on Payments Tab**

Review payment information that defaulted in from the supplier.

Note: Gross Amount shows \$0, but the correct amount will fill in when the voucher is saved.

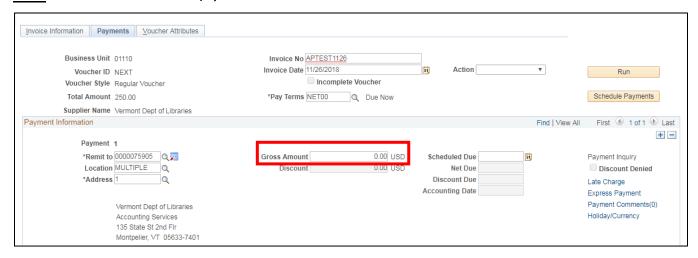

#### **Click Save**

Voucher is saved

• Voucher Id # has been assigned. You can find the ID # in the upper left hand side of the page (see below).

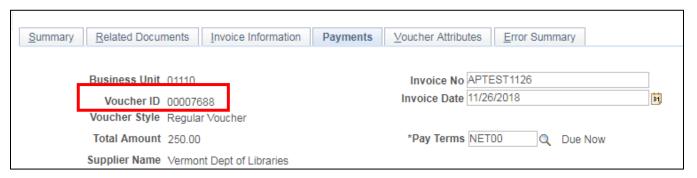

See the <u>Budget Check Online</u> and <u>Submitting a Voucher for Approval</u> sections of this manual to complete the process.

# **Enter Regular Voucher with 1099-M Reportable and Non-Reportable Lines**

**Situations when this function is used:** When a payment is made to a reportable supplier, the user must make sure that the invoice lines on the voucher are marked as reportable and non-reportable as applicable, with the correct withholding class.

# What is a "Reportable" Supplier?

A "reportable supplier" is a supplier that is set up in VISION as withholding applicable. This means that payments made to these suppliers will be reported on a form 1099-Misc unless the withholding check box is unchecked on the voucher invoice lines.

The State is required by IRS rules and regulations to report certain payments to suppliers on a form 1099-Misc. If these payments are not reported correctly, the State may be subject to certain fines and penalties.

It is the departments' responsibility when entering a voucher to determine if the payment being made is a reportable payment and to make sure that the withholding box, on the voucher invoice lines, is checked or unchecked appropriately and that the withholding class is correct for all reportable invoice lines.

# Suppliers that are set up in VISION as "reportable" suppliers:

The following suppliers are set up as "reportable" in VISION because of the potential for them to receive a reportable payment:

## • Individuals, Sole Proprietors, Partnerships

All payments for services to individuals, sole proprietors and partnerships are required to be reported on a 1099-M. Therefore, all regular suppliers that are individuals, sole proprietors or partnerships are set up as reportable suppliers in VISION.

## All Suppliers Providing Medical Services (Including Veterinarians)

All payments for medical services including dental services, counseling services and veterinarian services are required to be reported on a 1099-M. Therefore, all regular suppliers which provide medical services are set up as reportable suppliers in VISION. (With the exception of tax exempt hospitals and hospitals owned by a government entity – these are not set up as reportable.)

## • All Suppliers Providing Legal Services

All payments for legal services are required to be reported on a 1099-M. Therefore, all regular suppliers which provide legal services are set up as reportable suppliers in VISION.

Please note that suppliers that are Limited Liability Companies (LLC's) are set up based on their tax classification (partnership, or corporation) and follow the rules above.

# Payments that are Reportable vs. Not Reportable:

The following types of payments are <u>reportable</u> to the supplier on a 1099-Misc with the indicated withholding class.

| Payment Type:                                                                                                    | Being Paid To:                                                                                       | Withholding Class: |
|----------------------------------------------------------------------------------------------------|----------------------------------------------------------------------------------------------------|--------------------|
| Services (except medical)                                                                                                    | Individuals                                                                                          | 07                 |
| Per Diem                                                                                                    | Sole Proprietors                                                                                     |                    |
|                                                                                                    | Partnerships                                                                                         |                    |
| Witness Fees                                                                                                    | Individuals                                                                                          | 07                 |
| <b>Expert Testimony</b>                                                                                                    | Sole Proprietors                                                                                     |                    |
|                                                                                                    | Partnerships                                                                                         |                    |
| <ul> <li>Medical and Health Care Services</li> <li>includes Dental,         Counseling, and         Veterinarian Services     </li> <li>does not include medical supplies or pharmaceuticals</li> </ul> | All suppliers (with the exception of tax exempt hospitals or hospitals owned by a government entity) | 06                 |
| Attorney Fees / Legal Services                                                                                                    | Attorneys<br>Law Firms                                                                               | 07                 |
|                                                                                                    | Other providers of legal services                                                                    |                    |
| Gross Proceeds paid in connection with legal services                                                                                                    | Attorneys<br>Law Firms                                                                               | 14                 |

|                                                                                        | Other providers of legal services |                        |
|----------------------------------------------------------------------------------------|-----------------------------------|------------------------|
| Prizes and Awards to non-<br>employees                                                 | Individuals                       | 03                     |
| employees                                                                              | Sole Proprietors                  |                        |
|                                                                                        | Partnerships                      |                        |
| Payment Type:                                                                          | Being Paid To:                    | Withholding Class:     |
| Punitive Damages                                                                       | Individuals                       | 03                     |
|                                                                                        | Sole Proprietors                  |                        |
|                                                                                        | Partnerships                      |                        |
| Rental of Space or Building                                                            | Individuals                       | 01                     |
|                                                                                        | Sole Proprietors                  |                        |
|                                                                                        | Partnerships                      |                        |
| Rental of Equipment without an operator                                                | Individuals                       | 01                     |
|                                                                                        | Sole Proprietors                  |                        |
|                                                                                        | Partnerships                      |                        |
| Rental of Equipment with an operator – invoice bills equipment and operator separately | Individuals                       | Equipment portion = 01 |
|                                                                                        | Sole Proprietors                  | Operator portion = 07  |
|                                                                                        | Partnerships                      |                        |
| Rental of Equipment with an operator – invoice bills as one price for both             | Individuals                       | 07                     |
|                                                                                        | Sole Proprietors                  |                        |
|                                                                                        | Partnerships                      |                        |
| Grants - if paid in conjunction with the supplier providing a service                  | Individuals                       | 07                     |
|                                                                                        | Sole Proprietors                  |                        |
|                                                                                        | Partnerships                      |                        |

| The following payments are <b>not reportable</b> to the supplier on a 1099-Misc. |                                        |  |
|----------------------------------------------------------------------------------|----------------------------------------|--|
| Payment Type:                                                                    | Being Paid To:                         |  |
| All Payments                                                                     | Tax exempt organizations               |  |
|                                                                                  | Government Entities                    |  |
| Services (except medical and legal)                                              | Corporations                           |  |
| Bonuses                                                                          | Corporations                           |  |
| Awards                                                                           |                                        |  |
| Punitive Damages                                                                 | Corporations                           |  |
| Rents of any kind                                                                | Corporations                           |  |
| Medical and Health Care Services                                                 | Tax exempt hospitals                   |  |
| (includes Dental Services and Counseling Services)                               | Hospitals owned by a government entity |  |
| Refunds                                                                          | All suppliers                          |  |
| Reimbursements for meals, lodging, mileage or other expenses                     | All suppliers                          |  |
| State Benefits (i.e. fostercare, state assistance)                               | All suppliers                          |  |
| Purchases of Merchandise (including medical supplies and pharmaceuticals)        | All suppliers                          |  |
| Telegrams                                                                        |                                        |  |
| Telephone services                                                               |                                        |  |
| Freight                                                                          |                                        |  |
| Payment Type:                                                                    | Being Paid To:                         |  |

| Grants – paid as reimbursements    | All suppliers |
|------------------------------------|---------------|
| Grants – state aid                 | All suppliers |
| Grants – Scholarship or Fellowship | All suppliers |

**Please note**: The lists above are not all inclusive – if you are making a payment and are not clear as to whether the payment is reportable on a 1099-Misc or not, please contact Financial Operations for clarification.

## What to do when entering a voucher to a reportable supplier:

When a voucher is entered to a reportable supplier, a blue <u>Withholding</u> link (Transfer to Withholding Detail) will be available on the Invoice Information tab of the voucher.

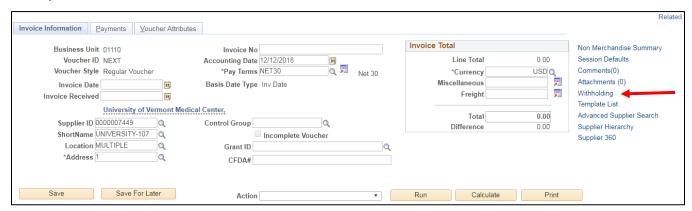

Above shows a reportable supplier – withholding link is available.

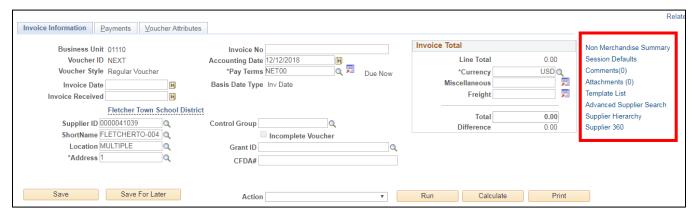

Above shows non-reportable supplier – withholding link not available.

When the blue <u>Withholding</u> link is available, the user must determine if the payment being made is a reportable payment. (Please see tables of reportable and non-reportable payments above.) If the payment or any part of the payment is not reportable, the user must click on the blue <u>Withholding</u> link and uncheck the Withholding Applicable check box for each invoice line of the voucher that is not reportable.

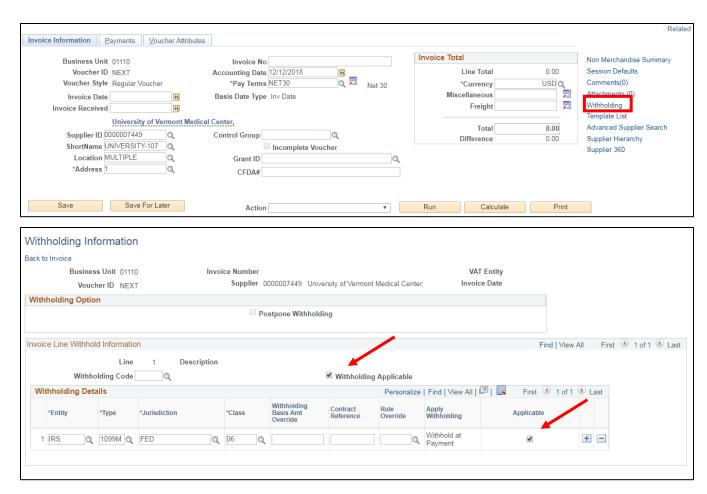

When making a reportable payment, the user must also determine if the withholding class listed on the Withholding Information Page is correct for the payment being made. (Please see table of reportable payments and the applicable withholding class above.) If the withholding class is not correct, it must be changed to the one applicable to the payment being made.

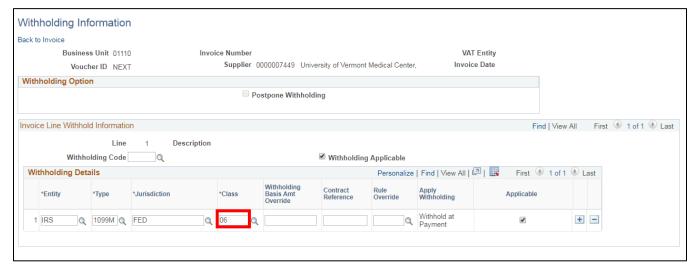

**Exercise 1** 

Enter a Voucher for an Invoice with Reportable and Non-Reportable lines

**Situation:** An invoice has been received for \$556.00 consisting of contractual services in the amount of \$500 and mileage in the amount of \$56.00.

**WorkCenter Navigation:** Accounts Payable WorkCenter (AP) > Links Pagelet > Vouchers > Voucher Entry > Add a New Value

Navigator Menu Navigation: Accounts Payable > Vouchers > Add/Update > Regular Entry > Add a New Value

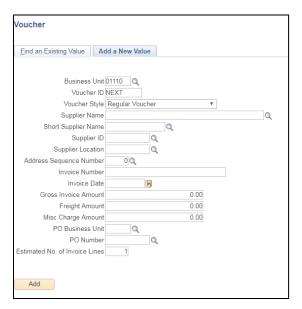

Enter BU if not using your default BU

**Enter Supplier ID** 

**Enter Invoice Number** 

**Enter Invoice Date** 

**Enter Gross Invoice Amount** 

**Enter Estimate Number of Invoice Lines** 

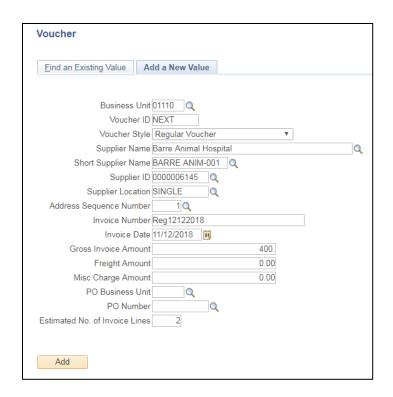

Click Add
Invoice information page displays
Click Withholding link

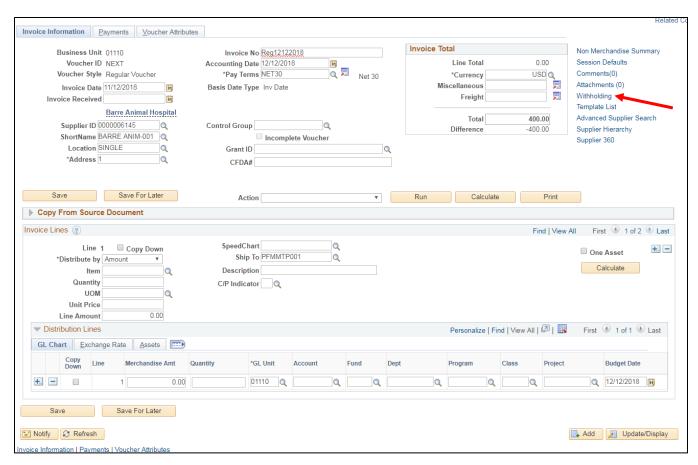

Withholding Information page displays

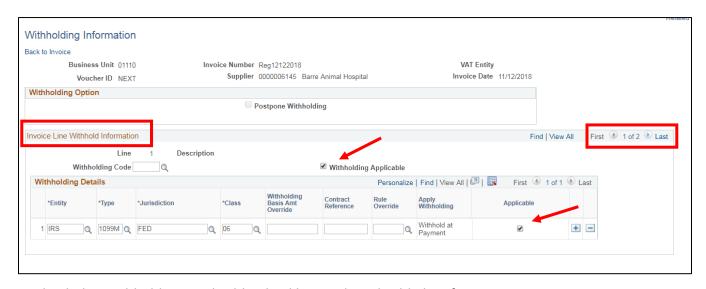

Uncheck the Withholding Applicable Checkbox and Applicable box for Line 1

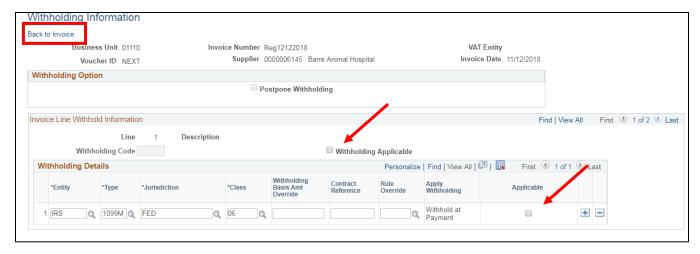

Click Back to Invoice hyperlink

## You are returned to the Invoice information page

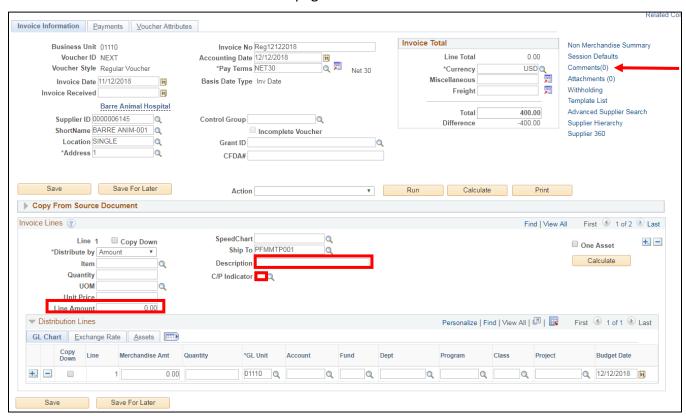

Click the Comment hyperlink and add comment

#### **Click OK**

#### **Under Invoice Lines**

- Enter the description of what you are paying for on this line of the invoice in this case "contractual services"
- Enter C/P Indicator in Invoice Lines Section for Line 1

Enter Line 1 Amount – in this case \$300.00

## **Under Distribution Lines**

- Enter Merchandise Amount of line 1 to reflect the amount being paid in this case \$300.00
- · Enter the account number or
- Click on the magnifying glass to select from the list
- · Enter the Dept ID or
- Enter the last 4 digits of your business unit, (to narrow your search) and click on the magnifying glass to select from the list.
- Enter Fund
- Enter Program (If used by your department)
- Enter Class (If used by your department)
- Enter Project/Grant (If used by your department)

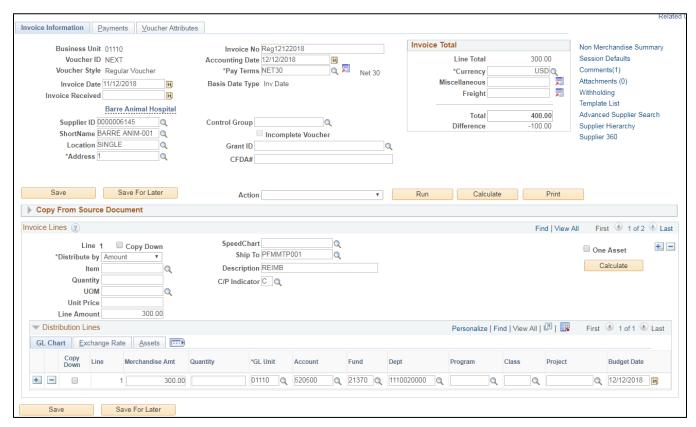

In the Invoice Lines, scroll all the way to the right of the screen, use the right arrow to display Line 2 of 2.

NOTE: Please note that reportable and non-reportable amounts must be entered on separate <u>invoice</u> <u>lines</u> of the voucher – NOT separate distribution lines.

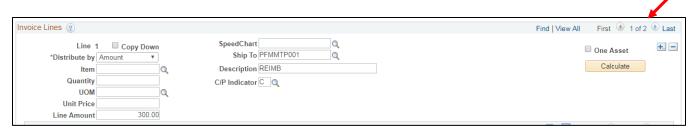

#### New invoice Line displays

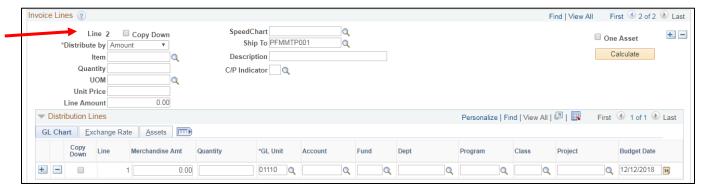

#### **Under Invoice Lines**

- Enter C/P Indicator in Invoice Lines Section for Line 2
- Enter Line Description, in this case we are "dental counseling"
- Enter Line 2 Amount

  in this case \$100.

#### **Under Distribution Lines**

- Enter Merchandise Amount of line 2 to reflect the amount being paid in this case \$100.
- Enter the account number or
- Click on the magnifying glass to select from the list
- Enter the Dept ID or
- Enter the last 4 digits of your business unit, (to narrow your search) and click on the magnifying glass to select from the list.
- Enter Fund
- Enter Program (If used by your department)
- Enter Class (If used by your department)
- Enter Project/Grant (If used by your department)

This screenshot below shows a two-line voucher payable to a reportable supplier. Line 1 is paying \$300.00 for Reimbursements, which is not reportable. Line 2 is paying \$100. For Dental Counseling, which is reportable.

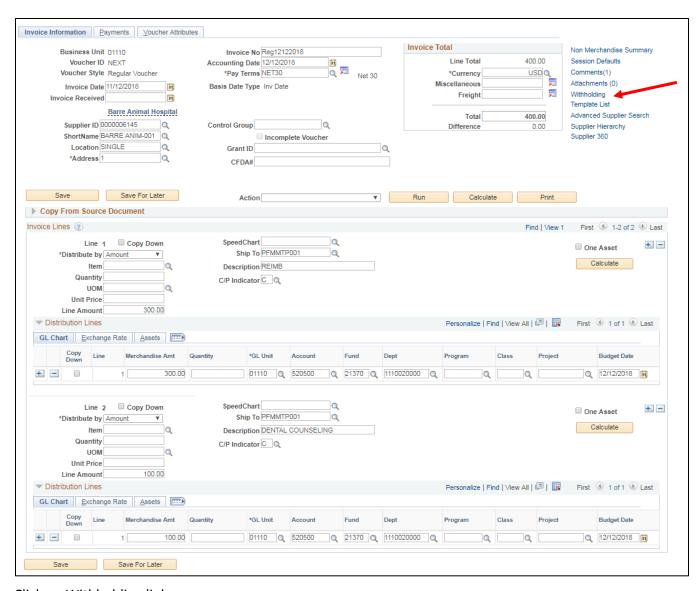

Click on Withholding link

Withholding information page opens

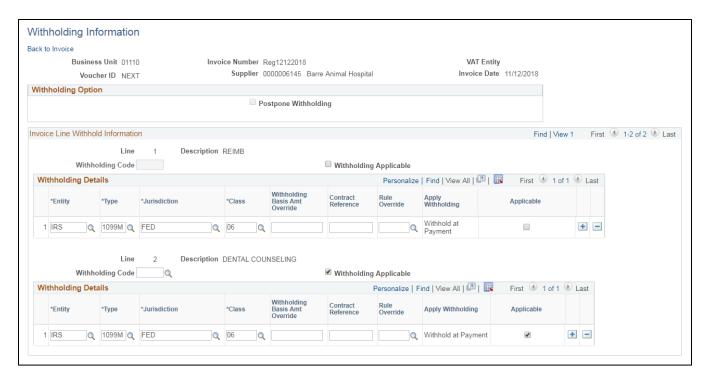

The panel should now look similar to the one above.

#### Click Back to Invoice link

## **Click Save**

- Voucher is saved
- Voucher ID # has been assigned. You can find the ID # in the upper left hand side of the page.

If you realize that a payment was marked as withholding or not withholding <u>in error and paid</u>, please contact VISION Support at VISION.finhelpdesk@vermont.gov.

# **Exercise 2**

# Enter a Voucher for an Invoice with Reportable Lines – Default Withholding Class is Not Applicable for Payment

**Situation:** An invoice has been received for \$600.00 for the rental of office space.

## Follow steps for entering a regular voucher until the Invoice Information Page

#### **Under Invoice Lines**

## **Enter Line Description**

Enter the description of what you are paying for on this line of the invoice – in this case "rent of office space"

Enter C/P indicator

**Enter Line Amount** 

#### **Under Distribution Lines**

Enter the account number or

Click on the magnifying glass to select from the list

Enter the Dept ID or

Enter the last 4 digits of your business unit, (to narrow your search) and click on the magnifying glass to select from the list.

**Enter Fund** 

Enter Program (If used by your department)

Enter Class (If used by your department)

Enter Project/Grant (If used by your department)

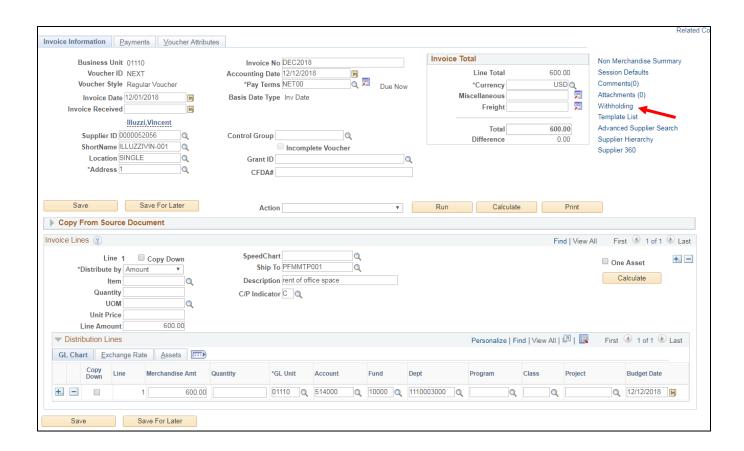

## Click on Withholding link

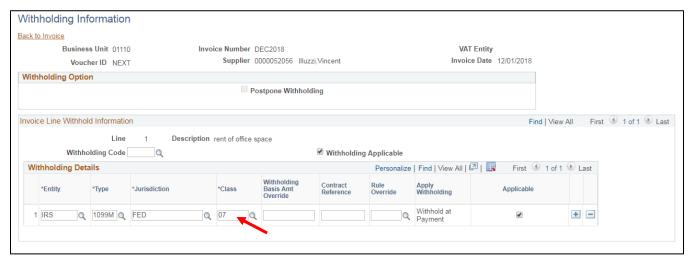

Withholding information page opens – default class is 07

You are paying this supplier for office space. You know from the table above that payments for rental of office space is reported on a 1099-Misc as 01. The class that has defaulted on the payment is 07. You must change the withholding class on this payment so it is reported correctly on a 1099-Misc.

## Click the drop down for the Class field above and choose 01

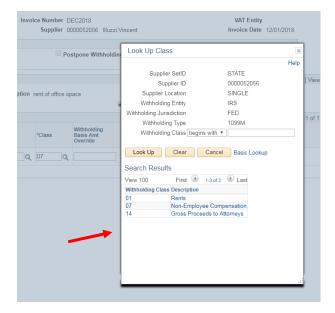

NOTE: If when changing Class on the Withholding Information page, you find that the appropriate withholding class for the payment is not available, you must send a request to <a href="https://www.vision.com/vision.com/vi

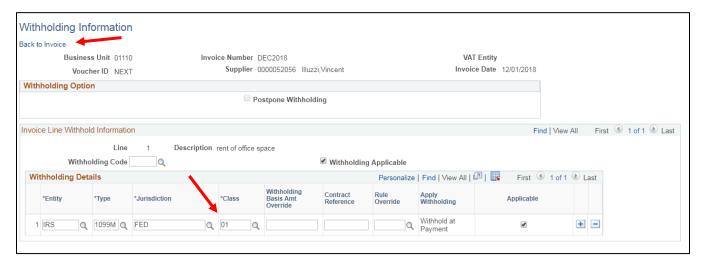

The panel now shows class has been changed to 01.

#### Click Back to Invoice link

## **Click Save**

- Voucher is saved
- Voucher ID # has been assigned. You can find the ID # in the upper left hand side of the page.

If you realize that a payment was marked as withholding or not withholding or with the wrong class <u>in error and paid</u>, please contact VISION Support at VISION.finhelpdesk@vermont.gov.

See the <u>Budget Check Online</u> and <u>Submitting a Voucher for Approval</u> sections of this manual to complete the process.

# **Enter an Adjustment Voucher**

Situations when this function is used: listed below

## Receiving a credit on an invoice that has already been paid:

Adjustment vouchers are used to enter Credit Memos from suppliers. They are tied to the original voucher by voucher id.

## Receiving a credit on an invoice that has not yet been paid:

Adjustment vouchers are used to enter Credit Memos from suppliers. They are tied to the original voucher by voucher id and the two can be picked up together for payment of the net amount. Therefore, it is advisable to enter the payment voucher first, so you will have the voucher number to relate to. This should allow the supplier to properly record your payment.

## Receiving a credit on an invoice that has a purchase order related to it:

If a Credit Memo comes in from a supplier that has a purchase order related to it, pay the invoice with the purchase order for the full amount. Enter an adjustment voucher for the amount of the credit memo.

Required Fields: Supplier ID

**Supplier Name** 

Location

**Address** 

**Invoice Number** 

**Invoice Date** 

**Amount** 

**GL Unit** 

**Account** 

**Fund** 

**Department ID** 

**Pay Terms** 

**Voucher ID** 

**Line Description** 

**WorkCenter Navigation**: Accounts Payable WorkCenter (AP) > Links Pagelet > Vouchers > Voucher Entry > Add a New Value

Navigator Menu Navigation: Accounts Payable > Vouchers > Add/Update > Regular Entry > Add a New Value

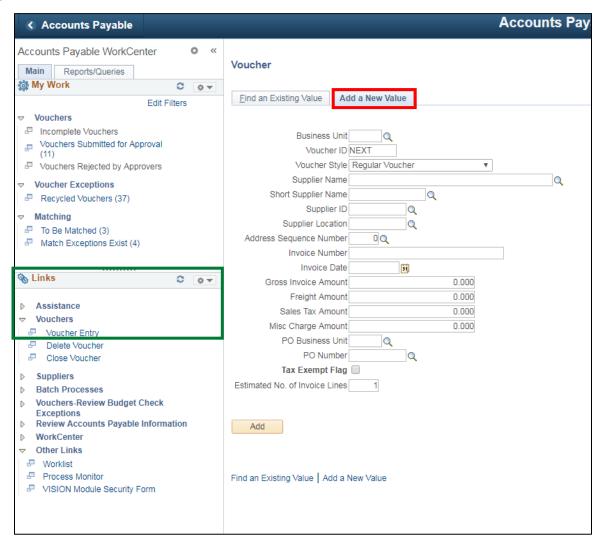

Your default BU will appear in the Business Unit field. The Voucher ID will default as NEXT and Voucher Style will default in as "Regular Voucher".

Much of the voucher information can be entered in the voucher add function or entered later in the voucher pages.

#### **Enter Business Unit**

- Leave as user default or
- Enter appropriate business unit.

## **Choose Voucher Style**

Click on the drop down arrow and choose Adjustments

## **Enter Supplier ID**

Enter the supplier number, including the leading zeros and tab out of field. Short Supplier Name, Supplier Location, and Address Sequence Number automatically populate.

<u>Note</u>: If you need to search for a Supplier use the following navigation; Supplier > Supplier Information > Find an Existing Value

#### **Enter Invoice Number**

• Enter Supplier's Invoice number

<u>Note</u>: If a supplier's invoice number is not provided, enter relevant information to correlate the voucher to the payment request; for payments to grantees and sub-grantees, the grant agreement number must be entered per the <u>Agency of Administration's Bulletin 5 and Bulletin 5</u> Guidance and Procedures.

#### **Enter Invoice Date**

As per the supplier's invoice

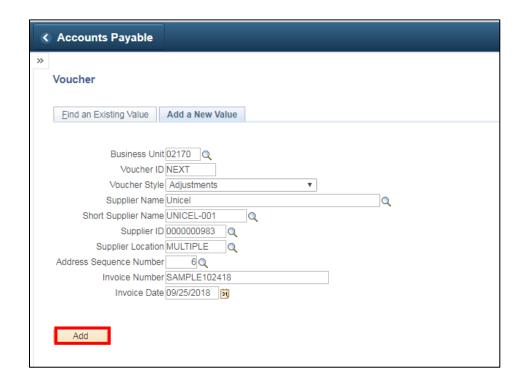

## Click Add

Invoice information page loads. The information entered on the Add a New Value page has populated the fields on the Invoice Information page. The following information defaults in:

Accounting Date = current date (this must <u>never</u> be changed manually), Currency = USD,

Distribute by = Amount,

Ship To = default ship to location for your Business Unit,

GL Unit defaults in.

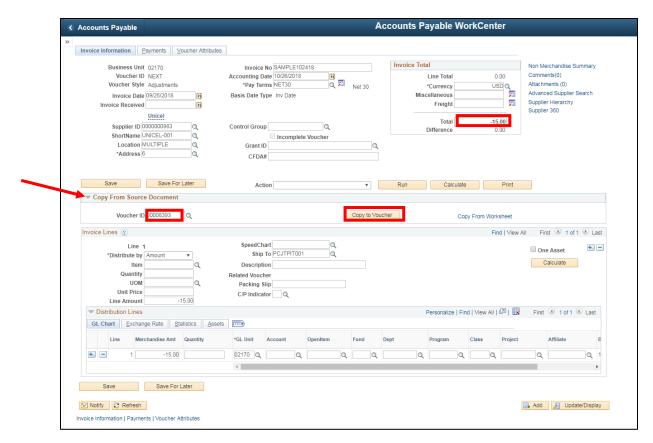

#### **Enter Credit Memo Amount in Total field**

• Enter the amount as a credit (example -15.00)

Click on the chevron arrow, Copy From Source Document, Enter Voucher ID

Click on Copy to Voucher (if you entered the original Voucher ID),

Extended Amount & Amount fields populate with -\$15.00

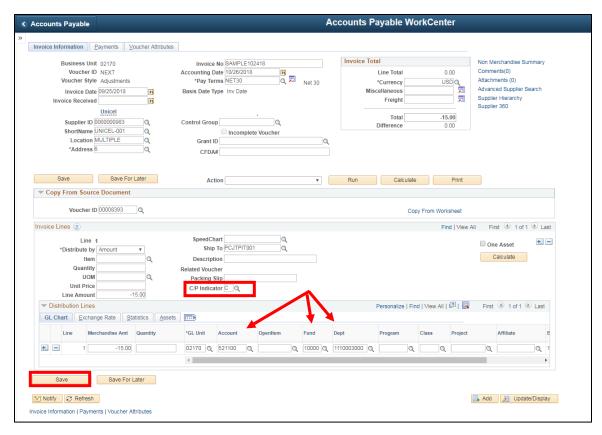

Enter C/P Indicator in Invoice Lines Section for line 1

## **Under Distribution Lines:**

Enter Account <tab> Enter Fund <tab> Enter Department

Click Save, transaction saves and Voucher ID is assigned

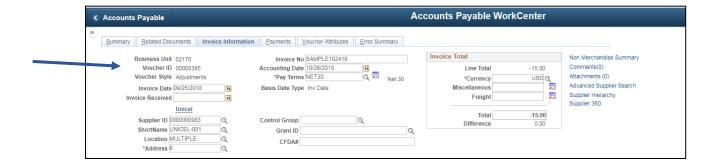

See the <u>Budget Check Online</u> and <u>Submitting a Voucher for Approval</u> sections of this manual to complete the process.

## **Enter a Journal Voucher**

**Situation when this function is used:** A journal voucher is used to correct accounting entries on a previously entered Accounts Payable voucher. It is a zero-balance voucher and relates to a single identifiable voucher. Journal vouchers are only used to correct entries within one Business Unit. No checks are written as a result of these entries.

If correcting entries need to be made between Business Units, you **MUST** do a TSF General Ledger Journal Entry.

<u>Note</u>: If a voucher has been corrected by a journal voucher and then the journal voucher needs to be corrected, another journal voucher (<u>NOT</u> an ONL journal) can be done. Be sure to make the invoice number unique so that you don't receive a duplicate invoice error. (For example, if the original invoice number was 98985, you could enter it as 98985**A**.)

Required Fields: Supplier ID

**Supplier Name** 

Location

**Address** 

**Invoice Number** 

**Invoice Date** 

**Amount** 

**GL Unit** 

Account

**Fund** 

**Department ID** 

**Pay Terms** 

**Related Voucher** 

**Line Description** 

**Accounting Template** 

**WorkCenter Navigation**: Accounts Payable WorkCenter (AP) > Links Pagelet > Vouchers > Voucher Entry > Add a New Value

**Navigator Menu Navigation:** Accounts Payable > Vouchers > Add/Update > Regular Entry > Add a New Value

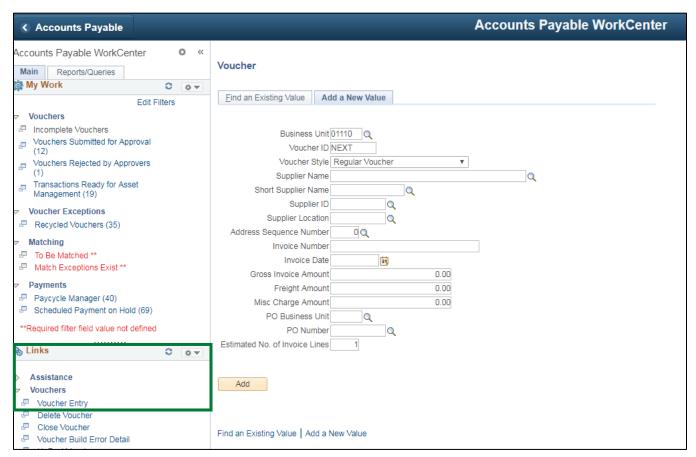

Your default BU will appear in the Business Unit field. The Voucher ID will default as NEXT and Voucher Style will default in as "Regular Voucher".

Much of the voucher information can be entered in the voucher add function or entered later in the voucher pages.

#### **Enter Business Unit**

- Leave as user default or
- Enter appropriate business unit.

## **Choose Voucher Style**

• Click on the drop down arrow and choose Journal Voucher

## **Enter Supplier ID**

Enter the supplier number, including the leading zeros and tab out of field. Short Supplier
 Name, Supplier Location, and Address Sequence Number automatically populate.

## Note: If you need to search for a supplier use the following navigation:

**WorkCenter Navigation:** Accounts Payable WorkCenter (AP) > Links Pagelet > Suppliers > Supplier Information > Click on Find an Existing Value tab

Navigator Menu Navigation: Suppliers > Supplier Information > Add/Update > Supplier

## **Enter Invoice Number**

Enter invoice number from the original voucher

#### **Enter Invoice Date**

• As per the supplier's invoice

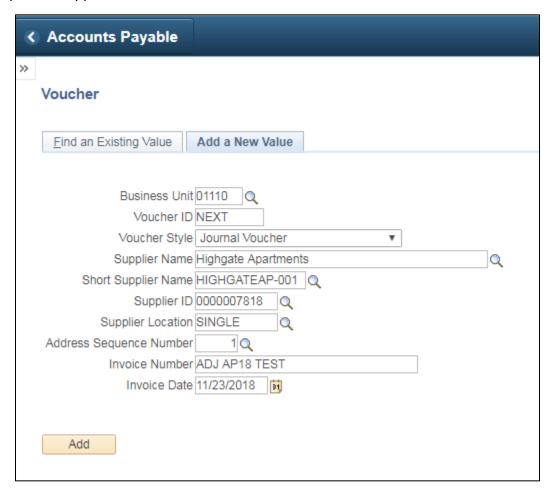

## Click Add

Invoice information page loads. The information entered on the Add a New Value page has populated the fields on the Invoice Information page. The following information defaults in:

Accounting Date = current date (this must never be changed manually), Currency = USD

Distribute by = Amount

Ship To = default ship to location for your Business Unit

#### GL Unit defaults in

Total Amount defaults in with 0.00 and is grayed out

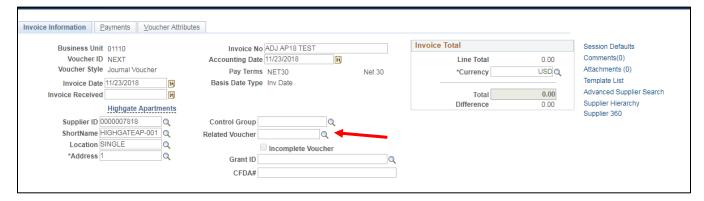

#### **Enter the Related Voucher number**

- Enter the Voucher ID of the voucher being corrected or
- Click on the magnifying glass to choose from the list

<sup>\*\*</sup> If you need to enter <u>more than one</u> journal voucher for a voucher correction, enter the Original Voucher ID in the Related Voucher field.

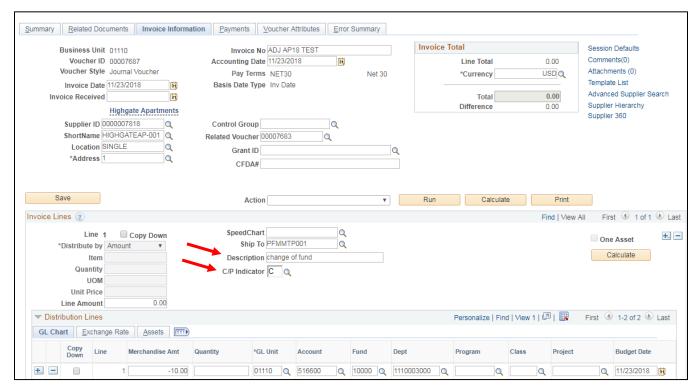

## **Enter Line Description**

Enter the description of the journal voucher

• Enter C/P Indicator

#### **Enter Amount for line 1**

• Enter the amount as a negative amount

#### **Enter Account Number**

Enter the account number of the incorrect line from the original voucher

#### **Enter Fund**

• Enter the fund of the incorrect line from the original voucher

## **Enter Dept ID**

• Enter the Dept ID of the incorrect line from the original voucher

## **Enter Program** (If used by your department)

• Enter the Program of the incorrect line from the original voucher

## **Enter Class** (If used by your department)

• Enter Class of the incorrect line from the original voucher

## Enter Project/Grant (If used by your department)

Enter Project/Grant of the incorrect line from the original voucher

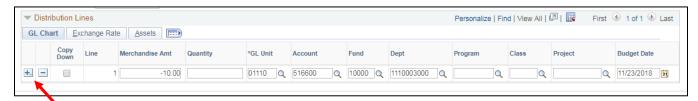

Click on the + box located at the beginning of the distribution line

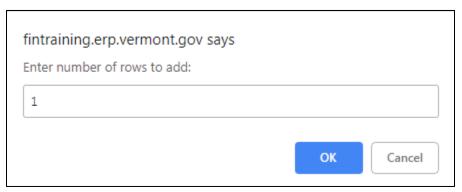

A prompt box will open asking how many rows to add with a default of 1

#### Click OK

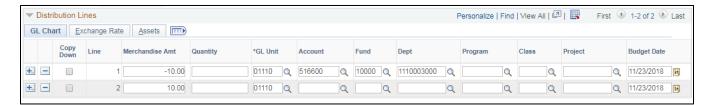

Distribution Line 2 opens for Invoice Line 1 of the Journal Voucher.

The Amount field populates with a debit amount to offset Distribution Line 1.

Enter the *correct* chartfield information that should have been paid on the original voucher on Distribution Line 2. In this scenario we changed the Account

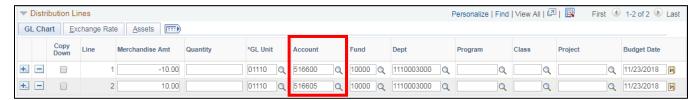

The Template box will automatically update to JRNLVCHR on the Voucher Attributes page automatically once the voucher is Saved.

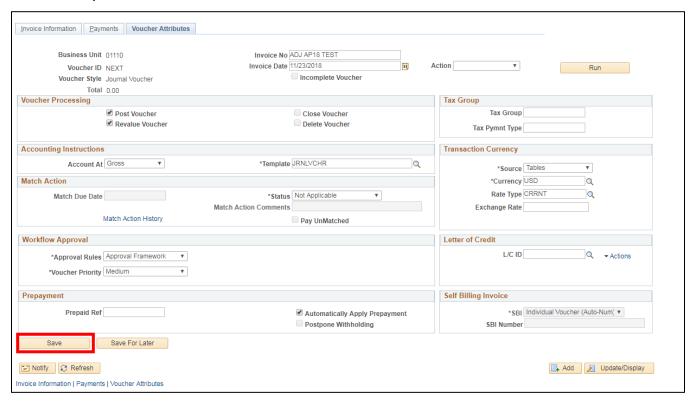

#### **Click Save**

The journal voucher will now need to be budget checked and approved.

See the <u>Budget Check Online</u> and <u>Submitting a Voucher for Approval</u> sections of this manual to complete the process.

# **How to Set Up Speed Charts**

**Situations when this function is used:** Speed charts can reduce the amount of time it takes to enter vouchers with the same accounting information. Individuals can set up their own speed charts or they can be set up so that many people in a business unit can use them. Speed charts are effective dated so new chart field information may not be usable in an existing speed chart. You will need to inactivate the existing speed chart and enter a new effective dated speedchart.

Speed charts are Business Unit specific, but can be used on any voucher within the business unit no matter the supplier.

Required Fields: Set ID

**Speedchart Key** 

**User ID** 

**Effective Date** 

Description

Security

**Percent** 

**GL Unit** 

Account

**Fund** 

**Department ID** 

Navigator Menu Navigation: Set Up Financials /Supply Chain > Product Related > Procurement Options > Management> Speed Chart > Add a New Value

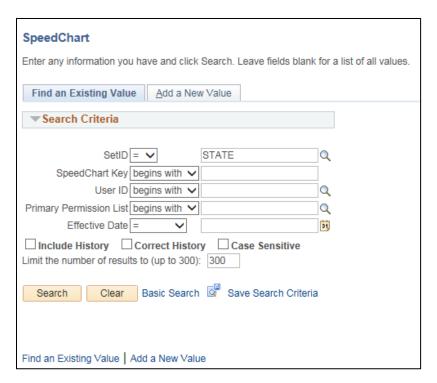

SpeedChart panel opens.

SetID defaults in as equal to STATE but MUST be changed to your AP Business Unit.

### Click on the Add a New Value tab

#### **Enter SetId:**

• Enter appropriate business unit

### **Enter Speedchart Key**

Enter what you want the speedchart to be called

#### **Enter User ID**

- Enter your User ID or
- Click on the magnifying glass and select from the list

### **Enter the Effective Date**

• Enter the date that you would like the Speedchart to be available for use

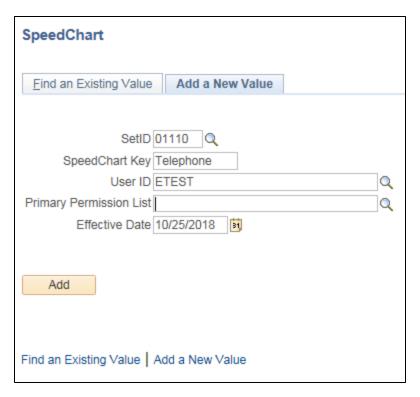

### Click Add

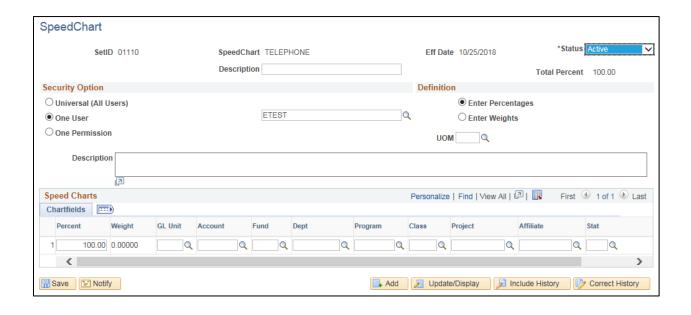

Speedchart page opens. The information entered on the Add page has populated onto this page. Status defaults in as Active.

### **Enter Description**

• Enter a brief description of what the speedchart is used for

# Select the Security that should apply to the speedchart

- Select Universal if anyone within the business unit should have access to the speedchart or
- Select One User and fill in the user name if only that user should have access to the speedchart
- The permission option is not used by the State of Vermont

### **Under Speed Charts**

- Enter Percent that should be applied to row 1
- Enter GL Unit
- Enter Account
- Enter Fund
- Enter Dept ID
- Enter Program (if used by your dept)
- Enter Class (if used by your dept)
- Enter Project (if used by your dept)

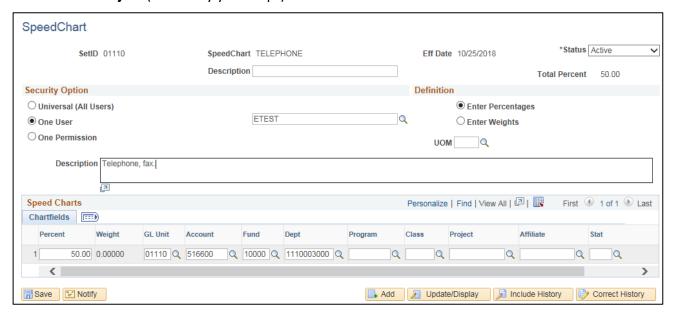

Now, scroll to the right and click on the + sign beside row 1 to add a new row

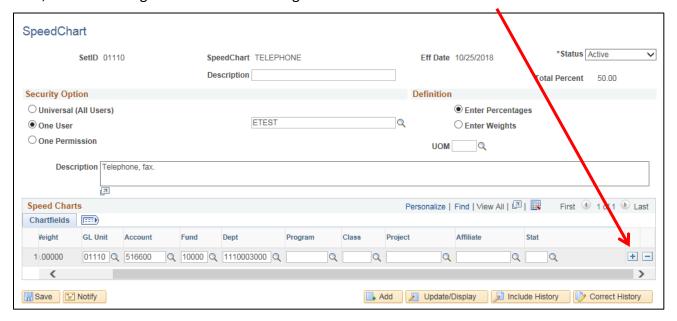

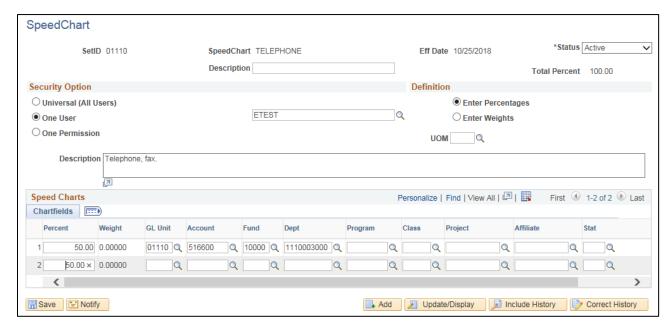

### New row opens

Fill in percent of split that should be applied to row 2 accounting information

Under Speed Charts for row 2

- Enter Percent that should be applied to row 2
- Enter GL Unit
- Enter Account
- Enter Fund
- Enter Dept ID

- Enter Program (if used by your dept)
- Enter Class (if used by your dept)
- Enter Project (if used by your dept)

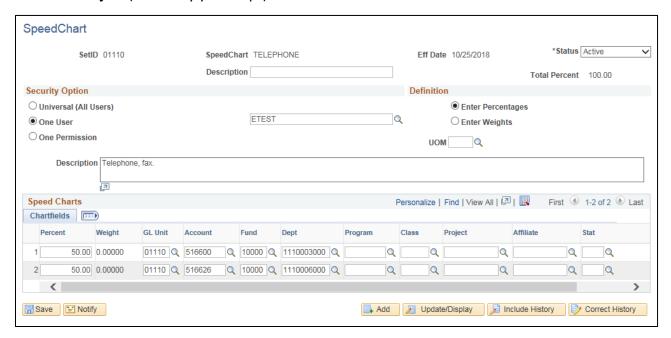

The percentages between all of the rows must equal 100 percent.

### **Click Save**

# Adding a Voucher using a Speed Chart

**Situations when this function is used:** Speed charts can reduce the amount of time it takes to enter vouchers with the same accounting information. Individuals can set up their own speed charts or they can be set up so that many people in a business unit can use them. Speed charts are effective dated so new chart field information may not be usable in an existing speed chart.

Speed charts are Business Unit specific, but can be used on any voucher within the business unit no matter the supplier.

Required Fields: Business Unit

**Supplier ID** 

**Supplier Name** 

Location

**Address** 

**Invoice Number** 

**Invoice Date** 

**Amount** 

**Speedchart** 

**Pay Terms** 

**WorkCenter Navigation:** Accounts Payable WorkCenter (AP) > Links Pagelet > Vouchers > Voucher Entry > Add a New Value

Navigator Menu Navigation: Accounts Payable > Vouchers > Add/Update > Regular Entry > Add a New Value

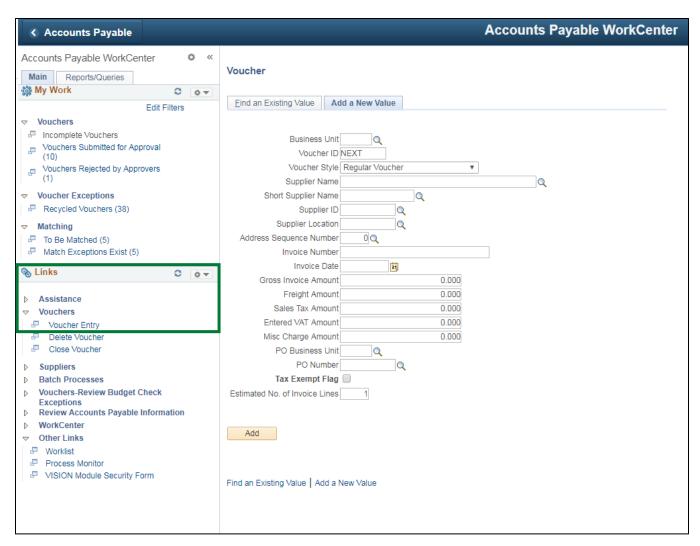

Your default BU will appear in the Business Unit field. Voucher ID will be NEXT.

Much of the voucher information can be entered in the voucher add function or entered later in the voucher pages.

#### **Enter Business Unit**

- · Leave as user default or
- Enter appropriate business unit

# **Enter Supplier ID**

• Enter the supplier number, including the leading zeros and tab out of field. Short Supplier Name, Supplier Location, and Address Sequence Number automatically populate.

### Note: If you need to search for a supplier use the following navigation:

**WorkCenter Navigation:** Accounts Payable WorkCenter (AP) > Links Pagelet > Supplier Information > Click on Find an Existing Value tab

Navigator Menu Navigation: Suppliers > Supplier Information > Add/Update > Supplier

# **Enter Invoice Number**

# **Enter Invoice Date**

• As per the supplier's invoice

# **Enter Gross Invoice Amount**

| Voucher                                |   |
|----------------------------------------|---|
| Vodolici                               |   |
| Find an Existing Value Add a New Value |   |
| Till all Existing value                |   |
|                                        |   |
| Business Unit 01110 Q                  |   |
| Voucher ID NEXT                        |   |
| Voucher Style Regular Voucher ▼        |   |
| Supplier Name Vermont State Colleges   | 2 |
| Short Supplier Name VTSTCOLLEG-001     |   |
| Supplier ID 0000042882 Q               |   |
| Supplier Location MACHCCV              |   |
| Address Sequence Number 11 Q           |   |
| Invoice Number SC111418                |   |
| Invoice Date 10/12/2018                |   |
| Gross Invoice Amount 1000.             |   |
| Freight Amount 0.00                    |   |
| Misc Charge Amount 0.00                |   |
| PO Business Unit                       |   |
| PO Number Q                            |   |
| Estimated No. of Invoice Lines 1       |   |
|                                        |   |
|                                        |   |
| Add                                    |   |
|                                        |   |

Click Add

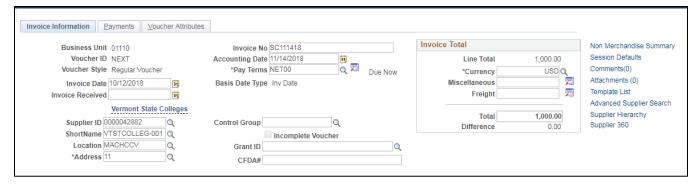

The Invoice Information page loads. The information entered on the Add a New Value page has populated the fields on the Invoice Information page. The following information defaults in:

Accounting Date = current date (this must never be changed manually), Currency = USD,

Distribute by = Amount,

Ship To = default ship to location for your Business Unit,

GL Unit defaults in.

Scroll down the screen and the Invoice Lines box can be seen.

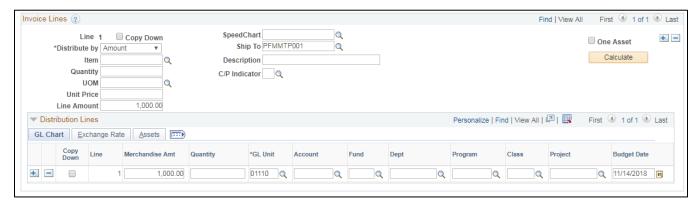

# Click on the Magnifying Glass next to SpeedChart

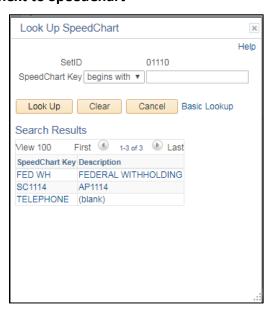

## Select the SpeedChart by clicking on the link

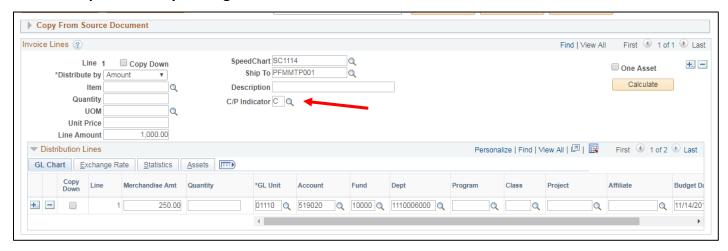

Enter C/P Indicator in Invoice Lines Section for line 1

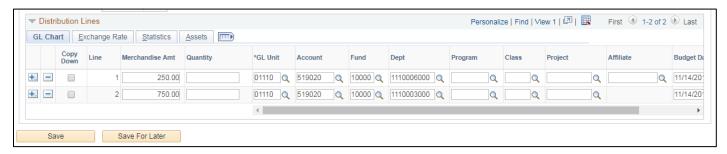

#### **Under Distribution Lines click View All**

The chart field information has automatically filled in on the distribution lines. The amount of the invoice has been split 25/75 as was set up in the Speed Chart.

### **Enter Line Description**

### **Click on Payments Tab**

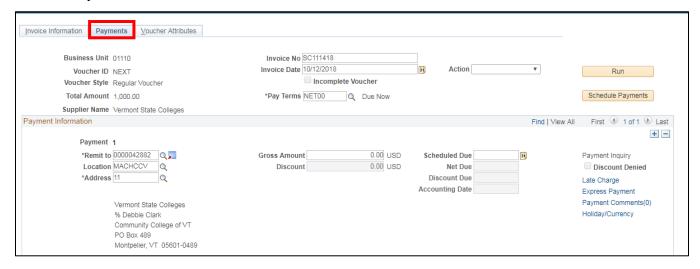

Review Payment information that defaulted in from the supplier.

Note: Gross Amount shows \$0, but the correct amount will fill in when the voucher is saved.

<u>Note</u>: The address selected on the payment information page is the address that the payment will be sent to – regardless of what address is on the invoice information page.

### **Click Save**

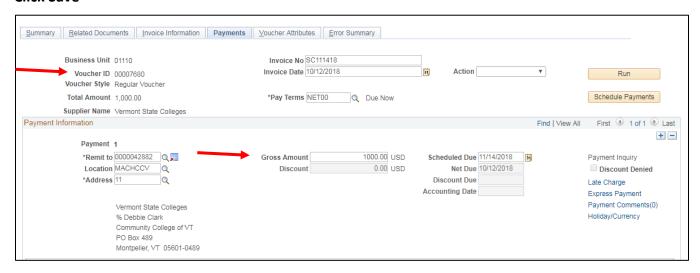

- Voucher is saved
- Voucher Id # has been assigned. You can find the ID # in the upper left hand side of the page (see below).
- Gross Amt is now filled in.

# **Budget Check a Voucher Online**

**Situations when this function is used:** The budget checking process checks vouchers and voucher accounting lines against all control budgets that they are subject to, updates the Commitment Control ledger, and updates the budget-checking status of the transactions. You can budget-check individual vouchers when you create them online, or you can budget-check multiple vouchers by batch processing. In this example you will budget check a voucher online.

Required Fields: Business Unit

**Voucher ID** 

Action

**WorkCenter Navigation:** Accounts Payable WorkCenter (AP) > Links Pagelet > Vouchers > Voucher Entry > Find an Existing Value

**Navigator Menu Navigation:** Accounts Payable > Vouchers > Add/Update > Regular Entry > Find an Existing Value

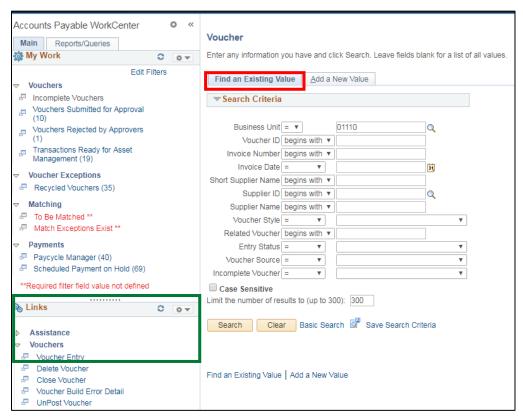

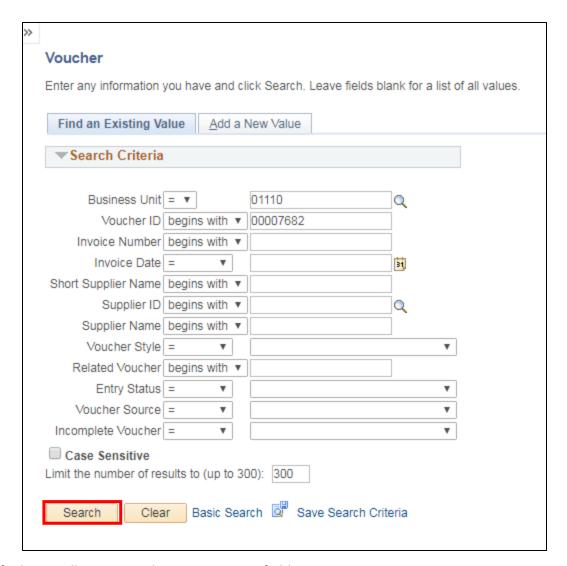

Your default BU will appear in the Business Unit field.

### **Enter Business Unit**

- Leave as user default or
- Enter appropriate business unit

#### **Enter Voucher ID**

• Enter the Voucher ID (including leading zeros) of the voucher that needs to be budget checked.

### **Click Search**

Voucher Summary page opens.

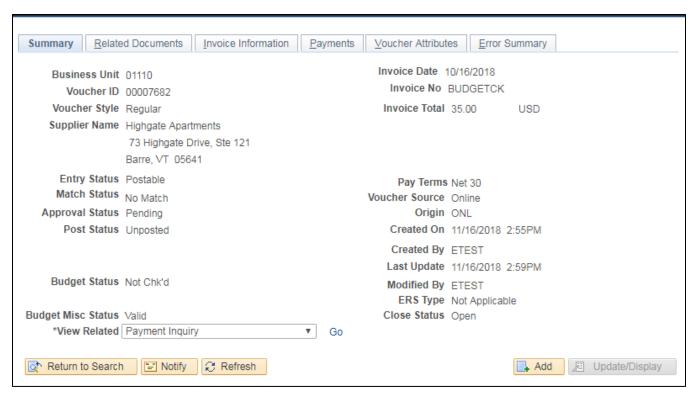

#### Click on the Invoice Information Tab

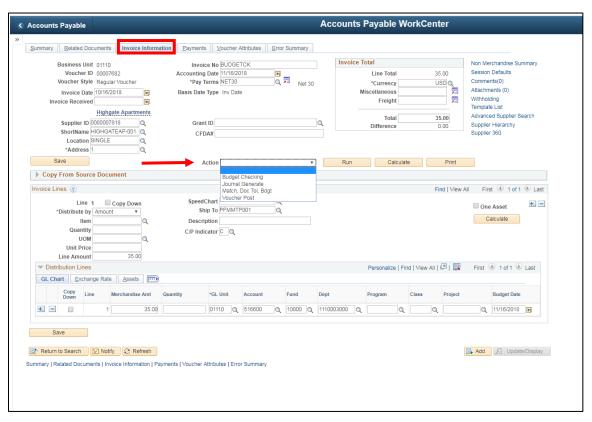

Click on the drop down arrow beside Action and choose Budget Checking

## Click on Run and the Budget Checking Process is started

The following page opens

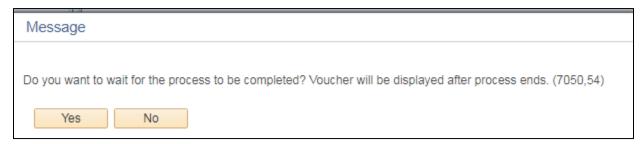

### **Click Yes**

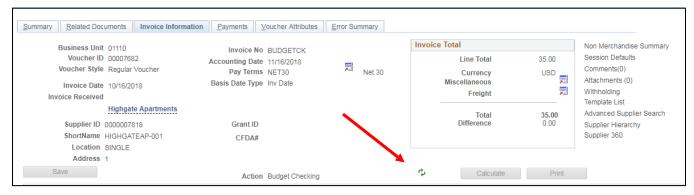

#### Click on the Refresh button

Once the page is done processing then Click on Summary Tab

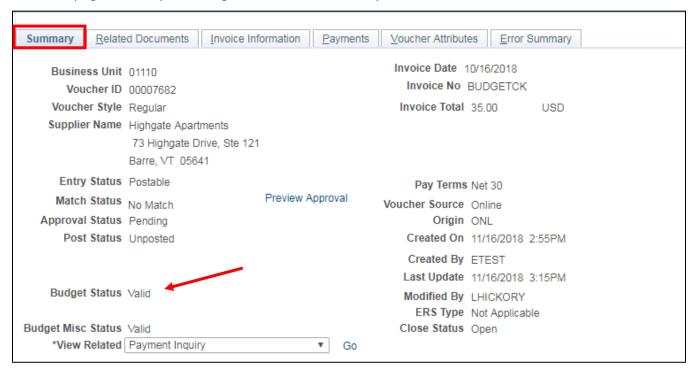

The Budget Header Status now has a status of 'Valid Budget Check'.

The State of Vermont is not using the Non-Prorated Budget Status so when the voucher is saved this status automatically turns to valid budget check.

If you receive budget check errors, see the section on Finding and Fixing Budget Check errors in this manual.

# **Budget Check a Voucher using a Batch Process**

**Situation when this function is used:** The budget checking process checks vouchers and voucher accounting lines against all control budgets that they are subject to, updates the Commitment Control ledger, and updates the budget-checking status of the transactions. You can budget-check individual vouchers when you create them online, or you can budget-check multiple vouchers by batch processing. In this example you will budget check multiple vouchers thru a batch process.

## Note: Things to keep in mind if batch budget checking several vouchers at once

If the batch says 'Warning' on the process monitor at least one or more of the vouchers did not budget check successfully.

You should be careful that you are only budget checking the vouchers that are ready to be budget checked when setting up the parameters of the batch process.

Required Fields: Run Control ID

Description

**Transaction Type** 

**Field Name** 

Value Type

From/To

**Server Name** 

**WorkCenter Navigation**: Accounts Payable WorkCenter (AP) > Links Pagelet > Batch Processes > Budget Check

Navigator Menu Navigation: Accounts Payable > Vouchers > Budget Check

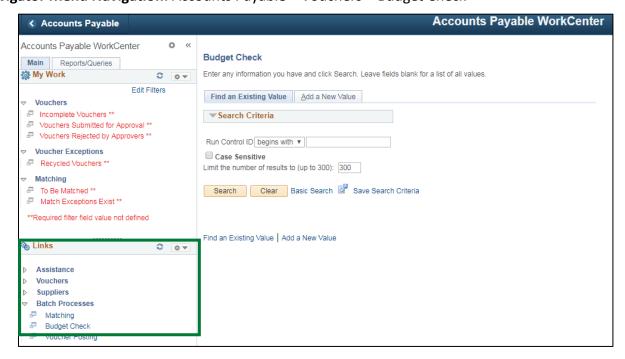

#### Click on Add a New Value tab

- Click on Add a New Value tab if you are running this process for the first time or
- Click on Find an Existing Value tab if you have already set up a run control
- NOTE: Run Controls must not be shared between modules. A different budget check run control needs to be set up for both vouchers and purchase orders.

#### **Enter a Run Control ID**

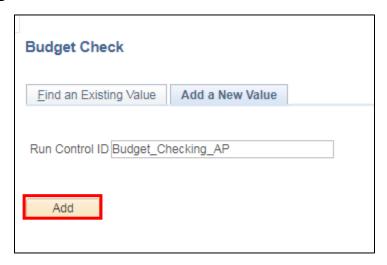

#### Click Add

# **Budget Check page opens**

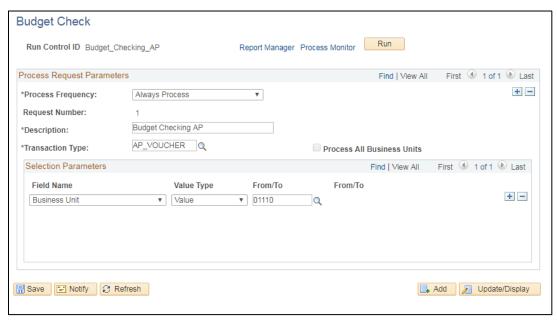

Click on the drop down next to Process Frequency and choose 'Always Process'

• Enter a Description

Click on the magnifying glass next to 'Transaction Type'

• Select AP Voucher from the list

#### **Click Save**

### Click Run

Process Scheduler Request page opens

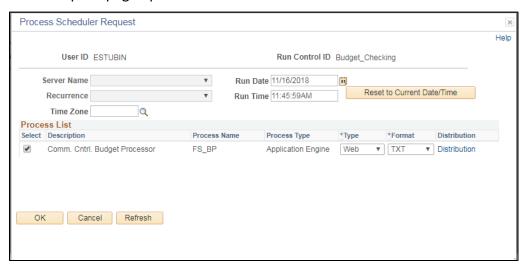

### Click OK

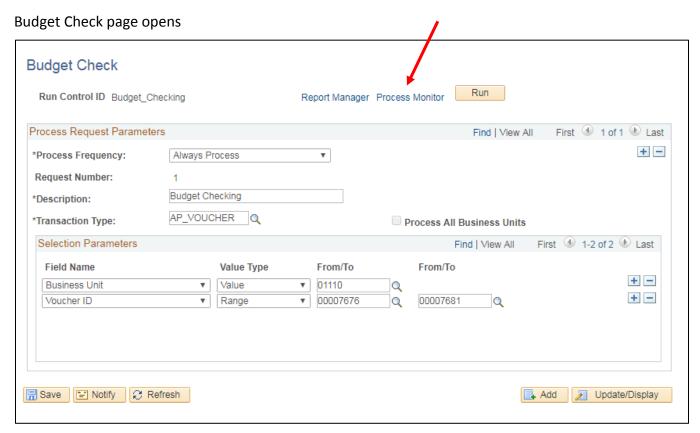

**Click on the Process Monitor link** 

**Process Monitor opens** 

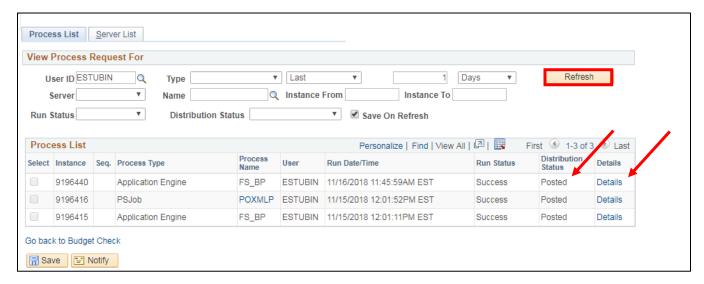

Click on the Refresh button until the Run Status = Success and Distribution Status = Posted

### Click on the Details link

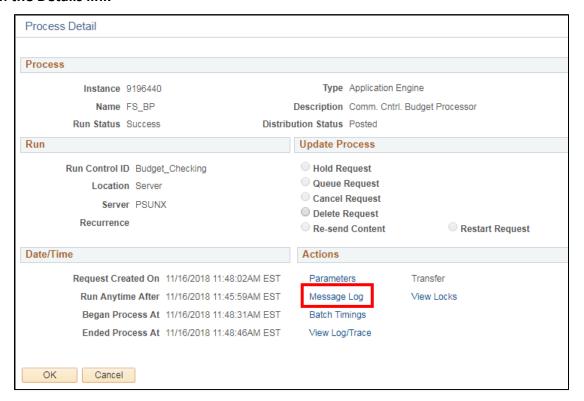

Click on the Message Log link

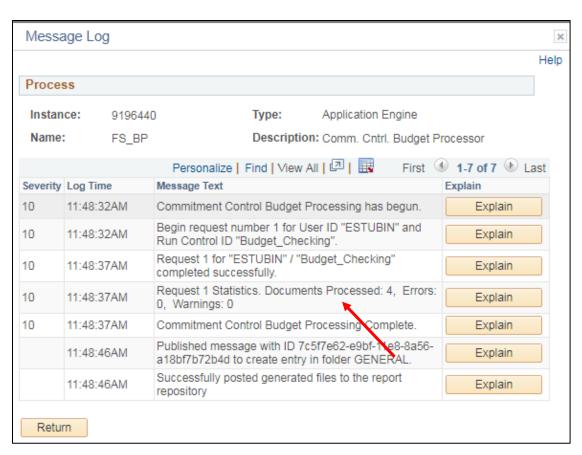

"Budget Checking". Documents Processed: 4; Errors: 0, Warnings: 0

This states that the Budget Checking Process picked up 4 vouchers to budget check and there were 0 vouchers with errors.

# **Finding and Fixing Budget Check Errors**

Navigator Menu Navigation: People Tools > Process Scheduler > Process Monitor

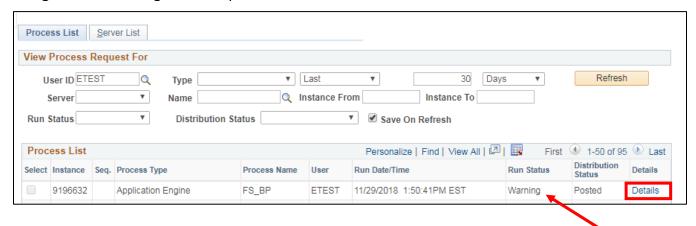

When your process runs to a Status of <u>Warning</u> or <u>Error</u>, you need to find out why. These status warnings tell you that there is something wrong with the chartfield combination used in the voucher. Click on Details link beside the budget checking process with an error or warning.

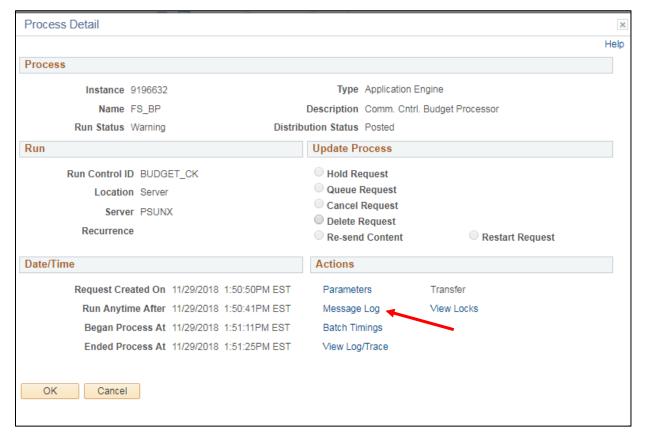

Click on Message Log link

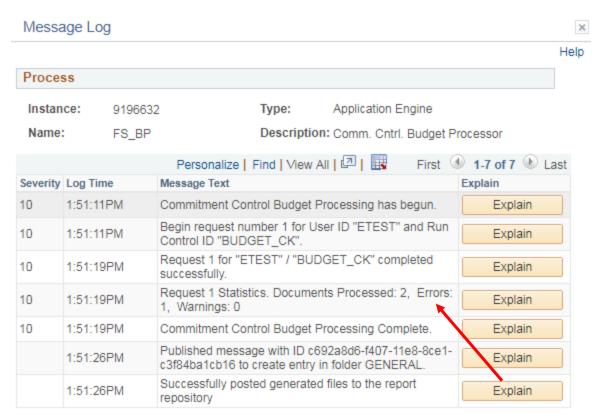

"Budget\_CK". Documents Processed: 2; Errors: 1

This indicates that 2 vouchers were selected for processing and 1 voucher has a budget check error.

**Navigator Menu Navigation:** Commitment Control > Review Budget Check Exceptions > Accounts Payable > Voucher

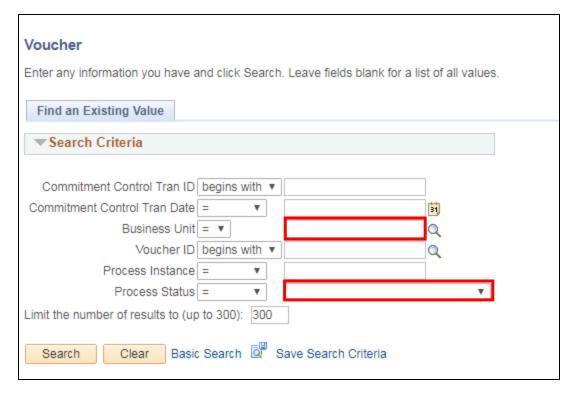

**Enter Business Unit or leave as default** 

Enter Voucher Id or Click on Search for a list of vouchers.

**Select Process Status = Errors Exist** 

<u>Note</u>: If the Search button is clicked and there is only one voucher with a budget check error the voucher will automatically open.

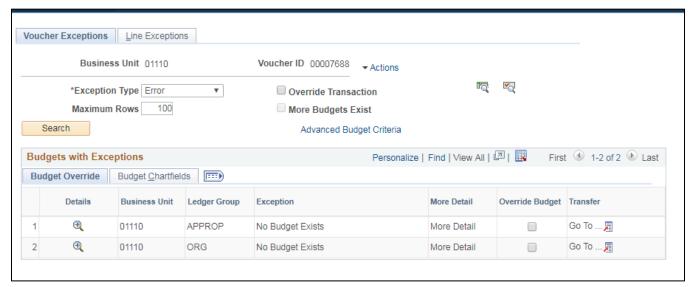

The Exception message is No Budget Exists. Click on the Budget Chartfields tab to see what Chartfield string was used.

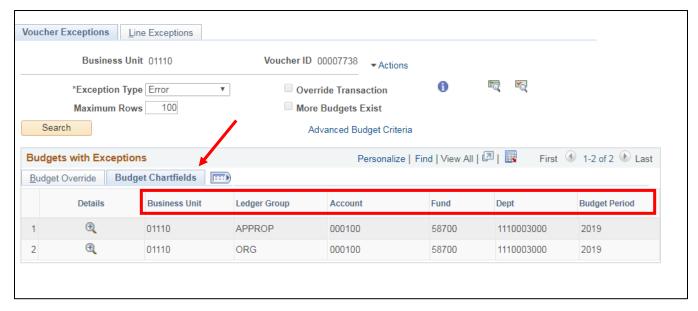

There are other budget check errors you may receive, such as:

Ledger group PRMST EXP - Spending Authority Over Budget

\*\* If you receive this error, you must contact Finance.

**Exceeds Budget Tolerance** 

Because each Department has more than one ledger, each ledger shows up on its own line in the Budgets with Exceptions section. In the example, Ledger groups APPROP and ORG have errors associated with them.

Click on the Magnifying glass next to line 2.

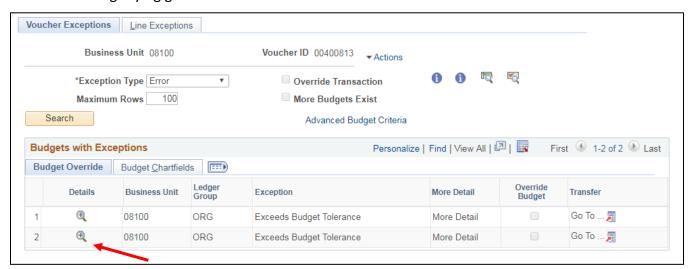

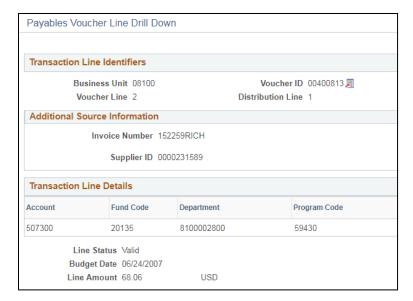

The chartfield information that was used in the voucher is shown.

#### Click OK

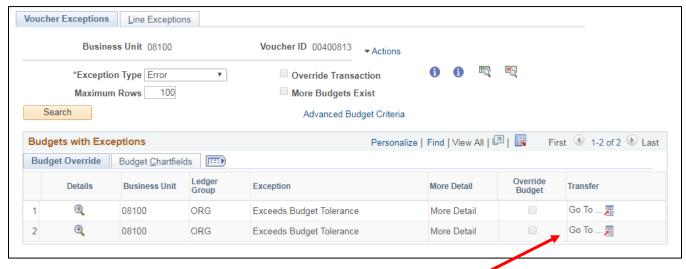

Click on Go To icon

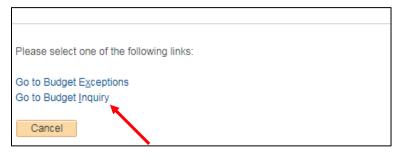

Click on Go to Budget Inquiry link to see the budget details.

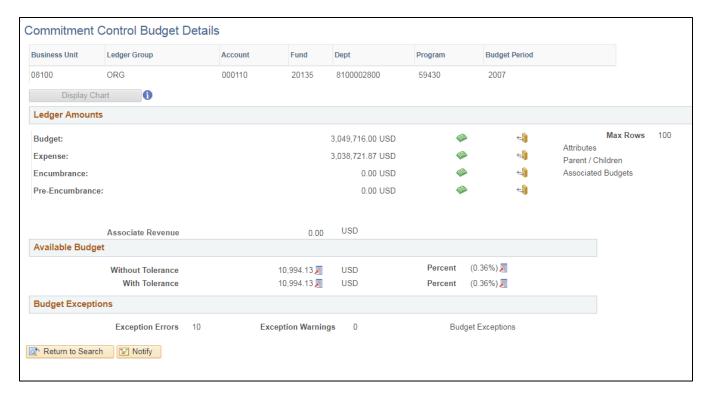

The voucher needs to be fixed regarding the chartfield information so that the voucher will budget check or the budget may need to be fixed so that the voucher will budget check.

# **Submitting a Voucher for Approval**

**Situations when this function is used:** Once a voucher is successfully budget checked it must be submitted for approval.

WorkCenter Navigation: Accounts Payable WorkCenter > Links pagelet > Vouchers > Voucher Entry

Navigator Menu Navigation: Accounts Payable > Vouchers > Voucher Entry

The **Voucher Entry** page displays, click on the **Find an Existing Value** tab:

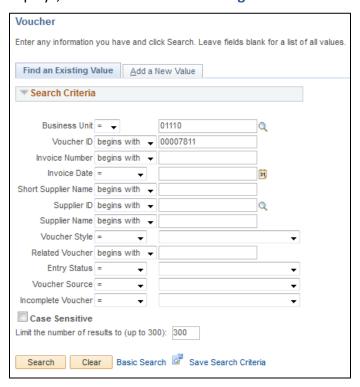

- 1. Business Unit Accept default or enter a BU number
- 2. Voucher ID Enter Voucher ID number

The **Voucher** page displays, click on the **Invoice Information** tab:

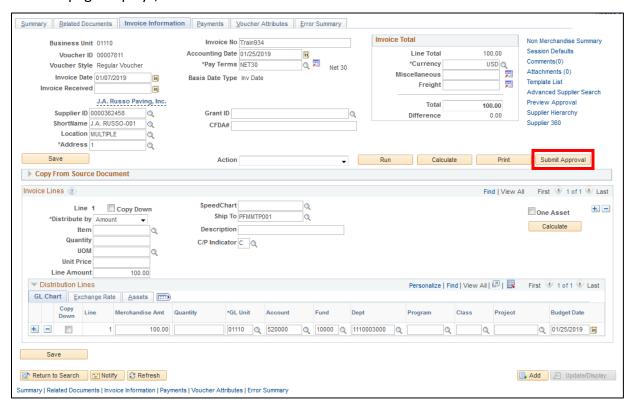

If the voucher has been successfully <u>budget checked</u> the Submit Approval button is available.

3. Click Submit Approval

The **Approval Comments** window opens:

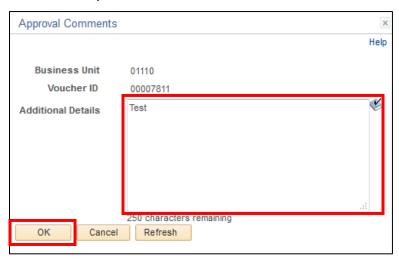

- 4. Add comments if desired
- 5. Click OK

## The Approval Summary tab displays:

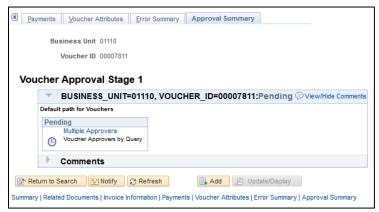

6. Click the Multiple Approvers link to view the list of approvers

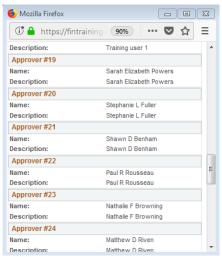

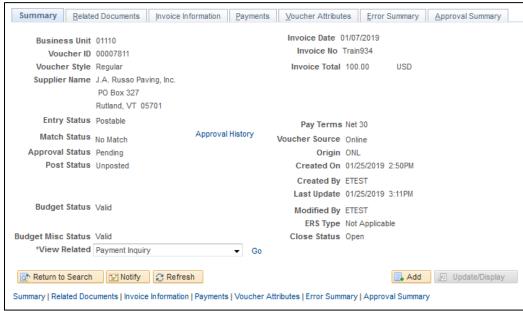

8. Click on the Approval History link on the Summary tab to view approval status

**Submitting a Voucher for Approval is Complete** 

# **Approve a Voucher**

**Situations when this function is used:** A voucher must be approved after it has been budget checked and submitted for approval. You may not approve your own vouchers and if you are in a department approver pool you will be able to view your own vouchers but the Approve and Deny buttons will be greyed out. By approving a voucher, you are signing off that it is a valid voucher that needs to be paid. You are also stating that all the supplier, accounting, and payment information is correct including the amount of the voucher.

Required Fields: Business Unit

**Voucher ID** 

**WorkCenter Navigation**: Accounts Payable WorkCenter (AP) > Links Pagelet > Vouchers > Approve Voucher

Navigator Menu Navigation: Accounts Payable > Vouchers > Approve > Approve Voucher

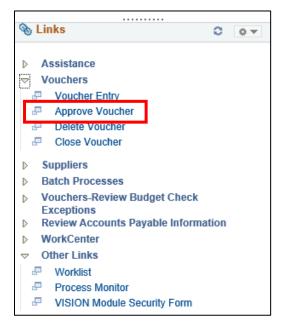

The Voucher Approval AF search page is displayed. Enter the Business Unit and Voucher ID that requires your review for approval and click the Search button.

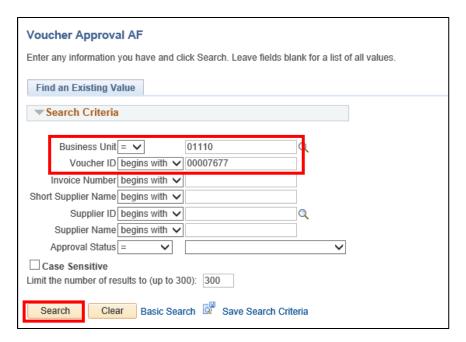

Approval page for the Voucher is displayed.

Under Approval tab, header level information is displayed including the Supplier, Invoice Number, Invoice Date and Total amount.

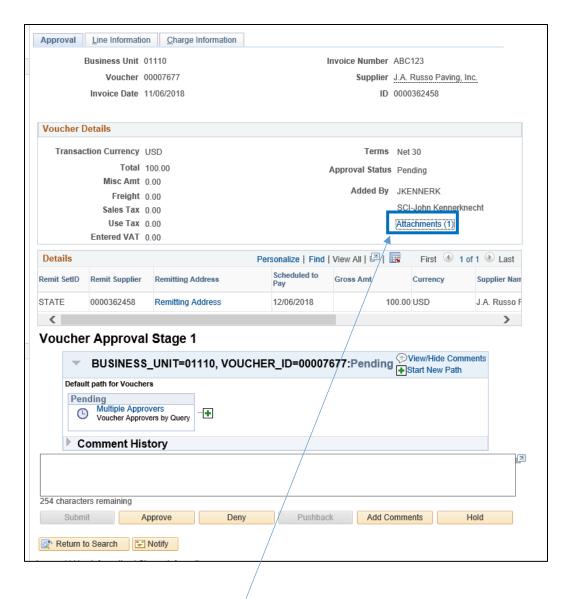

Approvers can view Attachments added to the Voucher, by clicking the Attachments link in the Voucher Details Section.

A Voucher Attachments page is displayed showing the files attached to the Voucher.

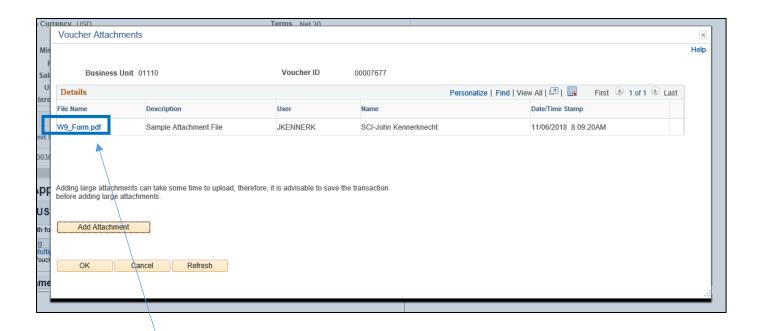

Click the File name link to open the attachment in a new window.

Click the Ok button to return to the Approval page.

## Click on Line Information tab to verify line information

Voucher line detail information is displayed including a Line Description, Quantity and Merchandise Amount.

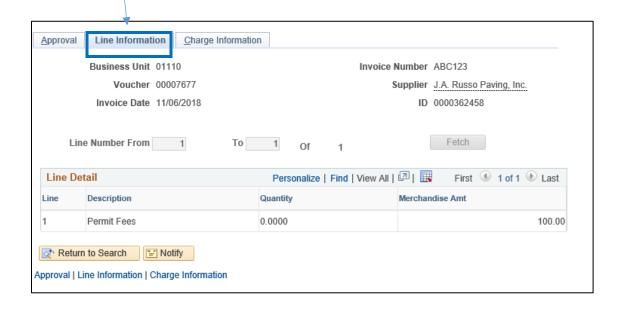

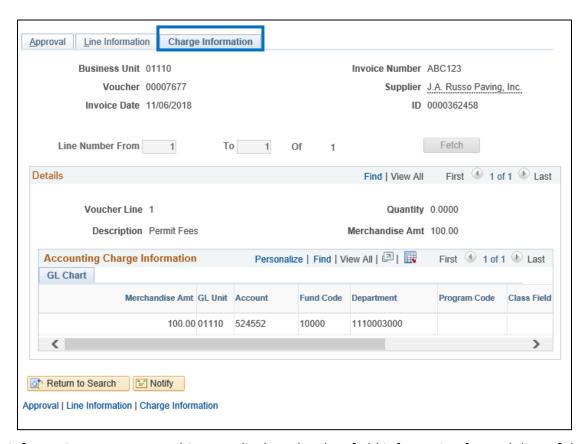

Charge information page opens. This page displays the chartfield information for each line of the voucher.

# **Click on Approval Tab**

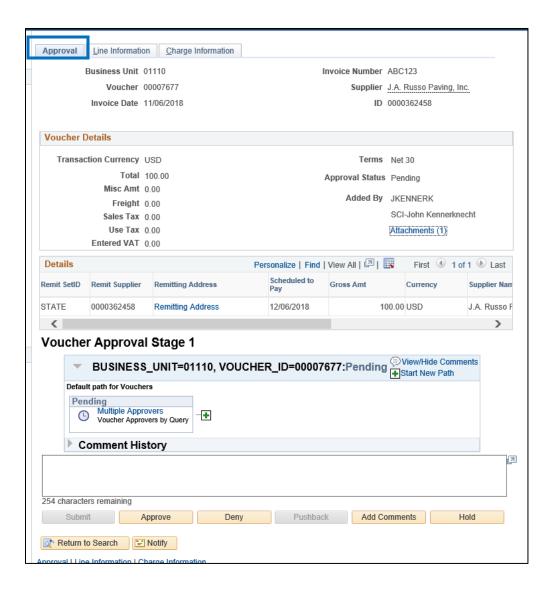

### To Approve a Voucher

#### 1. Enter comments in the Text Box.

 This step is not required but provides functionality to allow Comments to be added and saved, documenting the Voucher Approval.

### 2. Click the Approve button to Approve the Voucher.

 Once this button is selected, the Voucher status is updated to Approved, and no further steps are required.

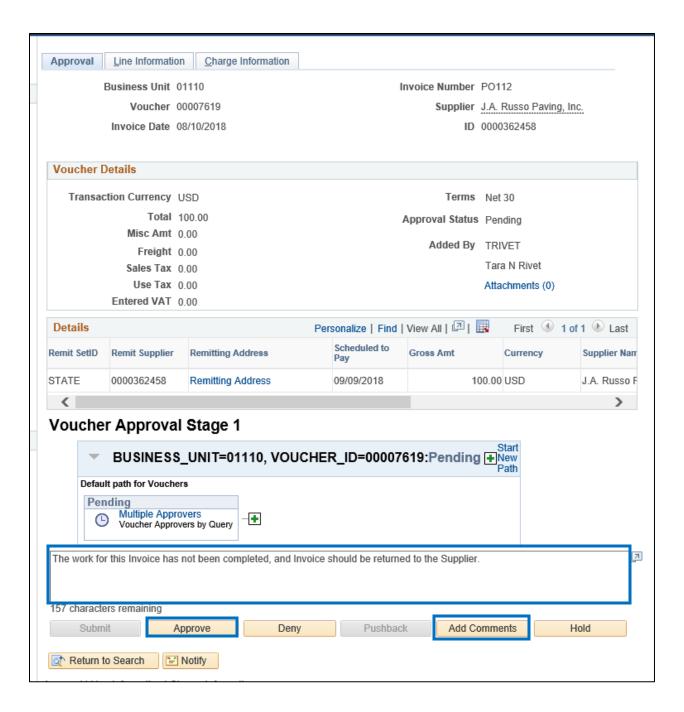

# To Deny a Voucher

## 1. Enter comments in the Text Box.

 This step is required to Deny a Voucher and provides functionality to allow Comments for the denial to be recorded for Accounts Payable processors to view.

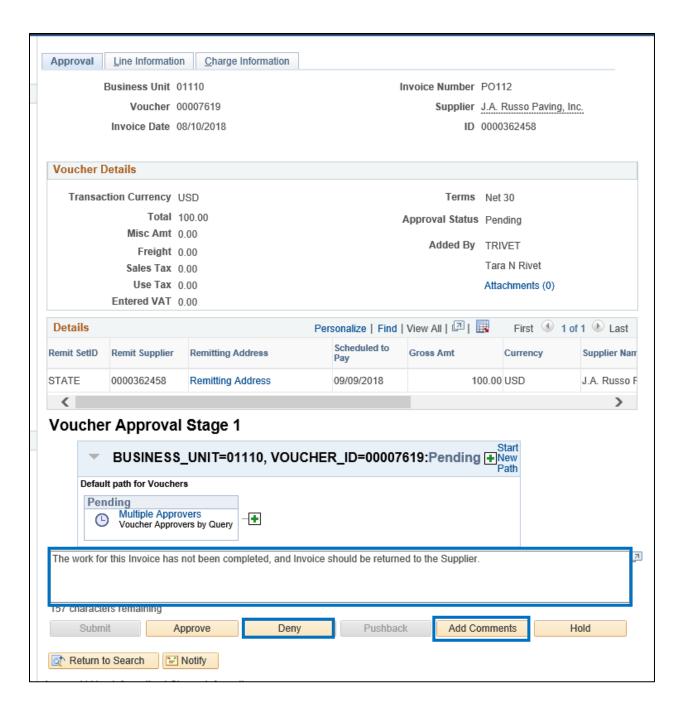

## 2. Click the Deny button to Deny the Voucher.

Voucher status is updated to Denied, and no further steps are required.

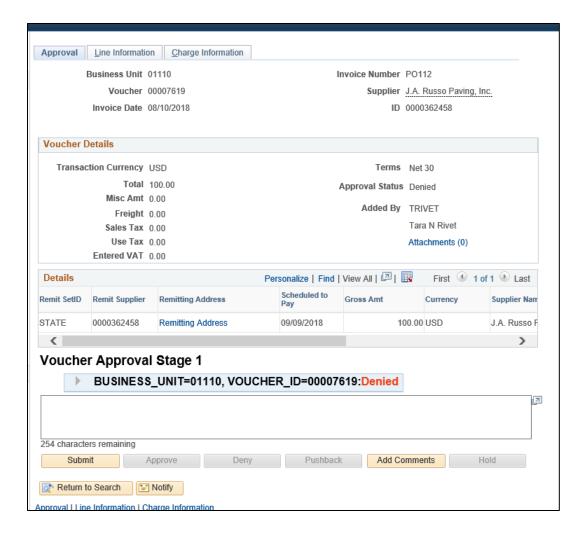

# **Close Vouchers**

#### Vouchers:

<u>All Types</u> of Vouchers can be closed by VISION End-users. If you are having issues closing a voucher, please contact Finance Support, via e-mail at <u>VISION.FinHelpdesk@vermont.gov</u> or call (802) 828-6700 option 2, with your AP Business Unit and Voucher ID that you are trying to close. Finance Support will work with Financial Operations personnel to problem solve and respond with information.

## **Closing a Voucher:**

A voucher can be closed if it is decided that the supplier should not receive payment. To close a voucher, the voucher must be **Posted and not selected for payment**.

Required Fields: Business Unit

**Voucher ID** 

**WorkCenter Navigation**: Accounts Payable WorkCenter (AP) > Links Pagelet > Vouchers > Close Voucher

Navigator Menu Navigation: Accounts Payable > Add/Update > Close Voucher

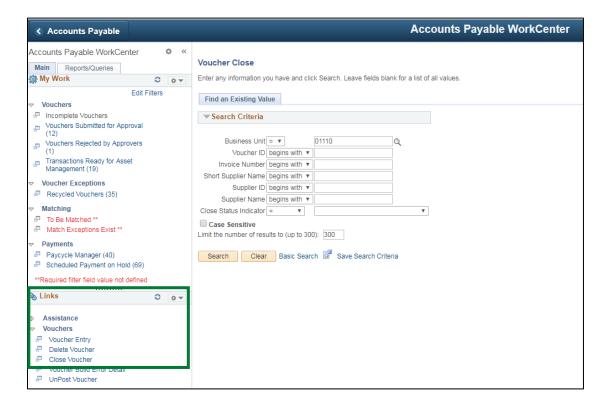

## **Enter Business Unit or leave as default**

#### **Enter Voucher ID**

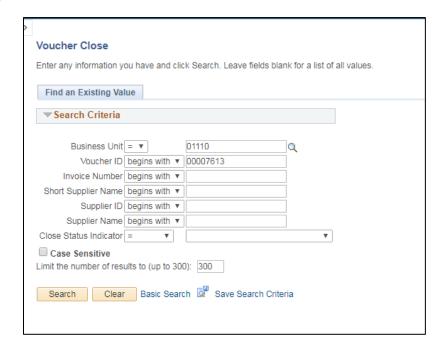

#### Click Search

## **Click on Mark Voucher for Closure**

## **Enter Comments - if needed**

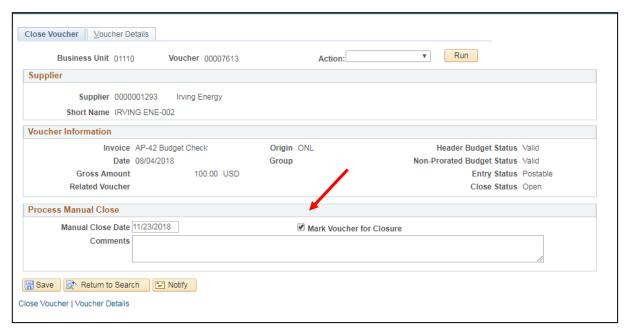

Note: The Manual Close Date defaults in as the current date and it should never be changed.

## **Click Save**

If you are closing an unpaid Matched PO Voucher, the following message will display.

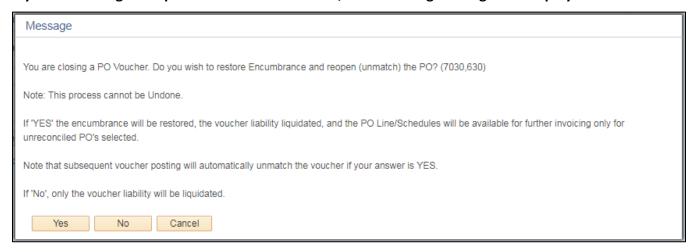

# Click Yes to proceed with the close.

To complete the Close process, the voucher must be posted and budget checked in that order. Both of these options run in the overnight batch process so you can verify the voucher is closed the next day on the Voucher Summary Page.

# **Delete Vouchers**

**Situations when this function is used:** Vouchers can be deleted if they are open, approved and budget checked. Vouchers cannot be deleted if they are posted.

Required Fields: Business Unit

**Voucher ID** 

**WorkCenter Navigation:** Accounts Payable WorkCenter (AP) > Links Pagelet > Vouchers > Delete Voucher

Navigator Menu Navigation: Accounts Payable > Vouchers > Add/Update > Close Voucher

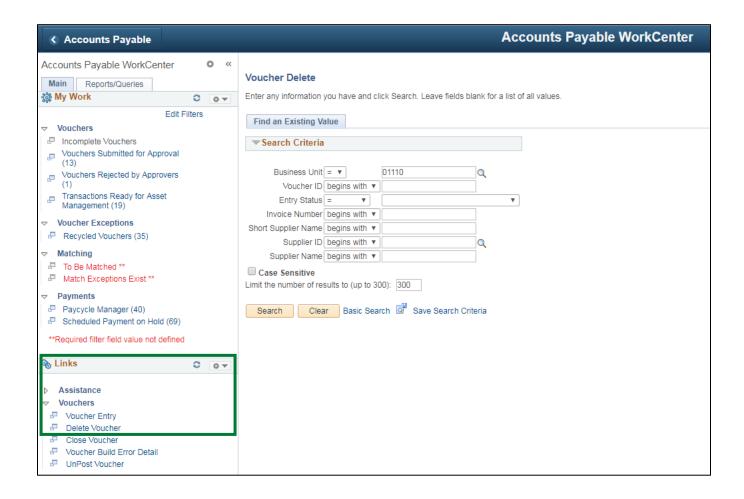

#### **Enter Voucher ID**

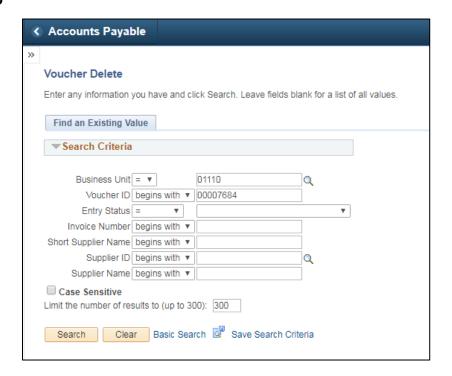

## **Click Search**

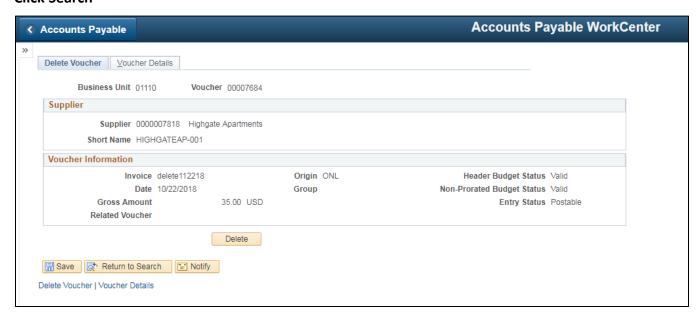

## **Click Delete**

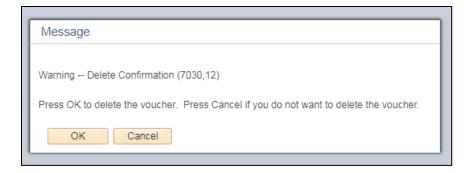

Warning message displays. (This message only displays if the voucher being deleted has been budget checked.)

## Click OK

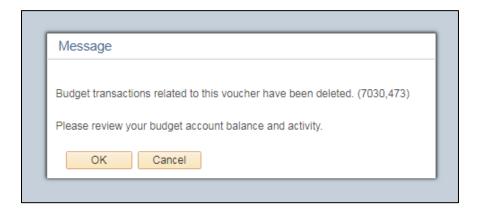

## Click OK

The voucher has been deleted. Budget checking does not need to run after deleting. The system automatically budget checks the voucher with the delete process and puts the money back into your available balance.

# Finalize a PO on the PO Voucher

**Situations when this function is used:** A purchase order was entered for what ended up being an amount greater than what was needed. The invoice has been received and a PO Voucher has been entered to pay the invoice. The invoice is the final invoice and the remaining encumbrance on the purchase order needs to be liquidated.

Required Fields: Business Unit

**Voucher ID** 

**WorkCenter Navigation:** Accounts Payable WorkCenter (AP) > Links Pagelet > Vouchers > Voucher Entry

Navigator Menu Navigation: Accounts Payable > Vouchers > Add/Update > Regular Entry

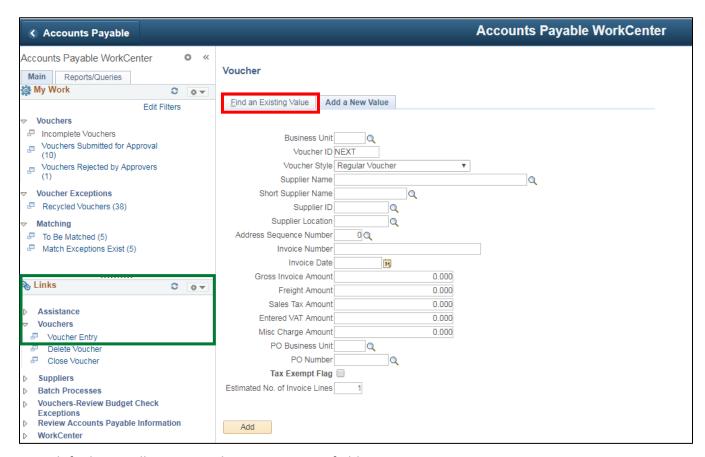

Your default BU will appear in the Business Unit field.

Click on Find an Existing Value

#### **Enter Business Unit**

- · leave as default
  - or
- enter the appropriate business unit

#### **Enter Voucher ID**

• enter the Voucher ID associated with the purchase order you need to liquidate

#### **Click Search**

Voucher Summary page loads.

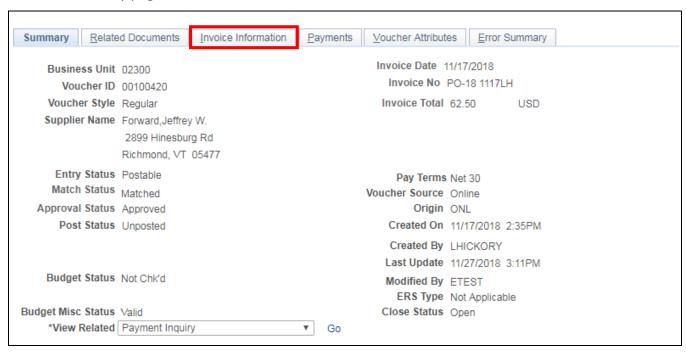

**Click on Invoice Information tab** 

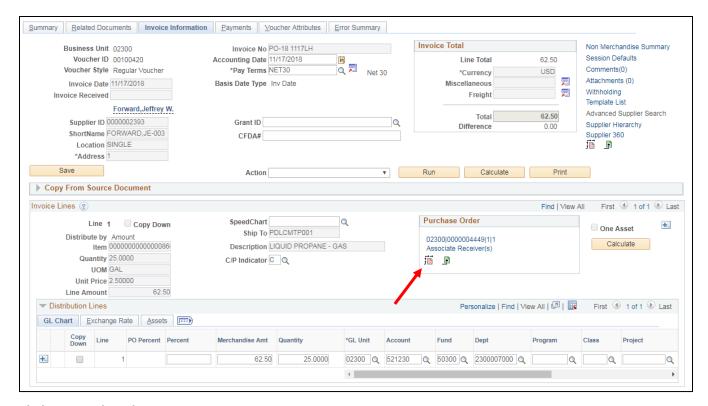

#### Click on Finalize document

<u>Note</u>: If you know that the voucher you are entering against this purchase order is the last voucher to be entered (or maybe the only voucher) but it is for less than the amount of the purchase order, you may click on the Finalize document icon when entering the voucher once the voucher is saved. The voucher budget checking process will release the remaining encumbrance from the purchase order.

Warning Message below displays

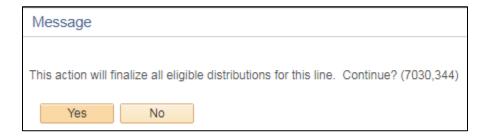

#### **Click YES**

Invoice Information page opens again

# **Click Save**

Click on the Summary tab

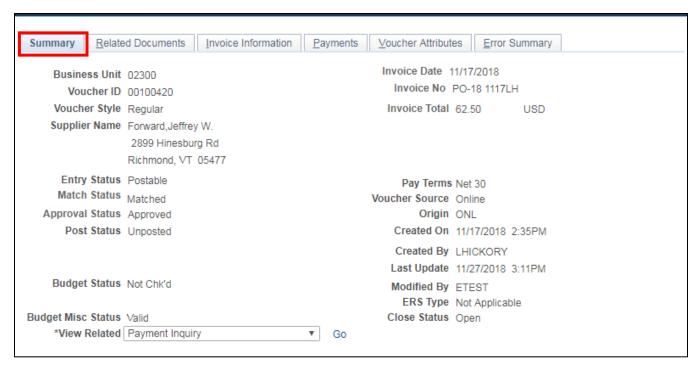

The Summary page shows that the voucher is still approved but is not budget checked or posted. If a voucher is posted, finalizing a voucher on the purchase order does not cause the voucher to move back to unposted status.

To Budget Check the voucher, follow the steps in this manual for budget checking a voucher online.

Once the budget checking process is complete the encumbered balance on the PO is liquidated and spending authority returned to your budget. This can be confirmed by reviewing the PO Accounting Entries (there should be no remaining balance on the PO) or by reviewing your Budget Details.

You can find out more about PO Accounting Entries in the **Purchasing 102 Manual**. More about Budget Details can be found in the **Commitment Control Manual**. Both documents can be found on the Finance website at:

http://finance.vermont.gov/training-and-support/vision-manuals

# Finalize Some PO Lines on the PO Voucher

**Situations when this function is used:** A purchase order was entered for several items from a supplier; there is more than one line on the purchase order. An invoice has been received and a PO Voucher has been entered to pay the invoice. The invoice is the final invoice for <u>one</u> of the lines on the PO, so any remaining encumbrance on the purchase order (for that line) needs to be liquidated.

Required Fields: Business Unit

**Voucher ID** 

**WorkCenter Navigation:** Accounts Payable WorkCenter (AP) > Links Pagelet > Vouchers > Voucher Entry

Navigator Menu Navigation: Accounts Payable > Vouchers > Add/Update > Regular Entry

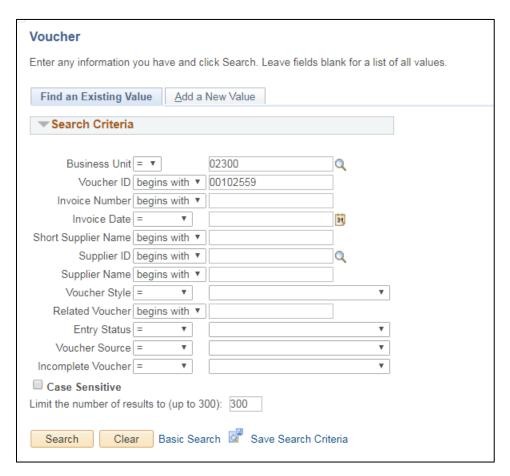

Your default BU will appear in the Business Unit field. The Voucher ID will default as NEXT. The Voucher Style = Regular Voucher.

# Click on Find an Existing Value

## **Enter Business Unit**

- leave as default
  - or
- enter the appropriate business unit

## **Enter Voucher ID**

• enter the Voucher ID associated with the purchase order you need to liquidate

# **Click Search**

Voucher Summary page loads.

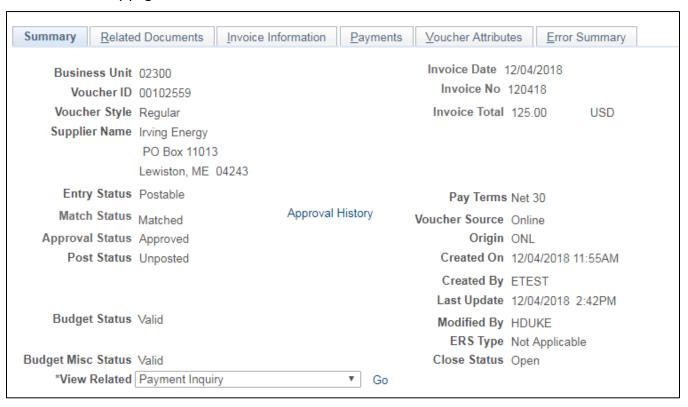

## **Click on Invoice Information tab**

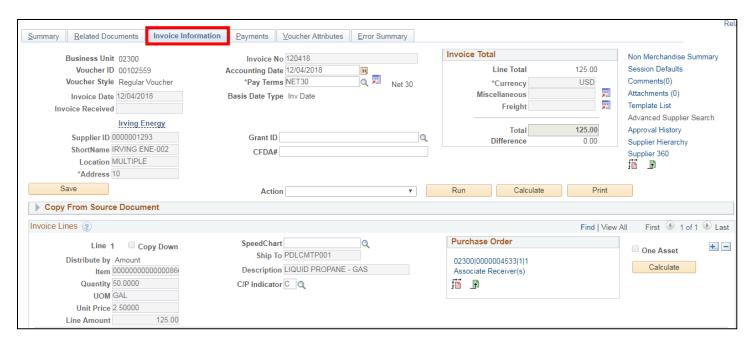

## Scroll down to the Invoice Lines section.

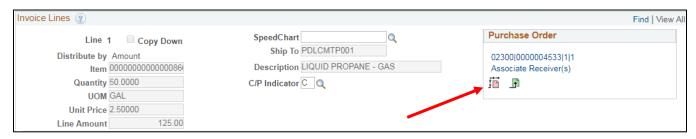

In Invoice Lines, click on Finalize Document icon in Line 1.

Note: This will finalize Line 1 ONLY on the purchase order

Warning Message below displays

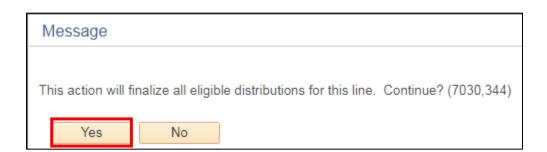

## **Click YES**

Invoice Information page opens again

#### **Click Save**

Click on the Summary tab

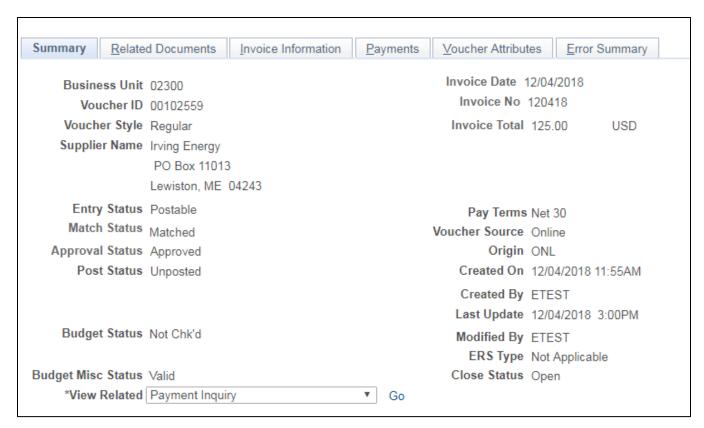

The Summary page shows that the voucher is still approved but is not budget checked or posted. If a voucher is posted, finalizing a voucher on the purchase order does not cause the voucher to move back to unposted status.

To Budget Check the voucher follow the steps in this manual for budget checking a voucher online.

Once the budget checking process is complete the encumbered balance on the PO Line is liquidated and spending authority returned to your budget. This can be confirmed by reviewing the PO Accounting Entries (there should be no remaining balance on that line of the PO) or by reviewing your Budget Details.

# **Payment Information on the Voucher**

**Situations when this function is used:** To find out if a voucher has been paid, the payment date and the payment reference number.

Required Fields: Business Unit

**Voucher ID** 

**WorkCenter Navigation:** Accounts Payable WorkCenter (AP) >Links Pagelet > Vouchers > Voucher Entry

Navigator Menu Navigation: Accounts Payable > Vouchers > Add/Update > Regular Entry

## **Enter Business Unit or leave as default**

## **Enter Voucher ID**

| Voucher                                                                                       |          |    |
|-----------------------------------------------------------------------------------------------|----------|----|
|                                                                                               |          |    |
| Enter any information you have and click Search. Leave fields blank for a list of all values. |          |    |
| Find an Existing Value                                                                        |          |    |
|                                                                                               |          |    |
| ▼ Search Criteria                                                                             |          |    |
|                                                                                               |          |    |
| Business Unit = V                                                                             | 01110    | Q  |
| Voucher ID begins with ✓                                                                      |          |    |
| Invoice Number begins with V                                                                  | <u> </u> |    |
| Invoice Date =                                                                                |          | 31 |
| Short Supplier Name begins with V                                                             |          |    |
| Supplier ID begins with                                                                       |          | Q  |
| Supplier Name begins with V                                                                   | <u> </u> |    |
| Voucher Style =                                                                               |          | ~  |
| Related Voucher begins with V                                                                 | <u> </u> |    |
| Entry Status =                                                                                |          | ~  |
| Voucher Source =                                                                              |          | ~  |
| Incomplete Voucher =                                                                          |          | ~  |
| Case Sensitive                                                                                |          |    |
| Limit the number of results to (up to 300): 300                                               |          |    |
| Search Clear Basic Search Save Search Criteria                                                |          |    |
| Search Clear Basic Search Citeria                                                             |          |    |
|                                                                                               |          |    |
|                                                                                               |          |    |
| Find an Existing Value   Add a New Value                                                      |          |    |
|                                                                                               |          |    |
|                                                                                               |          |    |

**Click Search** 

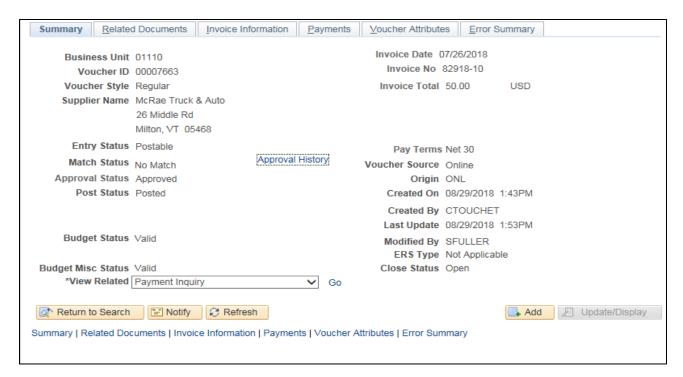

The voucher has been approved and budget checked so that means it is eligible to be picked up in a paycycle.

## **Click on Payments Tab**

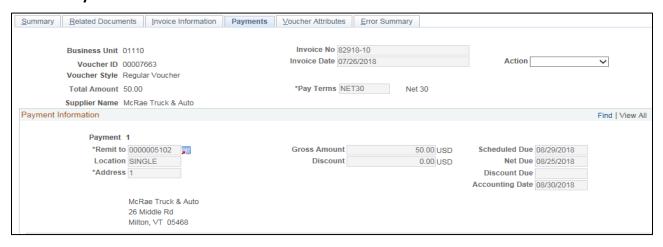

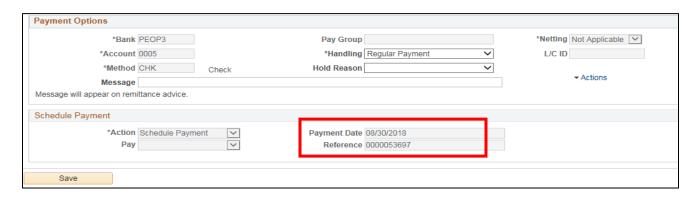

Under Schedule Payment the Payment Date has been filled in with a date. This is the date the payment was made.

Reference is the number assigned to the payment and is the check number.

If the Payment Date and Reference number had not been filled in that would mean the voucher had not been picked up in a paycycle yet.

# **Inquire on Voucher Payment Information**

There are a couple of ways to inquire on payment information. The information below will show two ways to obtain the payment information for a voucher.

**Navigation:** Accounts Payable WorkCenter (AP) > Links Pagelet > Vouchers > Voucher Entry > Add a New Value

**Navigator Menu Navigation:** Accounts Payable > Vouchers > Add/Update > Regular Entry > Add a New Value

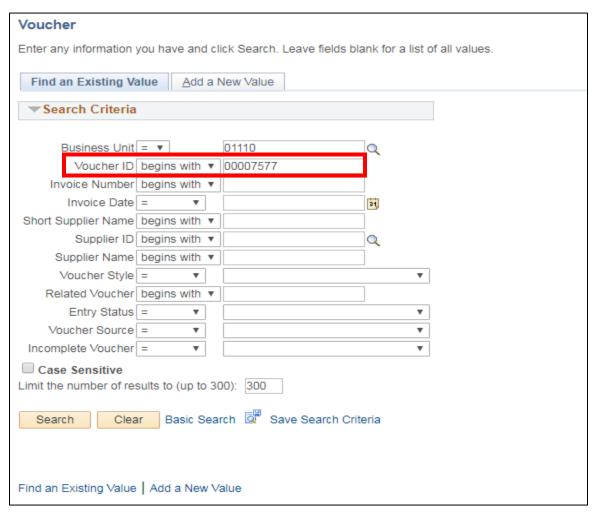

**Enter the Voucher ID and Click Search** 

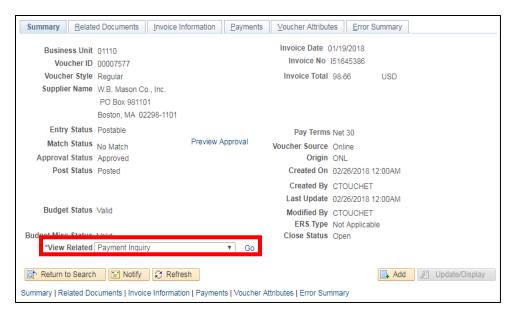

# Select Payment Inquiry from list and Click Go

The Payment Inquiry screen will open in a new window with search criteria for this voucher already filled in.

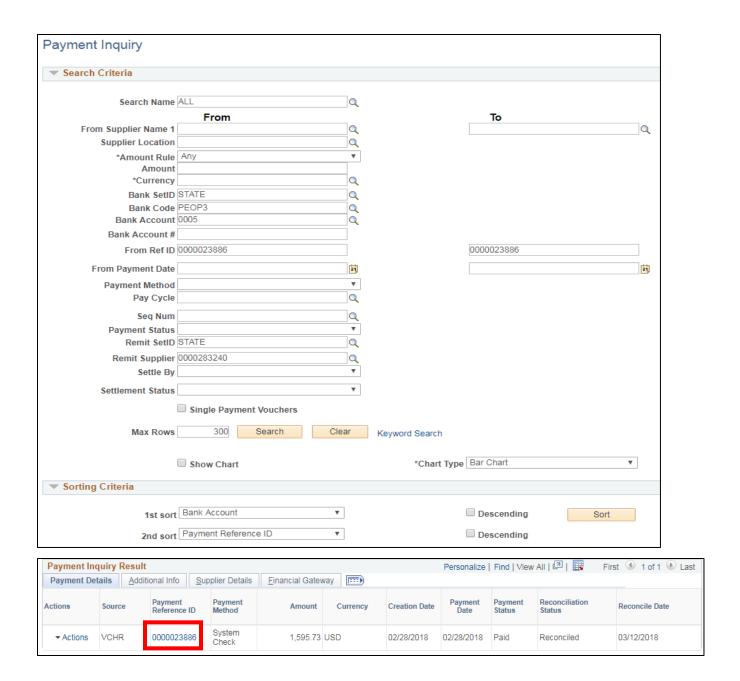

Source, Payment Reference ID, Payment Method, Amount, Creation Date, Payment Date, Payment Status, Reconciliation Status and Reconciliation Date (if applicable) are all displayed. If more than one row is returned, columns can be sorted by clicking on the column heading.

A Reconciliation Status of 'Unreconciled' indicates that a payment has not been cashed by the supplier. Note: Internal wire payments will always be returned with a reconciliation status of unreconciled as these payments do not go through the reconciliation process in VISION.

Click on the Payment Reference ID link to view the vouchers that are included in the payment.

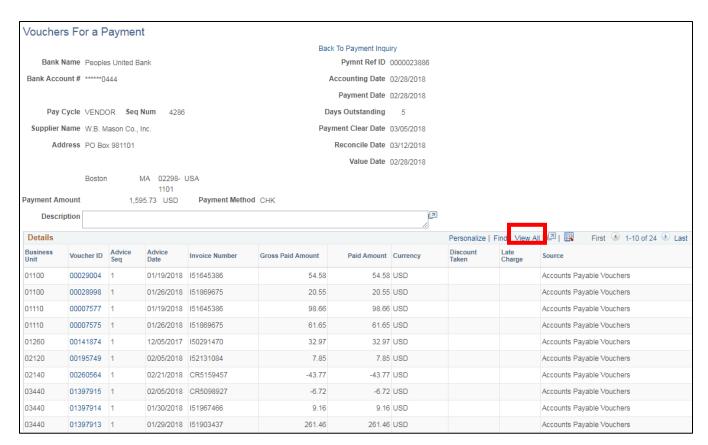

In this case multiple vouchers are included in this one payment. Columns can be sorted by clicking on the column heading.

Or

**WorkCenter Navigation:** Accounts Payable WorkCenter (AP) >Links Pagelet > Review Accounts Payable Information > Payment

**Navigator Menu Navigation:** Accounts Payable > Review Accounts Payable Information > Payments > Payment

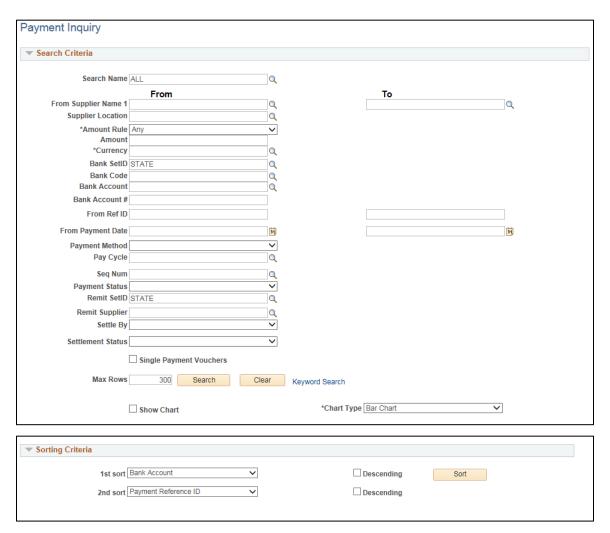

**Click Search** 

#### **Enter Search Criteria**

This example shows using the Payment Reference (From Ref ID field) for search criteria.

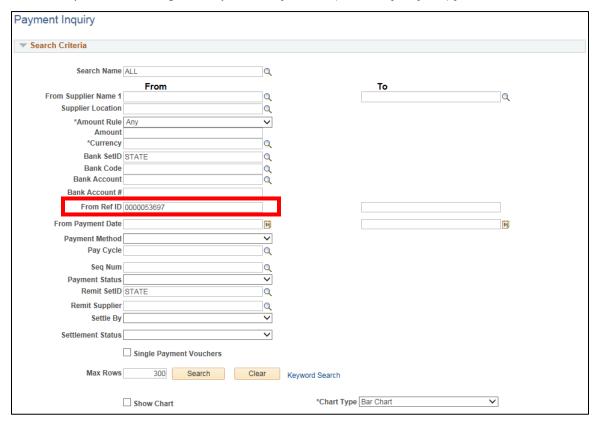

## **Click Search**

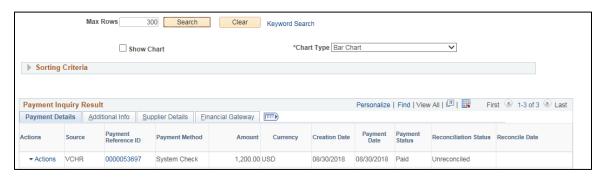

Source, Payment Reference ID, Payment Method, Amount, Creation Date, Payment Date, Payment Status, Reconciliation Status and Reconciliation Date (if applicable) are all displayed. If more than one row is returned, columns can be sorted by clicking on the column heading.

A Reconciliation Status of 'Unreconciled' indicates that a payment has not been cashed by the supplier. Note: Internal wire payments will always be returned with a reconciliation status of unreconciled as these payments do not go through the reconciliation process in VISION.

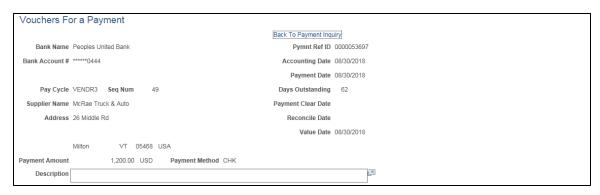

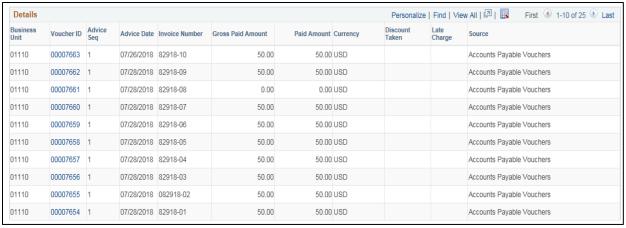

In this case multiple vouchers are included in this one payment. Columns can be sorted by clicking on the column heading.

# **Inquire on Voucher Accounting Entries**

**WorkCenter Navigation:** Accounts Payable WorkCenter (AP) > Links Pagelet > Review Accounts Payable Information > Accounting Entries

**Navigator Menu Navigation:** Accounts Payable > Review Accounts Payable Information > Vouchers > Accounting Entries

## Reasons why you might use this:

- To review the accounting entries that journal generated to the GL and view the associated source AP journal id's;
- To see if a voucher has been unposted and posted again;
- To see if a payment has been cancelled and reissued;
- To see if a voucher has been closed.

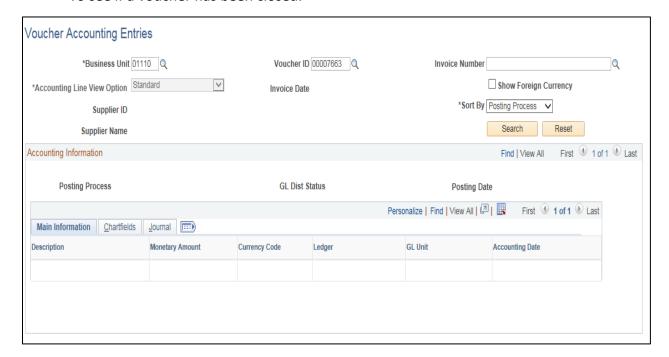

**Business Unit Defaults in** 

Enter full 10-digit Voucher ID including the leading zeros.

## **Click Search**

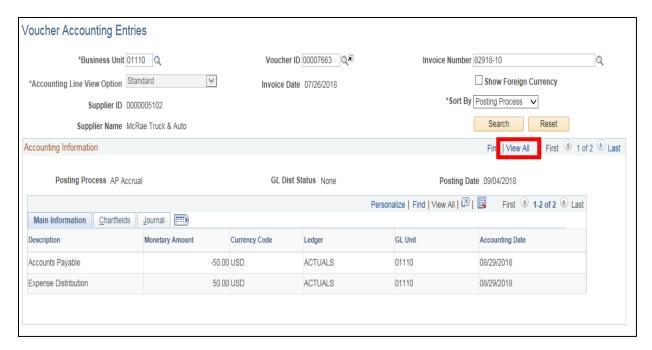

Click on the Chartfields and Journal pages to view more information.

Click on View All to see the Payment part of the accounting entries.

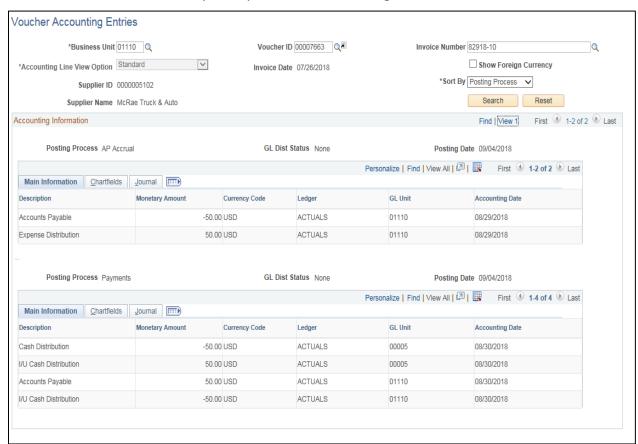

Click on the Chartfields page and the Journal page to view more information.

# **Enter an Amortization Voucher**

**Situations when this function is used:** The State will use the new Amortization Voucher Style to create and pay vouchers expensed to a prepaid Account; an added style for Proprietary fund users which uses accrual accounting for prepaid expenses.

# What is an Amortization Type and Schedule?

The new voucher style will include an Amortization Type which defines the offset accounting information. A Start Date and End Date is used to create the Amortization Schedule. The schedule and type are used to build the journals that reduce the prepaid balance and book the expense. The journals are created using the Generate Amortization Journals process based on the Amortization Schedule.

**WorkCenter Navigation:** Accounts Payable WorkCenter (AP) > Links Pagelet > Vouchers > Voucher Entry > Add a New Value

**Navigator Menu Navigation**: Accounts Payable > Vouchers > Add/Update > Regular Entry > Add a New Value

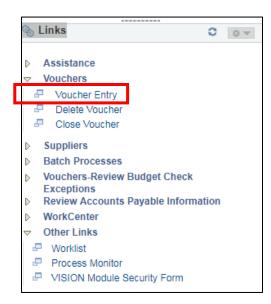

Your default BU will appear in the Business Unit field. The Voucher ID will default as NEXT and Voucher Style will default in as "Regular Voucher".

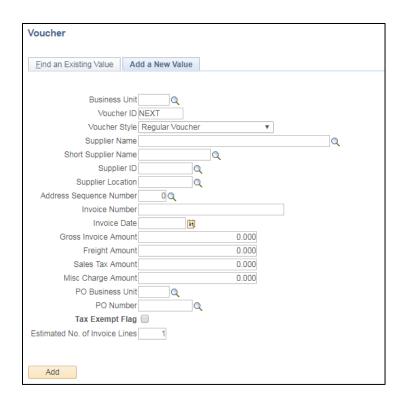

Enter Business Unit (if not using your default BU)

Select Voucher Style = Amortization Voucher

## **Enter Supplier ID**

 Enter the supplier number, including the leading zeros and tab out of field. Short Supplier Name, Supplier Location, and Address Sequence Number automatically populate.

## **Enter Invoice Number**

• Enter Supplier's Invoice number.

#### **Enter Invoice Date**

• As per the Supplier's invoice

#### **Enter Gross Invoice Amount**

## **Click Add button or hit Enter**

Invoice information page displays. Invoice and Supplier information defaults from previous page.

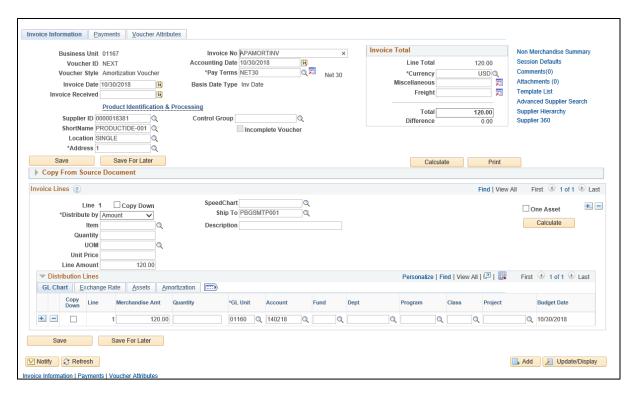

#### **Under Distribution Lines**

- Account: Defaults as 140218. Review this default account and overwrite it if a different prepaid account should be used.
- Enter Fund
- Enter Department
- Enter Program
- Enter Class
- Enter Project

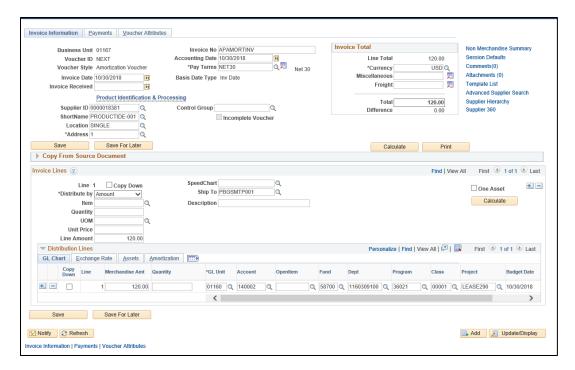

#### Click Amortization tab on the Distribution Lines

## **Under Amortization Tab**

- Enter Start Date
- Enter End Date
- Select Amortization Type

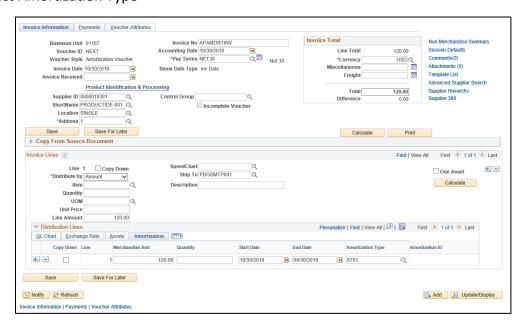

Click the Save button-Transaction saves and voucher ID is assigned.

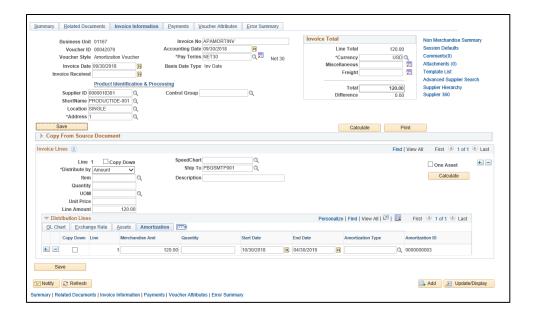

#### Select Invoice Information page

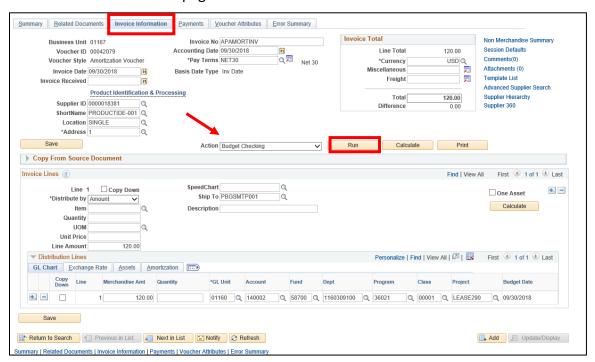

- Select Action-Budget Checking
- Click Run

## Message Appears:

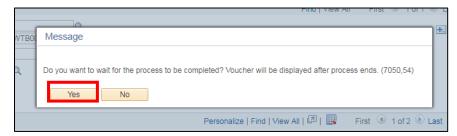

#### Click Yes

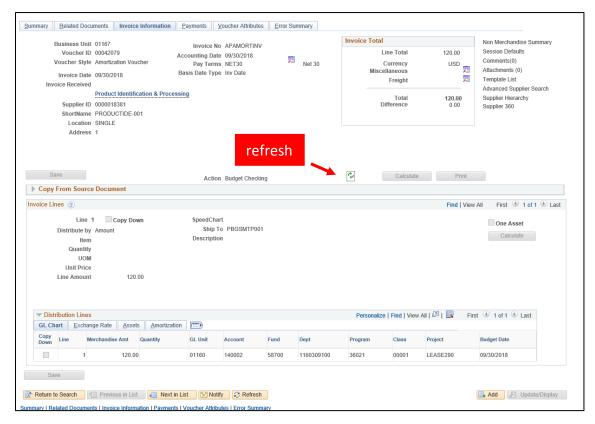

Click refresh button until Submit Approval button appears

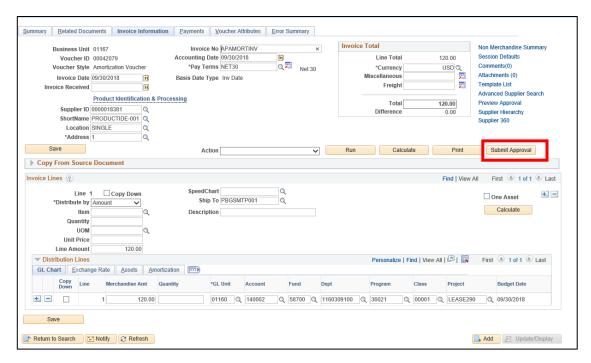

Click on Submit Approval

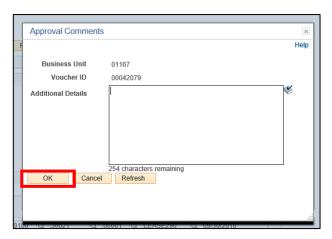

The Approval Comments box appears. Enter Additional Details if needed and click OK.

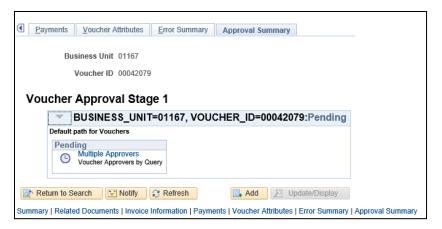

The Voucher is routed for approval

After the Voucher has been approved, the Voucher is Posted as part of Batch Processing on a nightly basis. Once the Voucher is Posted the Amortization Schedule can be reviewed.

# **Enter a New Voucher using a Template**

**Situations when this function is used:** The State will use the new Template Voucher Style to quickly create vouchers with use of a template.

#### What is a Template Voucher?

The new voucher style of Template Voucher allows users to create a Voucher that can be used to copy from in the future. Template Vouchers are built specific for an AP Business Unit and Supplier. Minimal field values are required to save the Template Voucher.

**WorkCenter Navigation:** Accounts Payable WorkCenter (AP) > Links Pagelet > Vouchers > Voucher Entry > Add a New Voucher

**Navigator Menu Navigation:** Accounts Payable > Vouchers > Add/Update > Regular Entry > Add a New Voucher

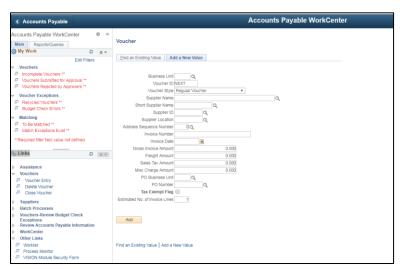

Voucher page displays. Your default BU will appear in the BU field. The Voucher ID will default as NEXT and Voucher Style will default in as "Regular Voucher"

Enter Business Unit if not using your default BU

Enter Voucher Style of Template Voucher

**Enter Supplier ID** - Enter the supplier number, including the leading zeros and tab out of field. Short Supplier Name, Supplier Location, and Address Sequence Number automatically populate.

**Enter Invoice Date** – This is a required field to save the Template voucher. The invoice date used here will be updated on Regular vouchers that are created using this Template voucher.

**Enter Gross Invoice Amount** – This is a required field to save the Template voucher. The gross invoice amount used here will be updated on Regular vouchers that are created using this Template voucher.

### Click Add button or hit Enter

Invoice information page displays. Invoice and Supplier information defaults from previous page.

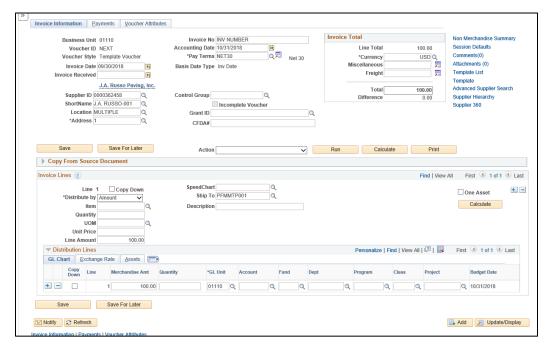

Enter invoice line(s) and distribution line(s) based on the splits that will be used for future voucher entry.

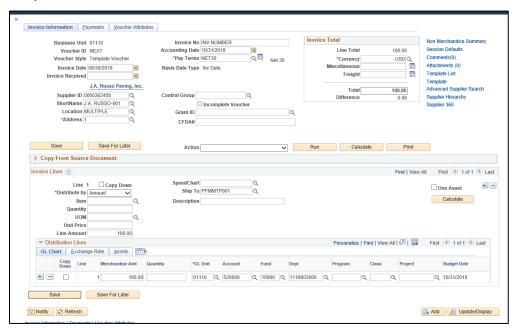

Click the Template link and the Template Voucher Details page is now displayed.

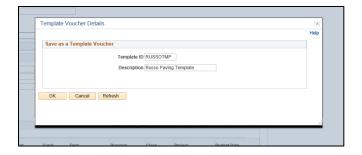

Enter a Template ID Enter a Description

Click OK to return to the Invoice Information page.

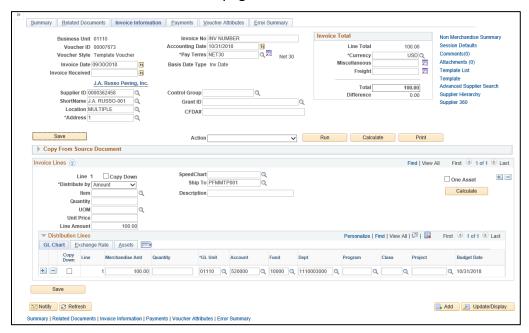

Click the Save button. A Voucher ID is generated, and you now have a Template Voucher that can used in Regular Voucher Entry steps as follows.

**WorkCenter Navigation:** Accounts Payable WorkCenter (AP) > Links Pagelet > Vouchers > Voucher Entry > Add a New Value

**Navigator Menu Navigation:** Accounts Payable > Vouchers > Add/Update > Regular Entry > Add a New Value

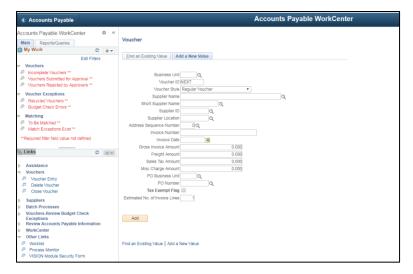

Voucher page displays. Your default BU will appear in the BU field. The Voucher ID will default as NEXT and Voucher Style will default in as "Regular Voucher"

**Enter Supplier ID** - Enter the supplier number, including the leading zeros and tab out of field. Short Supplier Name, Supplier Location, and Address Sequence Number automatically populate.

Enter Invoice Number - Enter Supplier's Invoice number.

Enter Invoice Date - As per the Supplier's invoice

Click the Add button and the Invoice Information page is displayed.

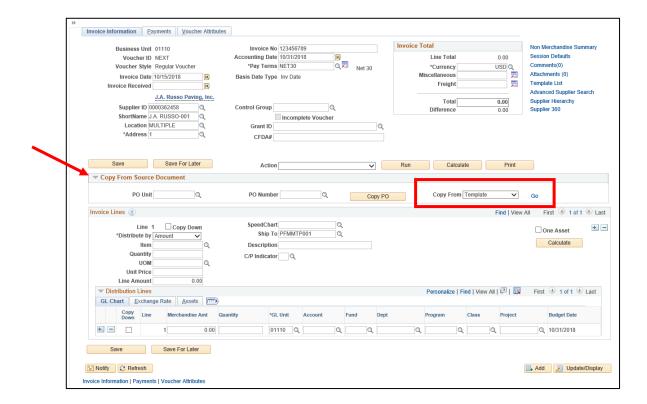

Expand the "Copy From Source Document" by clicking on the chevron arrow.

Select the Copy From option of Template

Click Go Button – the Voucher Template page is displayed

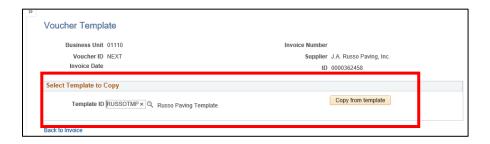

Select the Template ID that will be used to create this Regular voucher.

Click the Copy from template button. You are now returned to the Invoice Information page.

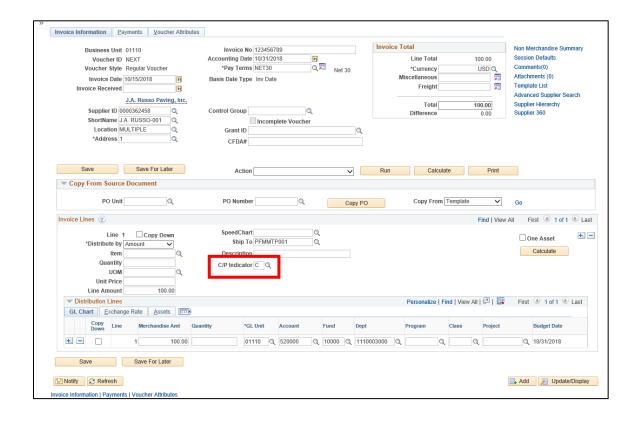

Enter C/P Indicator

Click the Save button. A Voucher ID is assigned and you can now proceed with further steps including Budget Checking and Submit Approval.

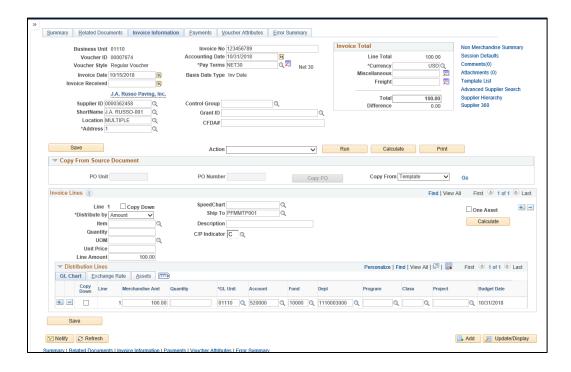

# **Interface Voucher Processing**

**Situations when this function is used:** Departments interfacing vouchers into VISION from their own systems will be required to review and correct errors occurring when these vouchers are built in VISION by the delivered voucher build process.

#### **Interfaced Voucher Process:**

The State will utilize the delivered Voucher Build Processes in VISION 9.2 to perform edits to voucher data to minimize data issues.

#### **High Level Process:**

- Departments send an interface voucher file according to the file layout provided by ADS.
- As part of a Batch Schedule, interface files provided by departments will be processed at the pre-determined scheduled time.
- The file data must meet certain criteria or the file will not be loaded and a "fatal" error will be returned to the department.
- If there are no "fatal" errors, the data is loaded to staging tables in VISION, and the delivered Voucher Build process is run via the batch program.
- During the Voucher Build Process, delivered edits can cause vouchers to be in 1 of 2 error statuses requiring correction before further processing can occur:
  - Pre-Edit errors a voucher ID is assigned but the voucher has not been created
  - o Recycle errors a voucher ID has been assigned and the voucher has been created
- An output file that includes Voucher IDs and any errors is sent back to the Departments.
  - Pre-Edit errors are indicated in the file with "Pre-Edit Error"
  - o Recycle errors are indicated in the file with "Correct Errors in VISION"

#### Errors That May Be Encountered:

| Voucher<br>Interface | Error                       | Result                                                                                                    | Error<br>Type | Error Message in VISION |
|----------------------|-----------------------------|----------------------------------------------------------------------------------------------------|---------------|-------------------------|
| Regular Voucher      | Invalid<br>Business<br>Unit | Process runs to no success, file does not load, OUT file indicates "Invalid Busn Unit" on record that has error and has an E. | Fatal         | NA                      |
| Regular Voucher      | Invalid<br>Grant ID         | Process runs to no success, file does not load, OUT file indicates "Invalid Grant ID" on record that has error and has an E.  | Fatal         | NA                      |

| Regular Voucher | Missing<br>Invoice ID                          | Process runs to no success, file does not load, OUT file indicates "Blank Invoice" on record that has error and has an E.                                                                                                    | Fatal    | NA                                                                                                    |
|-----------------|------------------------------------------------|----------------------------------------------------------------------------------------------------|----------|----------------------------------------------------------------------------------------------------|
| Regular Voucher | Inactive<br>Supplier                           | Process runs to success, file loads, OUT file indicates "Pre-edit Error" and has an E code on record with error, VoucherID is assigned but voucher is not created. Error can be viewed under Voucher Build Error Detail. The vendor can be corrected and voucher built or the voucher can be deleted. | Pre-Edit | Supplier ID - TSE Prompt table edit; value not found in prompt table                                                                                                    |
| Regular Voucher | Invalid<br>Supplier,<br>Address or<br>Location | Process runs to success, file loads, OUT file indicates "Pre-edit Error" and has an E code on record with error, VoucherID is assigned but voucher is not created. Error can be viewed under Voucher Build Error Detail. The vendor can be corrected and voucher built or the voucher can be deleted. | Pre-Edit | Default Supplier Location not defined for Supplier  Address Sequence Number - TSE Prompt table edit; value no found in prompt table  Supplier ID - TSE Prompt table edit; value not found in prompt table |
| Regular Voucher | PO Closed                                      | Process runs to success, file loads, OUT file indicates "Pre-edit Error" and has an E code on record with error, VoucherID is assigned but voucher is not created. Error can be viewed under Voucher Build Error Detail. The PO can be corrected and voucher built or the voucher can be deleted.     | Pre-edit | Invalid Purchase<br>Order<br>There are no<br>open distributions<br>for this Purchase<br>Order                                                                                                    |

| Regular Voucher | PO Line<br>does not<br>exist                | Process runs to success, file loads, OUT file indicates "Pre-edit Error" and has an E code on record with error, VoucherID is assigned but voucher is not created. Error can be viewed under Voucher Build Error Detail. The PO can be corrected and voucher built or the voucher can be deleted. | Pre-edit | Invalid Purchase Order  Operator profile does not allow copying Matched Purchase Order Lines  There are no open distributions for this Purchase Order  Invalid Purchase Order Schedule |
|-----------------|---------------------------------------------|----------------------------------------------------------------------------------------------------|----------|----------------------------------------------------------------------------------------------------|
| Regular Voucher | PO not<br>Dispatched                        | Process runs to success, file loads, OUT file indicates "Pre-edit Error" and has an E code on record with error, VoucherID is assigned but voucher is not created. Error can be viewed under Voucher Build Error Detail. The PO can be corrected and voucher built or the voucher can be deleted. | Pre-edit | Invalid Purchase<br>Order                                                                                                    |
| Regular Voucher | Bad W/H<br>code for<br>reportable<br>vendor | Process runs to success, file loads, OUT file indicates "Correct Errors in VISION" and has an E code on record with error, Voucher is created in recycle status. Error can be viewed under Voucher Build Error Detail. The Withholding Class can be corrected or the voucher can be deleted.      | Recycle  | Invalid Withholding Class XX                                                                                                    |
| Regular Voucher | Duplicate<br>Voucher                        | Process runs to success, file loads, OUT file indicates "Correct Errors in VISION" and has an E code on record with error, Voucher is created in recycle status. Error can be viewed under Voucher Build Error Detail.                                                                            | Recycle  | Duplicate Invoice<br>voucher's exist                                                                                                    |

|                 |                                             | The invoice can be corrected or the voucher can be deleted.                                                                                                    |         |                                                                                                    |
|-----------------|---------------------------------------------|----------------------------------------------------------------------------------------------------|---------|----------------------------------------------------------------------------------------------------|
| Regular Voucher | Invalid BDA                                 | Process runs to success, file loads, OUT file indicates "Correct Errors in VISION" and has an E code on record with error, Voucher is created in recycle status. Error can be viewed under Voucher Build Error Detail. The BDA can be corrected or the voucher can be deleted.                | Recycle | Voucher has<br>Invalid/Inactive<br>Item                                                                                         |
| Regular Voucher | Invalid<br>Chartfield                       | Process runs to success, file loads, OUT file indicates "Correct Errors in VISION" and has an E code on record with error, Voucher is created in recycle status. Error can be viewed under Voucher Build Error Detail. The Chartfield can be corrected or the voucher can be deleted.         | Recycle | Chartfield - TSE Prompt table edit; value not found in prompt table                                                             |
| Regular Voucher | Missing C/P indicator                       | Process runs to success, file loads, OUT file indicates "Correct Errors in VISION" and has an E code, Voucher is created in recycle status. Error can be viewed under Voucher Build Error Detail and C/P indicator corrected.                                                                 | Recycle | C/P Indicator is<br>Blank or Invalid<br>Prompt value                                                                            |
| Regular Voucher | Voucher<br>Quantity<br>different<br>than PO | Process runs to success, file loads, OUT file indicates "Correct Errors in VISION" and has an E code on record with error, Voucher is created in recycle status. Error can be viewed under Voucher Build Error Detail. The quantiy/unit price can be corrected or the voucher can be deleted. | Recycle | Invoice line Quantity Vouchered 1 <> sum of Distrib Line quantities 0  Quantity * Unit Price does not equal Merchandise Amount. |
| Single-Payment  | Header<br>Amount<br>different               | Process runs to no success, file does not load, OUT file indicates "Total Amount" and E on all                                                                                                    | Fatal   | NA                                                                                                    |

|                | than total records          | records.                                                                                                    |         |                                      |
|----------------|-----------------------------|----------------------------------------------------------------------------------------------------|---------|--------------------------------------|
| Single-Payment | Invalid<br>Business<br>Unit | Process runs to no success, file does not load, OUT file indicates "Invalid Busn Unit" on record that has error and has an E.                                                                                                    | Fatal   | NA                                   |
| Single-Payment | Invalid State               | Process runs to no success, file does not load, OUT file indicates "Invalid State" on record that has error and has an E.                                                                                                    | Fatal   | NA                                   |
| Single-Payment | Missing<br>Invoice          | Process runs to no success, file does not load, OUT file indicates "Blank Invoice" on record that has error and has an E.                                                                                                    | Fatal   | NA                                   |
| Single-Payment | Missing<br>Name             | Process runs to no success, file does not load, OUT file indicates "Blank Name1" on record that has error and has an E.                                                                                                    | Fatal   | NA                                   |
| Single-Payment | Negative<br>Amount          | Process runs to no success, file does not load, OUT file indicates "Negative Line Amount" on record that has error and has an E.                                                                                                    | Fatal   | NA                                   |
| Single-Payment | Duplicate<br>voucher        | Process runs to success, file loads, OUT file indicates "Correct Errors in VISION" and has an E code on records with error, Voucher is created in recycle status. Error can be viewed under Voucher Build Error Detail. The invoice can be corrected or the voucher can be deleted. | Recycle | Duplicate Invoice<br>voucher's exist |

### **To Review Voucher Build Errors:**

**WorkCenter Navigation**: Accounts Payable WorkCenter > Links Pagelet > Vouchers > Voucher Build Error Detail

Navigator Menu Navigation: Accounts Payable > Vouchers > Maintain > Voucher Build Error Detail

The Voucher Build Error Detail page will allow you to view both Pre-Edit and Recycle Errors.

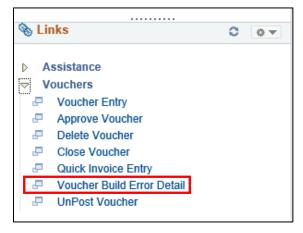

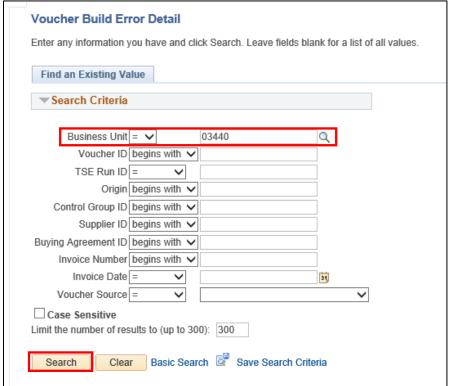

Enter your Business Unit if it does not default in, and click Search

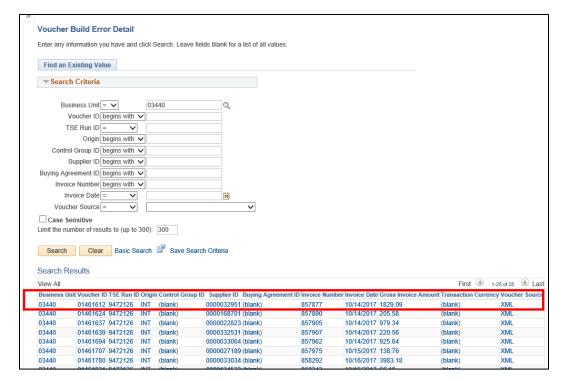

Search results are displayed. Click on first voucher in the list.

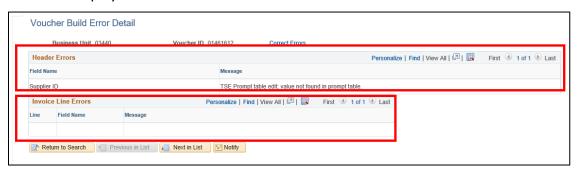

The Voucher Build Error Detail page is displayed.

Review Header Errors and/or Invoice Line Errors

Click Next in List to review all vouchers

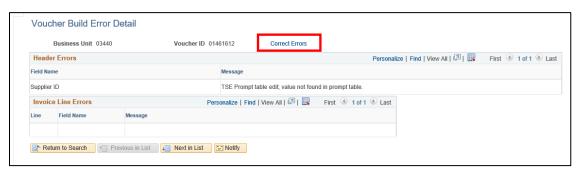

Click on Correct Errors link

If the Error is a Pre-Edit Error, the Quick Invoice Page will load where the errors can be corrected – see Correcting Pre-Edit Errors below.

If the Error is a Recycle Error, the Regular Entry page

## **Correcting Pre-Edit Errors**

**WorkCenter Navigation**: Accounts Payable WorkCenter > Links Pagelet > Vouchers > Quick Invoice Entry > Find an Existing Value

**Navigator Menu Navigation**: Accounts Payable > Vouchers > Add/Update > Quick Invoice Entry > Find an Existing Value

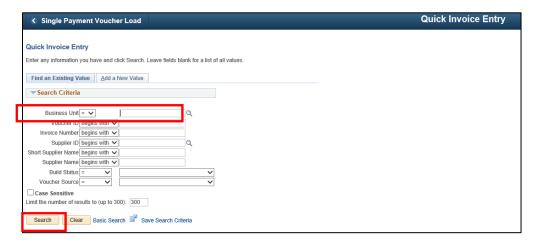

Enter the Business Unit associated with the voucher that has the pre-edit error.

Click the Search button. Search results will be displayed.

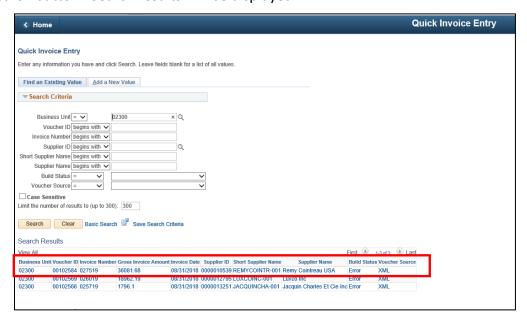

Select the voucher - the Quick Invoice page is displayed.

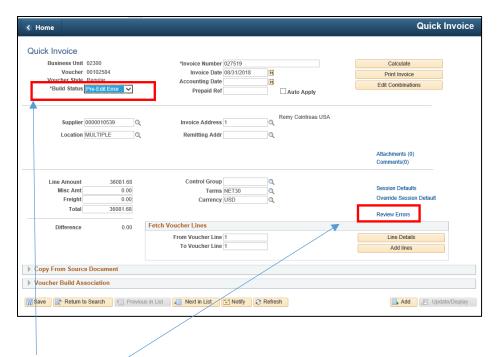

Note the Build Status of the Voucher = Pre-Edit Error.

Click the Review Errors link to view the errors on the Voucher.

The Review Voucher Build Errors page will display the errors for the Voucher, including the specific Field Name and Message.

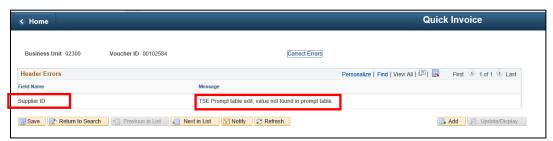

In this example the Supplier is not a valid Supplier.

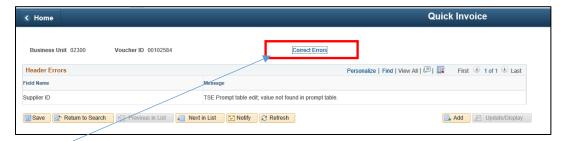

Click the Correct Errors link to return to the Quick Invoice page.

Make corrections to address the error on this page if applicable.

Once the corrections have been made to allow the Voucher to be processed, update the Build Status to Build Voucher.

Choose the Action: Voucher Build

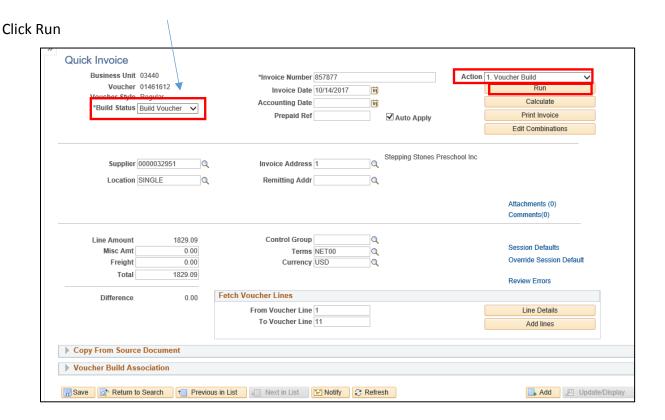

Refresh the page and if the error has been sufficiently corrected, the search screen will load and the voucher will have been built.

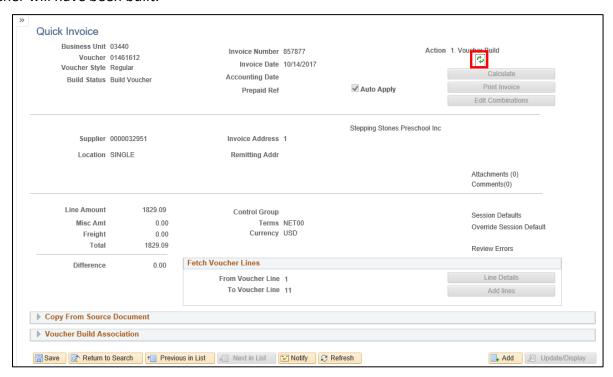

If the Quick Invoice Page loads again after refresh, then the error was not sufficiently corrected.

### **Deleting Vouchers in Pre-edit Error**

**WorkCenter Navigation**: Accounts Payable WorkCenter > Links Pagelet > Vouchers > Quick Invoice Entry > Find an Existing Value

**Navigator Menu Navigation**: Accounts Payable > Vouchers > Add/Update > Quick Invoice Entry > Find an Existing Value

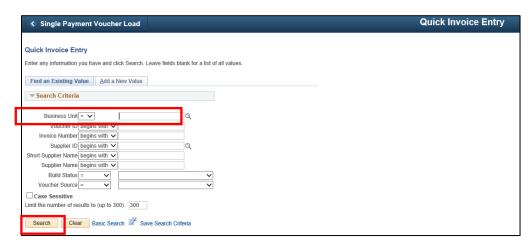

Enter the Business Unit associated with the voucher that has the pre-edit error.

Click the Search button. Search results will be displayed.

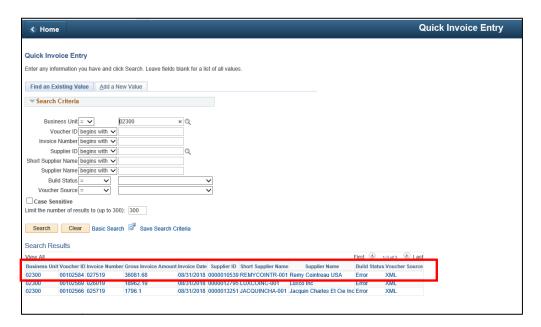

Select the voucher - the Quick Invoice page is displayed.

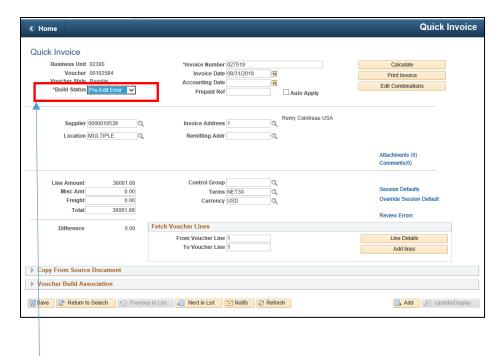

Note the Build Status of the Voucher = Pre-Edit Error.

Update the Build Status to Delete Voucher.

Choose the Action: Voucher Build

Click Run

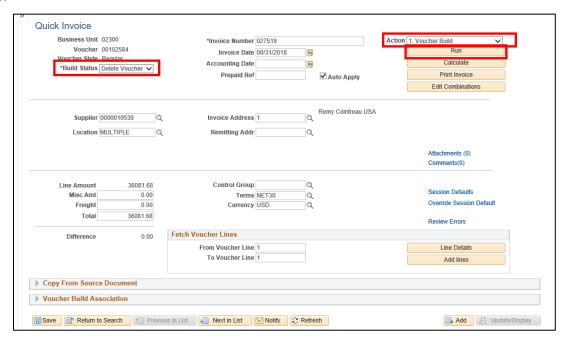

Choose Action: Voucher Build

Click Run

Refresh the page and the search screen will load when the voucher has been deleted.

### **Correcting Recycled Vouchers**

Voucher Regular Entry Pages will display Vouchers with an Entry Status of Recycle.

**WorkCenter Navigation**: Accounts Payable WorkCenter > Links Pagelet > Vouchers > Voucher Entry > Find an Existing Value

**Navigator Menu Navigation**: Accounts Payable > Vouchers > Add/Update > Regular Entry > Find an Existing Value

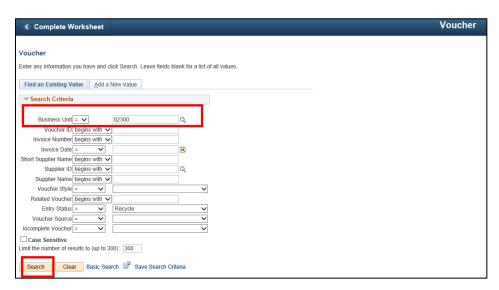

Enter your Business Unit and select an Entry Status = Recycle.

Click the Search button to display results. Select the specific voucher that needs correcting.

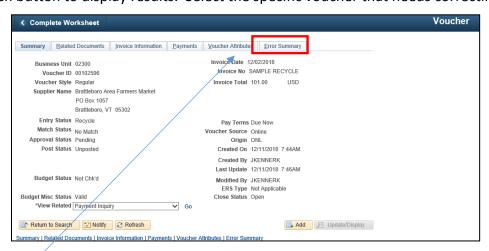

Click the Error Summary tab to view errors causing the Voucher to Recycle.

A page will display the errors for the Voucher, including the specific Field Name and Message.

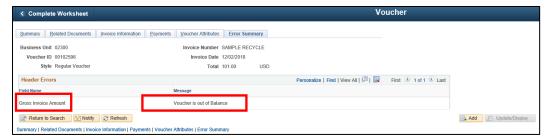

In this example, the Gross Invoice Amount of the Voucher is not in balance.

Make corrections to address the error on the regular voucher pages if applicable. Save the voucher.

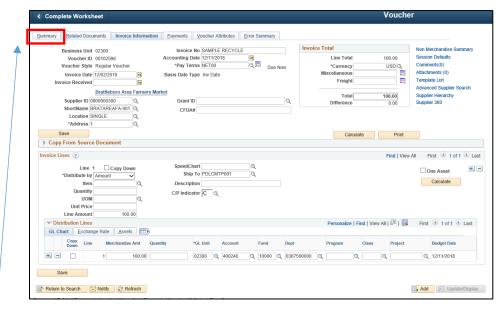

Click the Summary tab to validate your Voucher has been corrected.

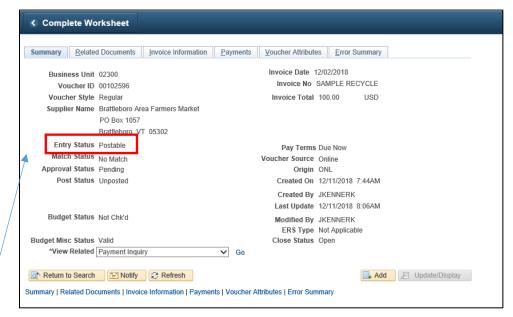

The Entry Status of the Voucher is now showing as Postable, and the Voucher can now be processed further.

Reports and Queries – Reports and Queries for Accounts Payable can be found in the Accounts Payable Reporting Manual located at

https://finance.vermont.gov/sites/finance/files/documents/Train\_Support/VISION\_Manuals/Reporting\_Manual/FIN-AP\_Reporting\_Manual.pdf